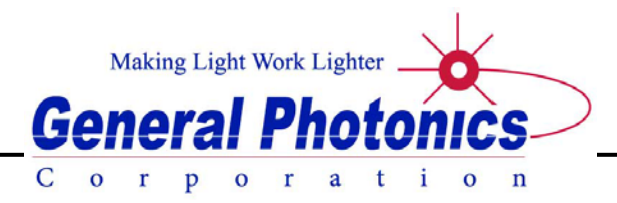

# PMD-1000

PMDPro™ Polarization Optimized PMD Source

# **Operation Manual**

Version 2.1

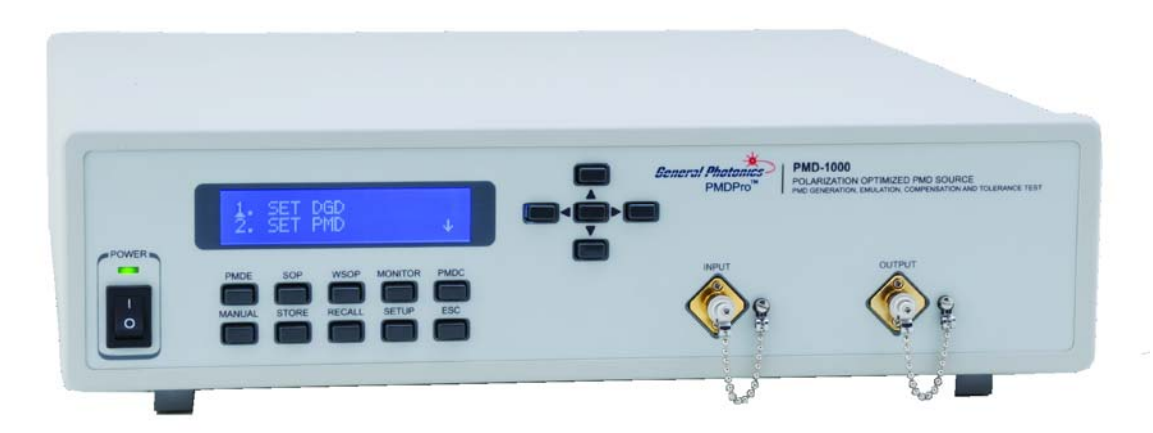

November 16, 2015

General Photonics Corp. Ph: (909) 590-5473 5228 Edison Ave.<br>
Chino, CA 91710 USA<br>
Fax: (909) 902-5536<br>
www.generalphotoni

[www.generalphotonics.com](http://www.generalphotonics.com/)

## **SAFETY CONSIDERATIONS**

The following safety precautions must be observed during operation, service and repair of this instrument. Failure to comply with these precautions or with specific warnings elsewhere in this manual violates safety standards of design, manufacture, and intended use of the instrument. General Photonics Corp. assumes no liability for customers' failure to comply with these requirements.

## • **Before operation, the user should inspect the instrument and review the manual carefully.**

- The instrument's rear panel includes a chassis ground terminal for electrical safety.
- Make sure that the instrument is in a secured work environment (in terms of temperature, humidity, electrical power, hazard due to fire or shock, etc.) for proper operation.
- Standard laser safety procedures should be followed during operation.

## **Table of Contents:**

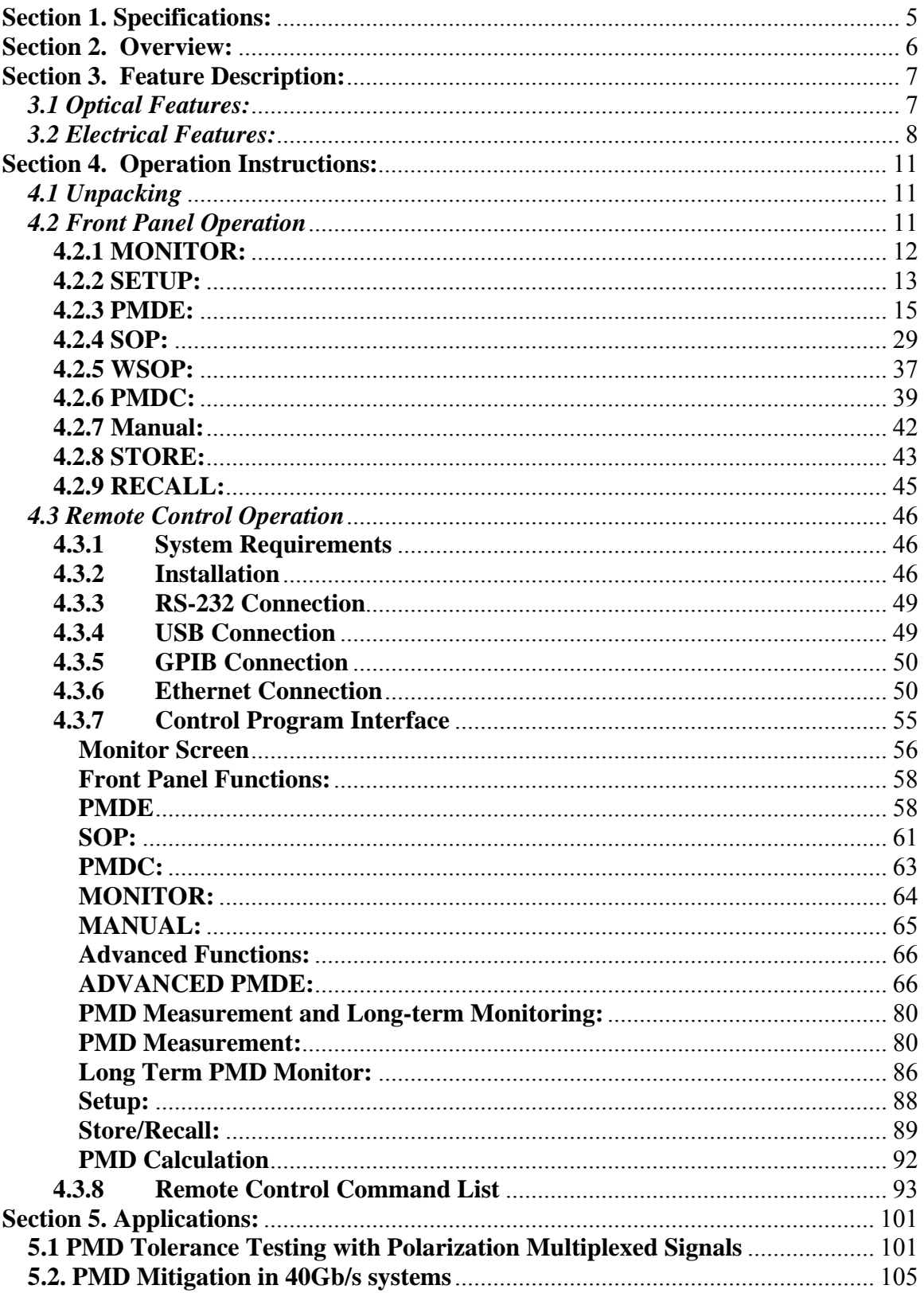

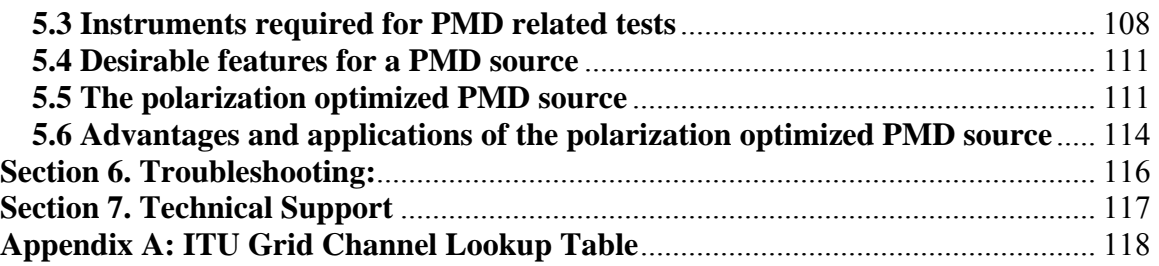

## <span id="page-4-0"></span>**Section 1. Specifications:**

#### *Physical Features:*

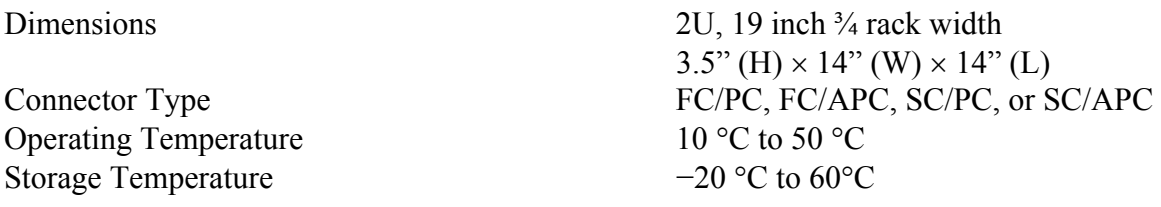

#### *Optical Characteristics (Typical):*

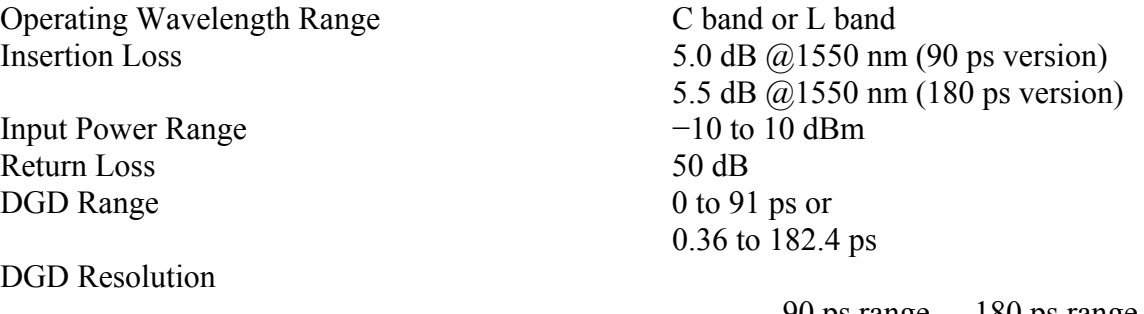

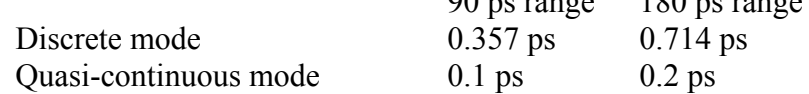

 $2<sup>nd</sup>$ -order PMD Range 2000 ps<sup>2</sup>

PMD Variation Time 1 ms (minimum) SOP Alignment Accuracy  $\pm 2^{\circ}$  at  $23 \pm 5^{\circ}$ C. SOP Tracking Speed  $10\pi/s$ DOP Accuracy  $\pm 2\%$  at  $23\pm 5^{\circ}$ C.

Wavelength Dependent Loss 0.6 dB (across C-band) Transient Loss 0.6 dB (typical)

#### *Electrical Characteristics:*

Power Supply 100-240 VAC, 50-60 Hz Response Time 1 ms (typical) Front Panel Display  $2 \times 20$  character LCD

 (90-ps range)  $8100 \,\mathrm{ps}^2$  (180-ps range) PDL 0.45 dB typical (90 ps version) 0.5 dB typical (180 ps version)

Communication Interfaces USB, Ethernet, RS-232, and GPIB

## <span id="page-5-0"></span>**Section 2. Overview:**

General Photonics' PMDPro<sup>™</sup> is a breakthrough PMD source that can deterministically generate precise  $1<sup>st</sup>$ -order PMD up to 180 ps and  $2<sup>nd</sup>$ -order PMD up to 8100 ps<sup>2</sup>. It combines this basic functionality with a rapid switching time  $(-1 \text{ ms})$  and polarization optimization capability to enable various applications related to high bit-rate optical fiber communication links. PMDPro simplifies and expedites all PMD related systems testing.

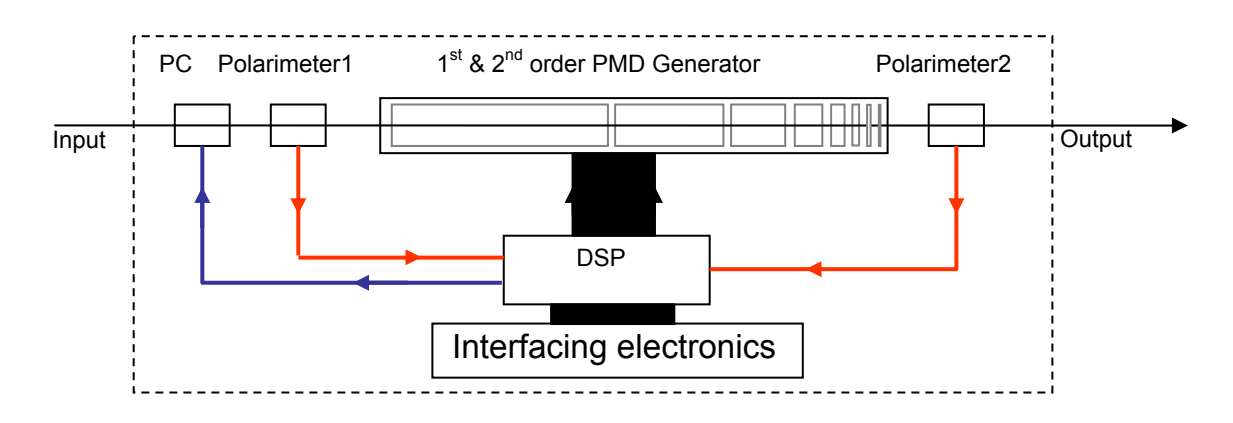

Figure 1 System diagram of polarization optimized PMD source

The PMDPro contains an automatic polarization controller and two polarimeters that continuously monitor the state of polarization (SOP) and degree of polarization (DOP) before and after the PMD generating elements. The polarization controller can be operated using feedback from the input polarimeter to automatically align and maintain the input SOP such that there is an equal power split between polarization components aligned to the principal axes of the DGD element to obtain the worst-case first order PMD effect. Alternatively, the controller can automatically adjust and maintain the input SOP using the feedback from the output polarimeter to either minimize or maximize the output DOP for each PMD setting.

Minimizing the output DOP enables testing of the worst-case total PMD effect, while maximizing the output DOP allows the PMDPro to act as a PMD compensator, allowing the user to determine the optimum PMD values for PMD compensation. The PMDPro can also perform PMD emulation by generating statistical distributions of first and second order PMD representing those of a real fiber link. In addition, the integrated polarization controller and polarimeters enable variable rate scrambling and deterministic polarization control functions, including trace generation and polarization stabilization at any SOP.

Basic functions can be controlled either manually from the front panel keypad or remotely via RS-232, USB, Ethernet, or GPIB interfaces. The control program also enables several advanced functions.

The structure, features, and functions of the PMDPro are described in more detail in sections 3 and 4. Section 5 includes application examples, and section 6 describes basic troubleshooting.

### <span id="page-6-0"></span>**Section 3. Feature Description:**

#### *3.1 Optical Features:*

The PMDPro system has two bulkhead adapters on the front panel to accommodate the optical input and output. The adapters are universal connector interfaces (UCI), which feature a male-type adapter top piece that can be removed for direct access to the ferrule end for routine cleaning and maintenance without removing the entire adapter from the panel. This feature helps avoid high insertion loss, high return loss and measurement instability caused by dirty or contaminated connectors. In addition, the PMDPro's universal interchangeable adapter allows the end user to switch to ST, SC, or FC connectors without opening the instrument panel. Although the PMDPro is shipped with a standard (typically FC/PC or FC/APC) fiber adapter, other interchangeable inserts are available. For additional information on different input fiber adapter inserts, please contact General Photonics.

External fiber connectors should be cleaned using industry standard cleaning methods before connection to the PMDPro. If this procedure is followed before each connection, the instrument's internal connector ferrules should not need regular cleaning. However, high insertion loss or measurement instability that does not improve after cleaning the external connectors may indicate that the instrument's internal connector ferrules require cleaning.

Each connector ferrule is contained in a universal connector interface consisting of a front piece that connects to the external fiber connector, and a base piece that is mounted on the front panel of the instrument, as shown in [Figure 2](#page-6-1). To clean a connector ferrule, first, make sure no external connector is connected to the universal connector interface. Then, using a Phillips screwdriver, remove the two small screws connecting the front and back parts of the adapter, and carefully pull the front flange straight out. (Note: never remove the adapter base from the front panel). The ferrule end should now be exposed. Clean the ferrule using standard cleaning procedures (compressed air or a fresh lint-free tissue and alcohol), taking care to avoid scratching the ferrule surface. Finally, replace the front flange (position it so that the key notch faces up, and the small alignment pin lines up with the hole in the base piece, before pushing it in) and the screws. For frequent measurements, we recommend that the user prepare a patch cord fiber to avoid wear on the internal connector.

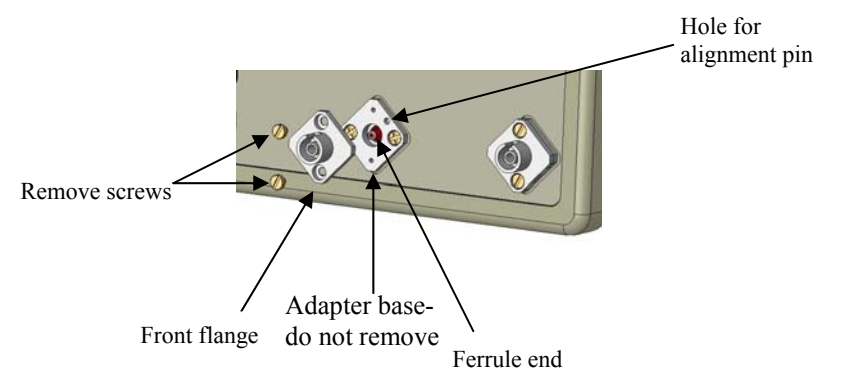

<span id="page-6-1"></span>Figure 2 Diagram of universal connector interface

<span id="page-7-0"></span>Input power should be between –10 and +10 dBm.

## *3.2 Electrical Features:*

The PMDPro system uses a power supply that accepts 100-240 VAC, 50-60 Hz line voltages. Due to high voltage, the following safety precautions must be exercised during operation.

- The ground pin on the power supply cord must be connected to earth ground of the wall receptacle.
- Never touch the boards inside the package without proper insulation.
- The PMDPro is not user serviceable. It should be serviced only by factoryauthorized personnel.

The front panel of the PMDPro is shown in [Figure 3.](#page-8-0) The power switch (Power), liquid crystal display (LCD), push button control pads, and input/output optical connectors are mounted on the front panel. The AC power plug, fuse, chassis ground connector, RS-232, USB, Ethernet, and GPIB interface connectors, and two fans are mounted on the rear panel, as shown in [Figure 4](#page-9-0).

The PMDPro includes RS-232, USB, Ethernet, and GPIB interfaces for external computer operation of the system and data readout. RS-232 and USB cables are provided for connecting the PMDPro to a personal computer. A LabView™ (National Instruments, [www.ni.com\)](http://www.ni.com/) control program compatible with all of the control interfaces is provided. Control commands and control program installation and operation instructions are located in Section 4.3.

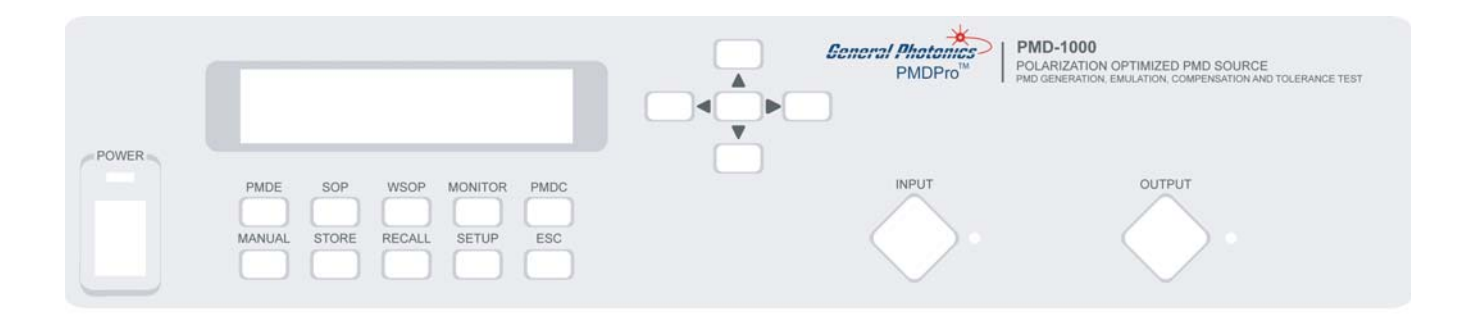

Figure 3 Front panel layout

<span id="page-8-0"></span>Front panel description:

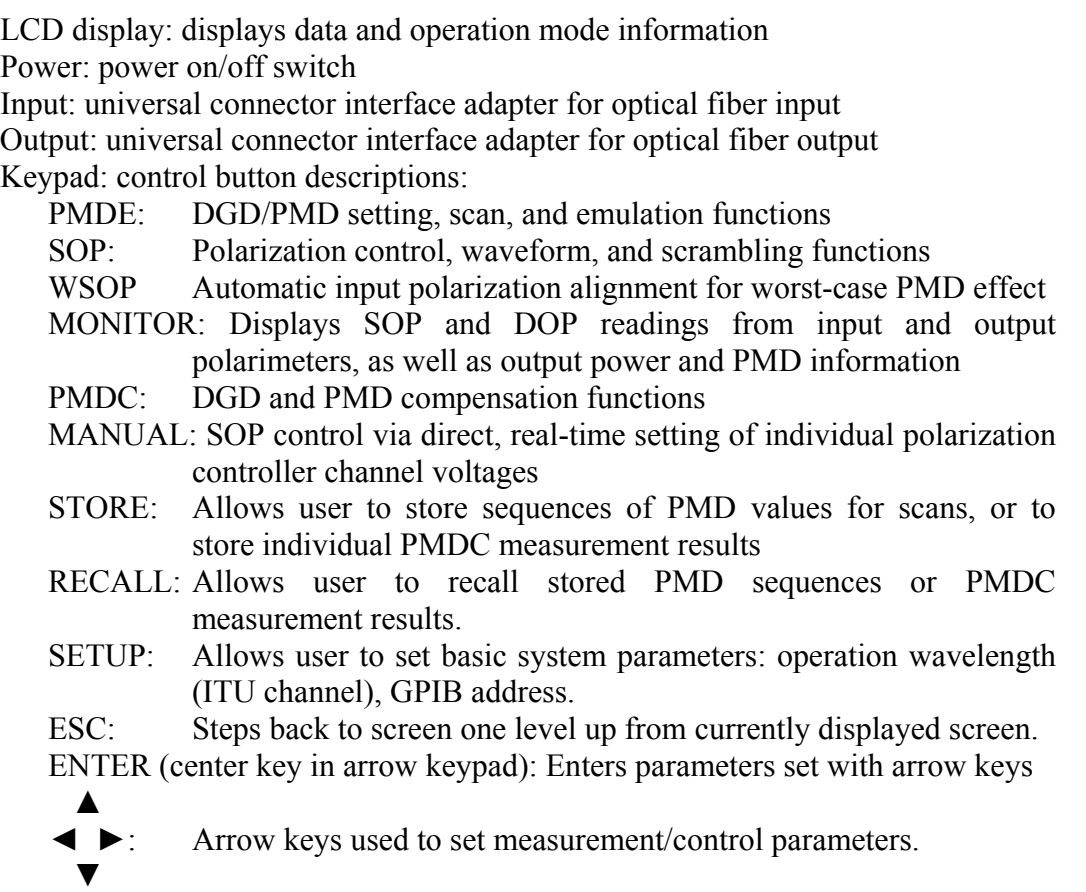

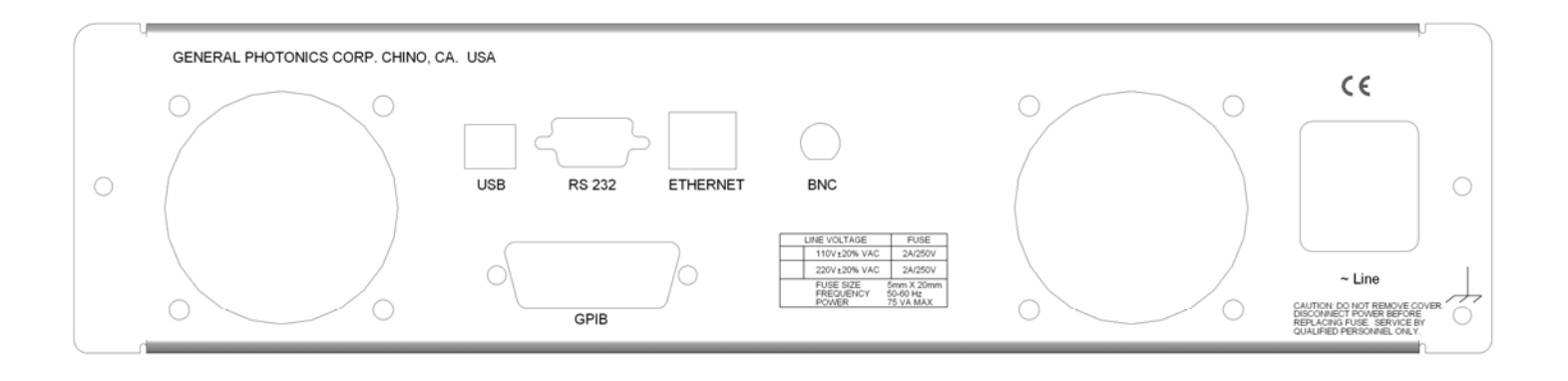

Figure 4 rear panel layout

<span id="page-9-0"></span>Rear panel description:

USB: USB interface port RS-232: serial communication port Ethernet: Ethernet interface port BNC: not used in PMD-1000 GPIB: GPIB interface port Line: external AC supply input connector, 100-240VAC  $\downarrow$ : chassis ground connector

## <span id="page-10-0"></span>**Section 4. Operation Instructions:**

**Warning:** 

- **Never look into the light source fiber connector when the light source is turned on. THE OUTPUT LIGHT FROM A HIGH POWER LASER IS HARMFUL TO HUMAN EYES. Please follow industry standard procedures when operating a high power laser source.**
- **Avoid water condensation or liquid spills during PMDPro storage and operation.**
- **Check optical power level of the input optical beam. For accurate measurements, make sure the optical power level at the input connector is below 10 dBm (10 mW).**

## *4.1 Unpacking*

Inspect PMDPro for any physical damage due to shipping and transportation. Contact carrier if any damage is found. Check the packing list to see if any parts or accessories are missing.

Avoid high-vibration environments when using the PMDPro.

## *4.2 Front Panel Operation*

The conceptual structure and operational principles of the PMDPro are described in section 2. This section describes operational procedures and control sequences for control of the PMDPro's basic functions from the front panel.

Setup procedure is described below:

- 1. Make sure local AC voltage matches the AC voltage requirement of the PMDPro. If not, do not proceed. Contact General Photonics immediately. The PMDPro power supply accepts 100-240 VAC, 50-60 Hz line voltages.
- 2. Connect power cord and plug it into the wall receptacle. Make sure the ground pin of the power cord is connected to earth ground.
- 3. Make sure the input optical power is at an appropriate level, then connect input and output fibers to the PMDPro. It is important to clean the fiber connectors using industry standard procedures and to make sure that the connections are good. If using a high power optical source, if possible, turn off optical power source before connector cleaning.
- 4. Power on the PMDPro and the optical source.

<span id="page-11-0"></span>When the PMDPro is first powered on, the LCD will briefly flash the following initialization screen, which shows the model number and firmware version.

> GENERAL PHOTONICS PMD-Pro VER 2.0

## **4.2.1 MONITOR:**

After the initialization is finished, the PMDPro goes into monitor mode. The LCD displays:

> DOP: xx.xx% s1: x.xx s2: x.xx s3: x.xx I

This screen displays the SOP (Stokes parameters) and DOP information of the light as measured by the input (I) polarimeter. The up and down arrow keys can be used to toggle through two more display screens:

> DOP: xx.xx% s1: x.xx s2: x.xx s3: x.xx O

The second screen displays the SOP (Stokes parameters) and DOP information of the light as measured by the output (O) polarimeter.

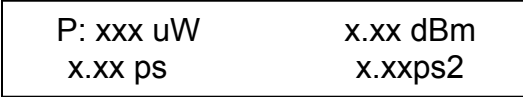

The third display screen shows the power level at the output polarimeter in  $mW/\mu W$  and dBm and the DGD and SOPMD values currently being generated by the PMDPro, in ps and  $ps^2$ , respectively.

If no light is detected, the PMDPro will display a "Power Low" message instead of the information described above.

Pressing the MONITOR button from any other operation or setup mode will stop any active polarization control or DGD scanning and return the display to this set of display screens. The polarization controller and PMD element will be left in their most recently set states.

Most of the function keys under the LCD display are used to access function menus to set up the various functions of the PMDPro. The menus and screen sequences are as follows.

## <span id="page-12-0"></span>**4.2.2 SETUP:**

Pressing the SETUP key accesses a setup menu that allows the user to configure the GPIB address (range 1~30) and operating wavelength (87 ITU grid channels for the Cband model), to query the IP address, and to clear the PMD sequence memory banks.

When the SETUP key is pressed, the LCD displays 6 menu options on 3 screens:

1. ITU FREQ CHANNEL 2. GPIB ADDRESS  $\downarrow$ 

3. GET DYNAMIC IP \* ↑ 4. GET STATIC IP **L** 

Note: the \* next to the dynamic or static IP line indicates the PMDPro's current Ethernet communication mode. In this example, the PMDPro is set for dynamic IP addressing.

> 5. SET STATIC IP 6. INIT PMDE MEM-BANK

Use the up and down arrow keys to move between menu options and the ENTER key (the center key in the arrow keypad) to select the desired option.

## 1. ITU FREQ CHANNEL:

Sets the operation wavelength. Use the left and right arrow keys to move the cursor and the up and down arrow keys to increment the digits to select the desired ITU channel number (range 1-87 for C-band model). The corresponding frequency and wavelength are displayed.

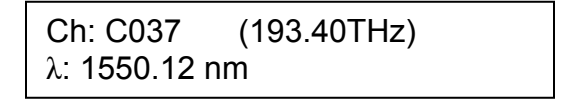

Once the value is set, pressing the ENTER key executes the setting and returns the display to the SETUP menu.

2. GPIB ADDRESS:

This option sets the GPIB address for the PMDPro. When this option is selected, the screen displays:

> GPIB ADDRESS: 05 (Range: 01 to 30)

Use the left and right arrow keys to move the cursor and the up and down arrow keys to increment the digits. The range of available addresses is 1 to 30, and the default value is 5. Once the value is set, pressing the ENTER key executes the setting and returns the display to the SETUP menu.

3. GET DYNAMIC IP:

Sets the PMDPro for dynamic IP addressing and requests a dynamic IP address from the server.

If the instrument is able to establish communication with the DHCP server and successfully retrieve a dynamic IP address, the dynamic IP address will be displayed on-screen.

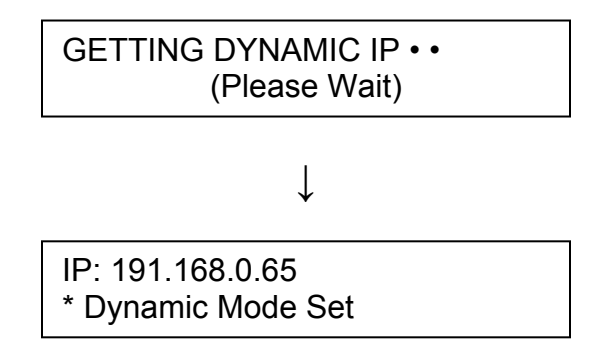

If the request is unsuccessful, the address displayed will be the currently stored static IP address. If no static IP address has been stored by the user, the address displayed will be 0.0.0.0.

4. GET STATIC IP:

Sets the PMDPro for static IP addressing and recalls the static IP address stored in memory.

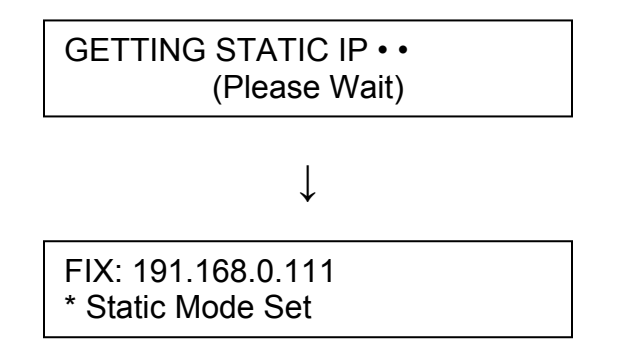

See section 4.3.6 for instructions on hardware setup for Ethernet connection.

5. SET STATIC IP:

This menu option is a placeholder for a function that is planned for future versions of this instrument. The static IP address and other parameters can be set using a LabView program (see Ethernet setup section for details).

<span id="page-14-0"></span>6. INIT PMDE MEM-BANK

Clears stored values from the selected PMD sequence memory bank and restores it to its default configuration. When this option is selected, the following screen is displayed:

> INIT PMDE MEM-BANK: A (SELECT BNK TO INIT)

The cursor will blink on the memory bank index position (A, in the current example). Use the left and right arrows to select the desired memory bank, and press ENTER to clear it. The instrument will ask the user to confirm the request to clear the memory bank:

> INIT PMDE MEM-BANK: A INIT BANK: A? [n] [y]

After the user confirms the data deletion, the screen will display:

PLEASE WAIT…

When the reinitialization of the data bank is complete, the machine will beep and the screen will return to the initialization confirmation screen:

> INIT PMDE MEM-BANK: A INIT BANK: A? [n] [y]

Use the ESC key to return to the Setup menu or one of the function keys to access a different menu.

## **4.2.3 PMDE:**

The PMDPro has two operation modes for generating PMD values.

The discrete mode uses digital switching to generate PMD values according to the lookup table (included on the cd). 6561 DGD/SOPMD pairs can be accessed this way. Some of the SOPMD values in this set are wavelength dependent and some are wavelength independent. The wavelength dependence of any particular value in this set can be viewed using the PMD CALC function in the control program.

The quasi-continuous PMD generation mode allows full coverage of the PMD space. All PMD values generated in this mode are wavelength independent over the operation wavelength range of the PMDPro.

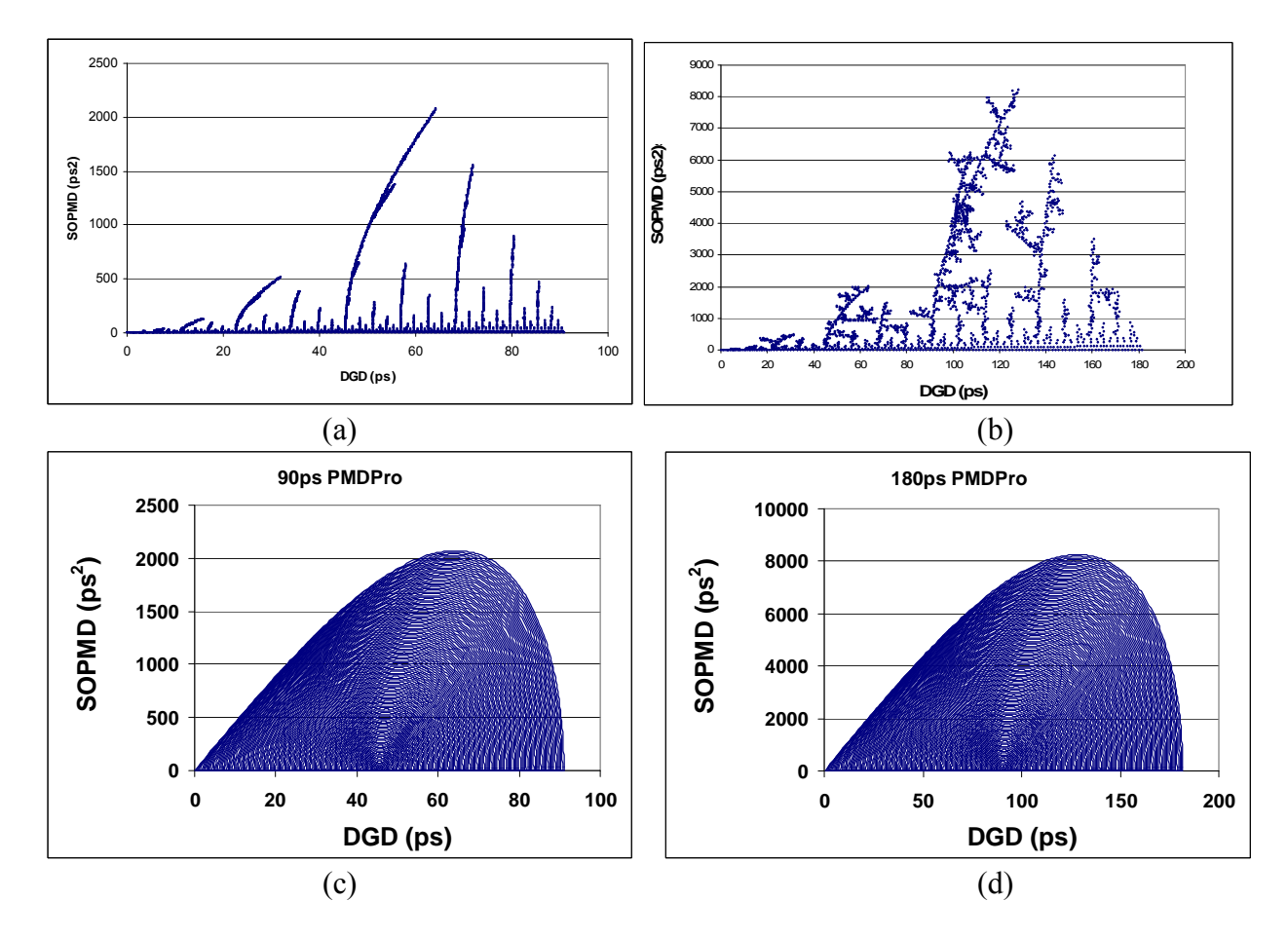

[Figure 5](#page-15-0) shows the PMD states covered by the PMDPro's discrete and continuous PMD generation modes.

Figure 5 DGD/SOPMD coverage plots a) 90 ps version, discrete mode b) 180 ps version, discrete mode

c) 90 ps version, quasi-continuous mode

d) 180 ps version, quasi-continuous mode

<span id="page-15-0"></span>Pressing the PMDE key on the front panel accesses the PMDPro's DGD/PMD generation functions, including generation of a single DGD/SOPMD pair, scanning through DGD or PMD states in the lookup table, generating a continuous PMD trace, scanning through a user-generated sequence of states, or generation of a Maxwellian distribution of DGD values.

When the PMDE key is pressed, the LCD displays 6 menu options on 3 screens:

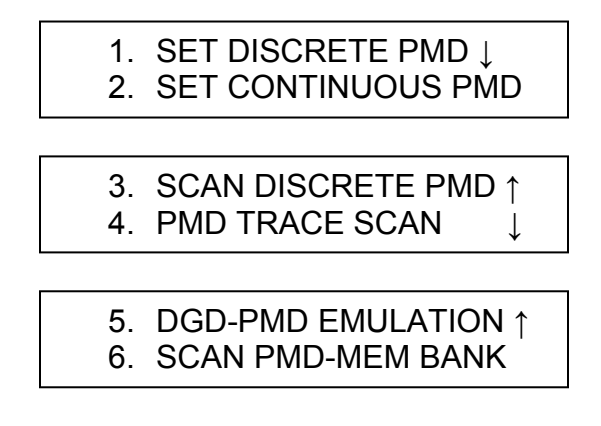

Use the up and down arrow keys to move between menu options and the ENTER key (the center key in the arrow keypad) to select the desired option.

1. SET DISCRETE PMD:

Set a single PMD value (first and second order PMD combination) using the lookup table. When this option is selected, the LCD displays the following screen.

$$
\begin{array}{|l|}\n\hline\n\text{SET PMD} & \text{ID#:} \\
\hline\n0.00 \text{ ps} \quad\n\end{array}\n\qquad\n\begin{array}{c}\n\hline\n\frac{1}{0.0 \text{ ps2}} \\
\hline\n\end{array}
$$

Use the left and right arrow keys to move the cursor and the up and down arrow keys to increment the digits to select the index number (ID#) corresponding to the desired PMD value. There are 6561 PMD values (index numbers 0 to 6560). PMD values are grouped in the following order: states with DGD only, states with wavelength independent SOPMD, states with wavelength dependent SOPMD. The PMD corresponding to the selected index is displayed in the bottom line of the screen. The value on the left side is the DGD and the value on the right is the SOPMD.

The PMD setting is changed in real time as the index is incremented.

To observe the effect of the generated PMD on the input signal, press the MONITOR button. The display returns to the series of three screens showing, respectively, the SOP and DOP observed by the input polarimeter (before the PMD generation element), the SOP and DOP observed by the output polarimeter (after the PMD generation element) and the output power level and current DGD and SOPMD value. Use the up and down arrow buttons to move between the monitor screens.

## 2. SET CONTINUOUS PMD

In this mode, the user inputs the desired output DGD (in units of ps) and SOPMD (in units of  $ps^2$ ). The PMDPro then calculates and displays the closest achievable match to the DGD and SOPMD values input by the user. At this point, the user can either choose to execute the setting or modify the requested values and recalculate.

When this option is selected, the LCD displays the PMD selection screen:

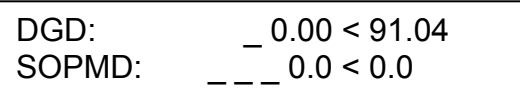

For both DGD and SOPMD, the number to the left of the "<" symbol is the value set by the user. The number on the right is the maximum available value. The maximum available DGD value is determined by whether the PMDPro is a 90 ps or 180 ps unit. The maximum available SOPMD value is determined by the DGD value the user selects. As the user changes the requested DGD value, the maximum available SOPMD value will change accordingly.

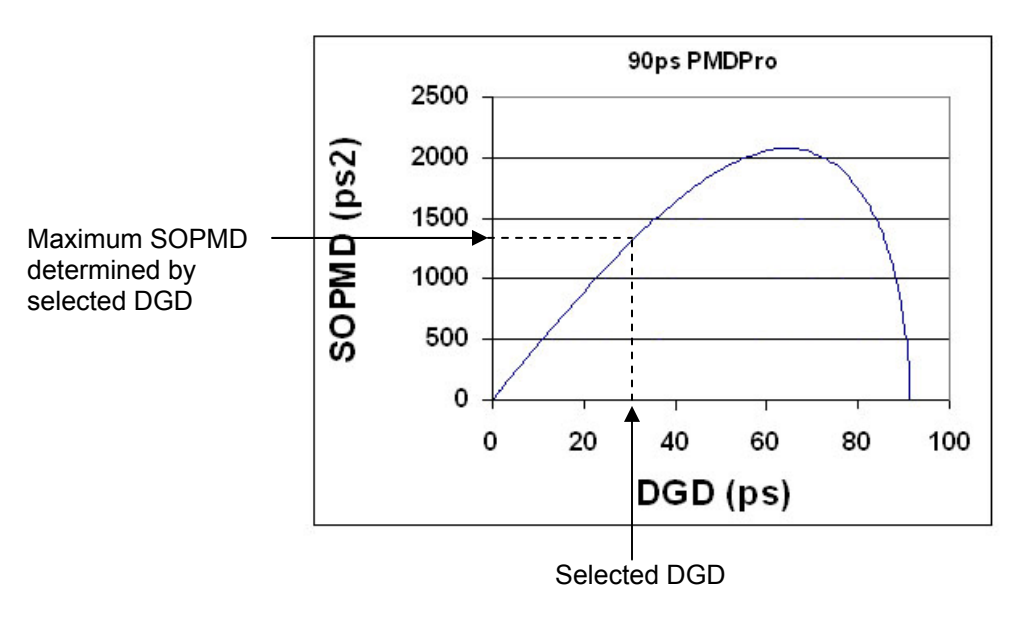

Figure 6 DGD/SOPMD range determinants for continuous control

Use the left and right arrow keys to move the cursor and the up and down arrow keys to increment the digits to set the DGD and SOPMD values to be matched. Note that the left and right arrow keys will scroll through all modifiable cursor positions. For example, pressing the right arrow key from the rightmost digit of the DGD setting line will move the cursor to the leftmost position of the SOPMD setting line

When the DGD and SOPMD values are set, press the ENTER key to calculate the closest available matches to the requested values. If the requested SOPMD is out of range, the PMDPro will flash an "SOPMD out of range" error message before returning to the PMD selection screen. If the selected values are within range, the LCD will display

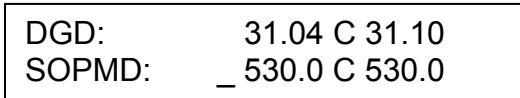

where the number to the right of the "C" on each line is now the calculated match to the requested value. At this point, the PMDPro has not yet changed the output DGD or SOPMD values; it has only displayed the results of the match calculation.

If the user is satisfied with the matched values, he can press the ENTER key again to execute the setting and change the output DGD and SOPMD to the calculated values. The LCD will display:

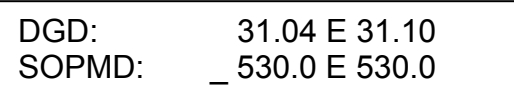

where the "E" indicates that the calculated values have been enabled. From either the calculation or execution screens, the left arrow key can be used to return to the setting mode (the "C" or "E" will change back to the "<" symbol) and change the requested DGD and SOPMD values.

To observe the effect of the generated PMD on the input signal, press the MONITOR button. The display returns to the series of three screens showing, respectively, the SOP and DOP observed by the input polarimeter (before the PMD generation element), the SOP and DOP observed by the output polarimeter (after the PMD generation element) and the output power level and current DGD and SOPMD value. Use the up and down arrow buttons to move between the monitor screens.

## 3. SCAN DISCRETE PMD:

Discrete mode DGD or PMD scan. This mode allows the user to set up a scan through either a selected subset of the DGD values in the lookup table or through all of the DGD/SOPMD pairs in the lookup table in order of index number. The setup screens for this option are as follows:

> a. START (Scan PMD) ↓ b. MODE: Discrete PMD

c. INTERVAL: \_ \_100ms ↑ d. CYCLES:  $\boxed{-10}$ 

## e. RNG: \_5.0, 60.0 ps (set: min and max) ↑

Use the up and down arrows to move between scan setup options and the ENTER key to access the setup screen for the selected option.

a. START:

This option starts the scan. Use the other options to perform the scan setup, then return to option a) to begin the scan. When the scan is running, the screen displays:

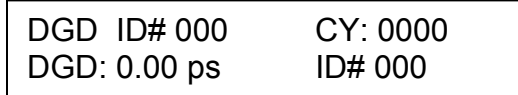

For a DGD only scan, or

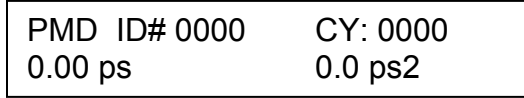

For a discrete PMD scan.

During the scan, the screen displays the current ID#, DGD and, if applicable, SOPMD values, and the number of completed cycles.

b. MODE:

There are two scan options: "Discrete PMD" and "DGD Only". Use the up and down arrows to toggle between them, and ENTER to select the displayed option. "Discrete PMD" scans through all 6561 PMD states in the lookup table from lowest index number to highest index number. "DGD Only" scans through a selected subset of the 256 DGD states with  $SOPMD = 0$ , in order of increasing DGD. If "DGD Only" is selected, option a) becomes "START (Scan DGD)", and option e) is enabled.

c. INTERVAL:

This option allows the user to set the dwell time, in ms, at each point in the scan. The time range is 1-60,000 ms. Use the left and right arrows to move between digits and the up and down arrows to increment the selected digit. The ENTER key sets the dwell time to the displayed value.

d. CYCLES:

This option sets the number of times to run the scan. The cycle range is 1- 9999. Use the left and right arrows to move between digits and the up and down arrows to increment the selected digit. The ENTER key sets the number of cycles to the displayed value.

e. RNG:

This option appears only if "DGD Only" is selected for option b). It allows the user to set the lower and upper DGD limits for the scan. Range: 0.0 to 91.0 for 90 ps PMDPro. 0.4 to 182.4 for 180 ps PMDPro.

4. PMD TRACE SCAN:

Continuous mode PMD scan: Unlike the discrete mode scan, which generates a series of discontinuous PMD states according to the lookup table, the continuous mode scan varies the PMD continuously, with a user-controllable variation rate. This function is therefore ideal for PMD tracking speed tests.

The DGD/SOPMD combinations available in quasi-continuous mode are points on one of the characteristic SOPMD vs. DGD curves.

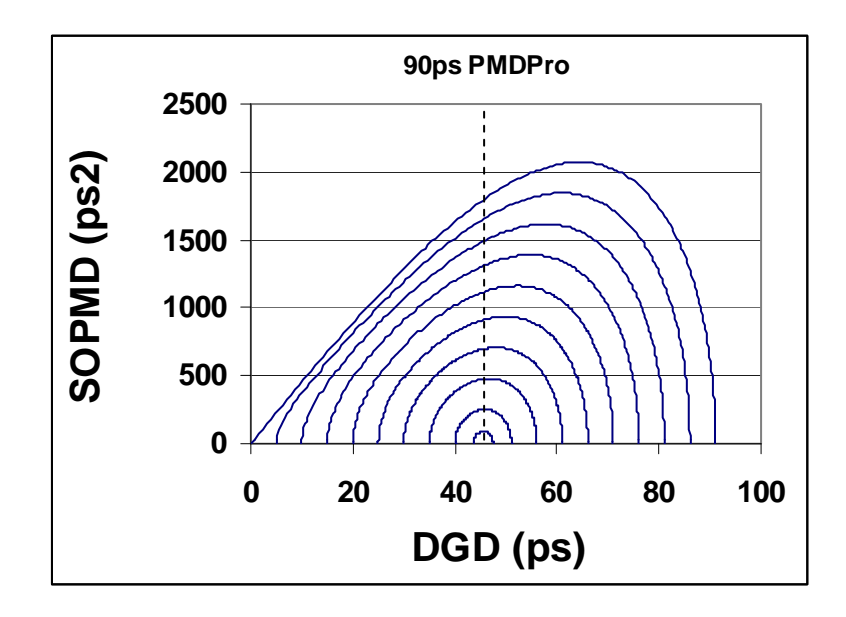

Figure 7 Characteristic SOPMD vs. DGD curves

<span id="page-20-0"></span>In the PMD Trace scan function, the PMDPro traces out a demi-arc of a characteristic curve. Each demi-arc is half of a characteristic curve, with one endpoint on the DGD axis, as illustrated in [Figure 7](#page-20-0). The user selects a particular demi-arc to be traced by specifying a DGD value. The PMDPro then matches the specified value to the demi-arc with the DGD axis endpoint closest to that value.

The PMDPro can also step through a series of points along a demi-arc with a constant, user-controllable DGD step size. This is the step trace function. The transient between consecutive points in a step trace follows the characteristic curve, so that there are no discontinuous jumps during travel along a particular arc.

When the PMD Trace scan function is selected, the following screen is displayed:

A. CONTINUOUS TRACE B. STEP TRACE

A. CONTINUOUS TRACE:

In continuous trace mode, the PMDPro varies the PMD along the selected curve using the minimum DGD step size of 0.1 ps. The user can select the DGD variation rate, in ps/s. The setup screens for continuous trace mode are as follows:

> a. START (con TRACE) ↓ b. Rng: \_0.00, 64.4 ps

c. STEP DIRECTION: UP ↑ d. CYCLES: \_ \_10 Count ↓

e. MODE: BI-DIREC  $\uparrow$ f. CON RATE:  $-1.0$  ps/s

Use the up and down arrows to move between scan setup options and the ENTER key to access the setup screen for the selected option.

a. START:

This option starts the scan. Use the other options to perform the scan setup, then return to option a) to begin the scan.

While the scan is running, the screen displays:

CYC:  $_{\rm - -1/10}$  DIR:  $\leftarrow$ 63.6 ps 2002.7ps2

- CYC: number of completed cycles/ total number of cycles to run.
- DIR: scan direction.
	- →←: bidirectional
	- $\rightarrow$ : unidirectional, increasing DGD
	- ←: unidirectional, decreasing DGD

The bottom line displays the current DGD and SOPMD values.

b. Rng:

This option selects the demi-arc to be traced by specifying the DGD range. Two DGD values are shown on this line. The first DGD value listed is the endpoint on the DGD axis. Use the left and right arrow keys to select the digit to be changed, and the up and down arrow keys to increment the active digit. The range for this value is 0.00 to 91.04 ps for a 90-ps PMDPro and 0.36 to 182.4 ps for a 180-ps PMDPro. As the DGD axis endpoint is changed, the other endpoint is adjusted accordingly. Note that the second endpoint is not on the DGD axis; while only its DGD value is displayed on this screen, it does have a nonzero SOPMD. Use the ENTER key to select the displayed DGD range.

c. STEP DIRECTION:

This option determines the beginning point and direction of the scan.

- UP: scan begins at the lower DGD endpoint and proceeds in the direction of increasing DGD
- DN: scan begins at the higher DGD endpoint and proceeds in the direction of decreasing DGD.

Use the up and down arrows to toggle the direction and the ENTER key to select the displayed setting.

d. CYCLES:

This option sets the number of times to run the scan. The cycle number range is 1-9999. Use the left and right arrows to move between digits and the up and down arrows to increment the selected digit. The ENTER key sets the number of cycles to the displayed value.

e. MODE:

This option determines whether one cycle is defined as a single direction or round-trip scan.

- BI-Direc: Round-trip scan. The scan begins at the beginning point specified in option c), proceeds to the endpoint, then scans back to the beginning point.
- UNI-Direc: Single-trip scan. The scan begins at the beginning point specified in option c), scans to the endpoint, and stops. The PMDPro then jumps back to the beginning point to begin the next cycle.

Use the up and down arrows to toggle between unidirectional and bidirectional, and the ENTER key to select the displayed setting

f. CON RATE:

Set the DGD variation rate, in ps/s, for the scan. Use the left and right arrows to move between digits and the up and down arrows to increment the selected digit. The variation rate range is 0.1 to 100 ps/s. The ENTER key selects the displayed value.

#### B. STEP TRACE:

In step trace mode, the PMDPro varies the PMD along the selected curve using a constant, user-selected step size and dwell time per point. The setup screens for step trace mode are as follows:

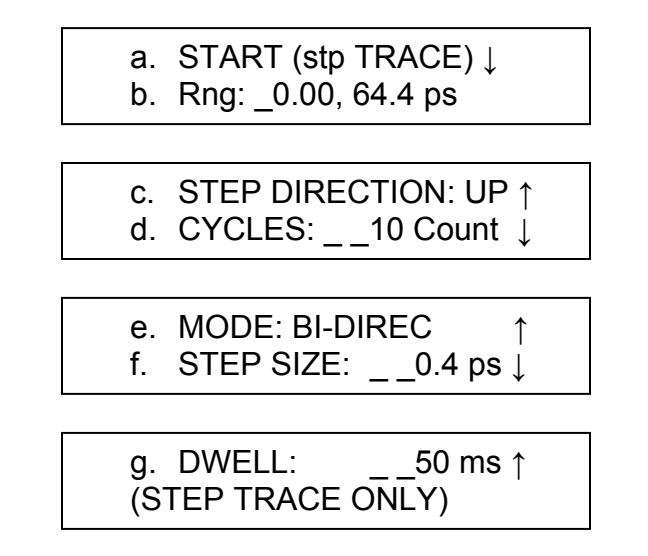

Use the up and down arrows to move between scan setup options and the ENTER key to access the setup screen for the selected option.

Options a-e are the same as for continuous trace mode.

f. STEP SIZE:

Set the DGD step size between points, in ps. Use the left and right arrows to move between digits and the up and down arrows to increment the selected digit. The minimum step size is 0.1 ps. The maximum step size is determined by the range selected in option b). The ENTER key selects the displayed value.

g. DWELL time:

Set the dwell time at each point, in ms. Use the left and right arrows to move between digits and the up and down arrows to increment the selected digit. The dwell time range is 1 to 9999 ms. The ENTER key selects the displayed value.

5. DGD-PMD Emulation:

This is the statistical PMD emulation function. The PMDPro generates a Maxwellian distribution of DGD values with a user-selected number of points and average DGD. The SOPMD can either be zero (first-order PMD emulation only) or can be a statistical distribution corresponding to the generated DGD.

When this option is selected, the following screen is displayed:

## A. DGD ONLY EMULATION B. PMD EMULATION

Select the desired option and press ENTER.

A. DGD ONLY EMULATION:

The setup screens for first-order PMD emulation are as follows:

- a. START (DGD Emula) ↓ b. AVERAGE DGD: 10.0ps
- c. SAMPLE NUM: \_ \_1000 ↑ d. CYCLE NUM:  $\frac{1}{2}$  10  $\downarrow$

e. INTERVAL: 2000 ms ↑ (Rng: 1 ms to 60000 ms)

Use the up and down arrows to move between scan setup options and the ENTER key to access the setup screen for the selected option.

a. START:

This option starts the emulation. Use the other options to perform the setup, then return to option a) to begin generating DGD values.

During the emulation, the screen displays:

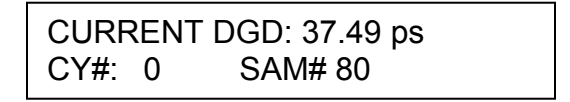

CURRENT DGD: current DGD value, in ps. CY#: number of completed cycles. SAM#: current sample number.

b. AVERAGE DGD:

This option specifies the average DGD value for the Maxwellian distribution. Use the left and right arrows to move between digits and the up and down arrows to increment the selected digit. The range for average DGD is 0.0 to 45.4 ps for the 90-ps PMDPro or 0 to 91.2 ps for the 180 ps PMDPro. The ENTER key selects the displayed value.

c. SAMPLE NUM:

This option specifies the number of samples in the distribution. Use the left and right arrows to move between digits and the up and down arrows to increment the selected digit. The range is 1 to 999999. The ENTER key selects the displayed value.

### d. CYCLE NUM:

This option sets the number of times to run the emulation. The cycle range is 1-99999. Use the left and right arrows to move between digits and the up and down arrows to increment the selected digit. The ENTER key sets the number of cycles to the displayed value.

#### e. INTERVAL:

This option sets the dwell time per sample, in ms. Use the left and right arrows to move between digits and the up and down arrows to increment the selected digit. The range is 1 to 60000 ms. The ENTER key selects the displayed value.

## B. PMD EMULATION

The setup screens for first and second order PMD emulation are as follows:

a. START (PMD Emula) ↓ b. AVERAGE PMD: 10.0ps

c. SAMPLE NUM: \_1000 ↑ d. CYCLE NUM:  $\_$  10  $\downarrow$ 

e. INTERVAL: 2000 ms ↑ (Rng: 1 ms to 9999 ms)

Use the up and down arrows to move between scan setup options and the ENTER key to access the setup screen for the selected option.

## a. START:

This option starts the emulation. Use the other options to perform the setup, then return to option a) to begin generating PMD values.

During the emulation, the screen displays:

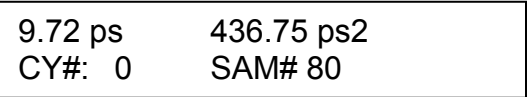

Top line: current DGD and SOPMD CY#: number of completed cycles. SAM#: current sample number.

## b. AVERAGE PMD:

This option specifies the average DGD value for the Maxwellian distribution. Use the left and right arrows to move between digits and the up and down

arrows to increment the selected digit. The range for average DGD is 0.0 to 30.0 ps for the 90-ps PMDPro and 0.0 to 60.0 for the 180 ps PMDPro. The ENTER key selects the displayed value.

c. SAMPLE NUM:

This option specifies the number of samples in the distribution. Use the left and right arrows to move between digits and the up and down arrows to increment the selected digit. The range is 1 to 9999. The ENTER key selects the displayed value.

d. CYCLE NUM:

This option sets the number of times to run the emulation. The cycle range is 1-99999. Use the left and right arrows to move between digits and the up and down arrows to increment the selected digit. The ENTER key sets the number of cycles to the displayed value.

e. INTERVAL:

This option sets the dwell time per sample, in ms. Use the left and right arrows to move between digits and the up and down arrows to increment the selected digit. The range is 1 to 9999 ms. The ENTER key selects the displayed value.

6. SCAN PMD MEM BANK:

Scan through a user generated sequence of PMD values. There are 5 memory banks (labeled A-E), each with 100 storage locations; therefore, up to 5 sequences of PMD values can be stored and used for this scan. See the STORE menu section for instructions on storing sequences of PMD values. The PMDPro will scan through the memory locations in the selected bank in order, starting at the selected beginning point and ending at the selected end point.

The setup screens for a memory bank scan are as follows:

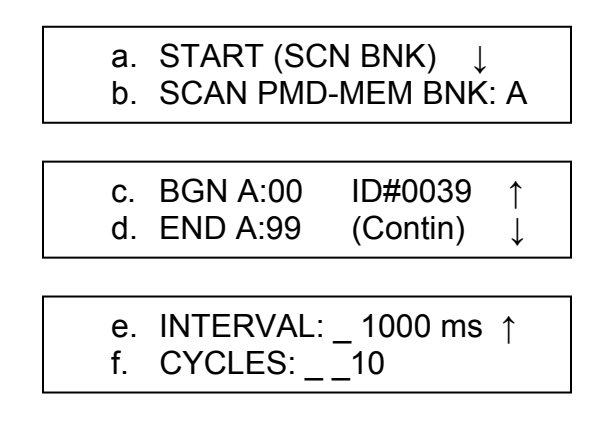

Use the up and down arrows to move between scan setup options and the ENTER key to access the setup screen for the selected option.

a. START:

This option starts the scan. Use the other options to perform the setup, then return to option a) to begin the scan.

During the scan, if a discrete mode PMD value is stored at the current location, the screen displays:

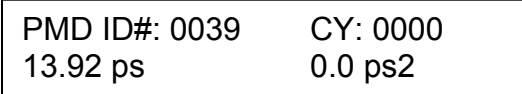

PMD ID#: Index number for current DGD/SOPMD pair CY: number of completed cycles.

The bottom line displays the current DGD and SOPMD.

If a continuous value is stored at the current location, the scan monitor screen displays:

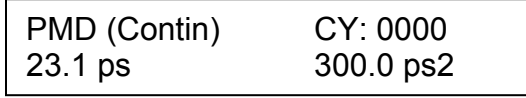

Again, the bottom line displays the current DGD and SOPMD.

b. SCAN PMD-MEM BNK: X:

This option specifies the memory bank to be used for the scan. Use the up and down arrows to cycle through the bank labels (A-E), and the ENTER key to select the displayed bank.

c. BGN:

This option specifies the beginning memory location for the scan. Use the left and right arrows to move between digits and the up and down arrows to increment the selected digit. There are 100 memory locations in each bank, labeled 00 to 99. As the memory location is changed, the right side of the screen displays either the ID# corresponding to the PMD stored there (for a discrete mode value) or (Contin) for a continuous mode PMD value. The ENTER key selects the displayed location.

d. END:

This option specifies the ending memory location for the scan. Use the left and right arrows to move between digits and the up and down arrows to increment the selected digit. There are 100 memory locations in each bank, labeled 00 to 99. As the memory location is changed, the right side of the screen displays either the ID# corresponding to the PMD stored there (for a discrete mode value) or (Contin) for a continuous mode PMD value. The ENTER key selects the displayed location.

## <span id="page-28-0"></span>e. INTERVAL:

This option sets the dwell time per point, in ms. Use the left and right arrows to move between digits and the up and down arrows to increment the selected digit. Note that a particular memory bank can store discrete mode PMD states, continuous mode PMD states, or a mixture of the two. If the memory bank contains only discrete mode values or only continuous mode values, the dwell time range is 1 to 60,000 ms. If the memory bank contains both discrete and continuous mode PMD values, the minimum dwell time is 100 ms. The ENTER key selects the displayed value.

f. CYCLES:

This option sets the number of times to run the scan. The cycle range is 1-9999. Use the left and right arrows to move between digits and the up and down arrows to increment the selected digit. The ENTER key sets the number of cycles to the displayed value.

## **4.2.4 SOP:**

Pressing the SOP key accesses the PMDPro's deterministic polarization control and scrambling functions, including generation and stabilization of a single SOP, specified via Stokes parameters; continuous or random scrambling; or generation of specified traces.

If the PMDPro's PMD generator is set for a static PMD value (i.e. not scanning), that PMD setting will be unchanged during any polarization control accessed through the SOP menu.

For deterministic polarization control, the input polarimeter is used to generate the feedback signal to control the polarization controller, so the generated SOP is the SOP of the light before it enters the PMD element.

When the SOP key is pressed, the LCD displays 5 menu options on 3 screens:

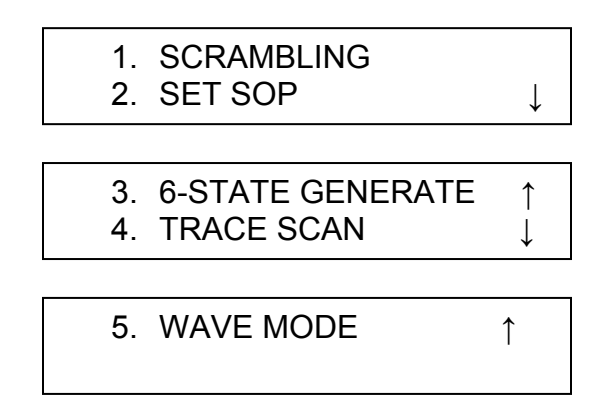

Use the up and down arrow keys to move between menu options and the ENTER key (the center key in the arrow keypad) to select the desired option.

### 1. SCRAMBLING:

This option enables the random or continuous (triangle wave based) scrambling functions of the PMDPro. Selecting this option brings up the following screen:

## A. RANDOM SCRAMBLE B. TRIANGLE SCRAMBLE

Selecting RANDOM SCRAMBLE brings up the following screen:

RAN SCRM FR: 0500Hz 2.73ps 1.4ps2

Selecting TRIANGLE SCRAMBLE brings up the following screen:

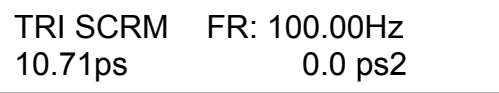

For either scrambling mode, the top line shows the selected scrambling mode and frequency, and the bottom line shows the current DGD and SOPMD.

Select the desired scrambling frequency. Use the left and right arrows to move between digits and the up and down arrows to increment the values. The scrambling frequency range is 1-6000 Hz for random scrambling and 0.01-500 Hz for triangle scrambling. When the desired frequency is set, press the ENTER button. The PMDPro will begin scrambling. The screen display remains the same, but the cursor will move to the bottom right corner of the screen. During scrambling, pressing the left arrow key will stop the scrambling and move the cursor to frequency selection so that the scrambling frequency can be changed.

2. SET SOP:

This option generates and maintains a user-set state of polarization (SOP) against fluctuations in input polarization state. The desired polarization state is set via Stokes parameters. When this option is selected, the LCD displays the following screen:

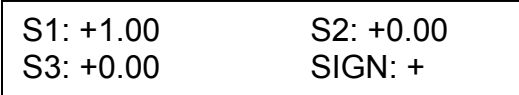

Use the left and right arrow keys to move to the first Stokes parameter to be set. Set the value for the first parameter and then press ENTER. The cursor will advance to the next Stokes parameter. Use the arrow keys to set the desired value

for the second Stokes parameter. Press ENTER. If the first two values set are incompatible with a valid SOP, the screen will display an error message. Otherwise, the cursor will advance to the SIGN position. Use the up and down arrow keys to set the desired sign  $(+ or -)$  for the third Stokes parameter and press ENTER. The PMDPro will calculate and display the third Stokes parameter using the values input for the first two Stokes parameters, and will execute the SOP setting. The cursor will move to the bottom right corner of the screen while the PMDPro is maintaining the selected SOP. To select a new SOP, use the left and right arrow keys to move the cursor back to the Stokes parameter setting positions.

3. 6-STATE GENERATE:

This is a shortcut function that allows the user to simply select one of 6 SOP states commonly used for measurements (the 6 Poincaré sphere pole points), rather than having to enter the Stokes parameters from the SET SOP screen. When this option is selected, the LCD displays the following screen:

> a. START (SOP 6-Sta) b. STATE Angle: 0°

a. START:

Selecting option a) implements the SOP setting selected in option b). The PMDPro will generate and maintain the selected SOP.

The 6-state generation operation screen is shown below:

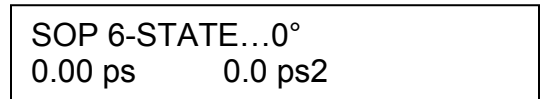

The top line shows the SOP setting  $(0^{\circ})$  linear, in the example above). The bottom line displays the current DGD and SOPMD.

b. STATE Angle:

This option specifies the SOP to be generated. Use the up and down arrows to cycle through the 6 options:

- 0°: linear horizontal polarization
- +45°: linear polarization oriented at +45°
- 90°: linear vertical
- −45°: linear polarization oriented at −45°
- RHC: right hand circular
- LHC: left hand circular.

The ENTER key selects the displayed option.

#### 4. TRACE SCAN:

a. START:

In this function, the PMDPro's polarization controller traces out a great circle on the Poincaré sphere about the selected axis. The setup screens for SOP trace scanning are as follows:

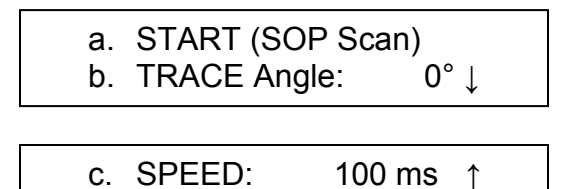

d. STEP: \_1.0°

$$
\mathcal{L}^{\text{max}}(\mathcal{L}^{\text{max}})
$$

Selecting option a) begins the trace scan. Set up the scan parameters using the other options, then return to option a) to begin scanning.

The trace scan operation screen is shown below:

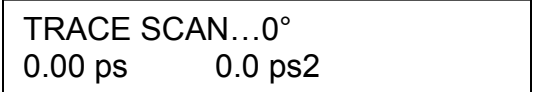

The top line shows the trace axis  $(0^{\circ})$ , in the example above). The bottom line displays the current DGD and SOPMD.

The trace function will continue until the user selects another option.

b. TRACE Angle:

This option allows the user to select the axis about which the great circle will be drawn. The axis is a radius of the sphere oriented at a specified angle (given in sphere coordinates) from the S1 axis.

- 0º: The rotation axis is the S1 axis
- +45º: The rotation axis is in the S1-S2 plane, midway between the S1 and S2 axes
- 90º: The rotation axis is the S2 axis.
- −45º: The rotation axis is in the S1-S2 plane, midway between the S1 and –S2 axes.
- S3=0: The rotation axis is the S3 axis; i.e., the polarization state stays linear, with the inclination angle changing.

SCAN: Traces one full circle about each axis in turn

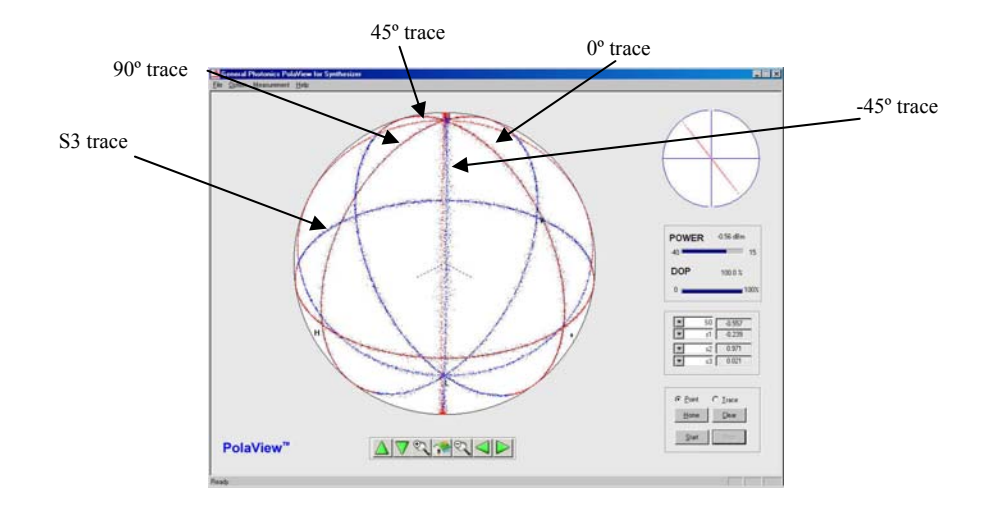

Figure 8 The 5 trace scans

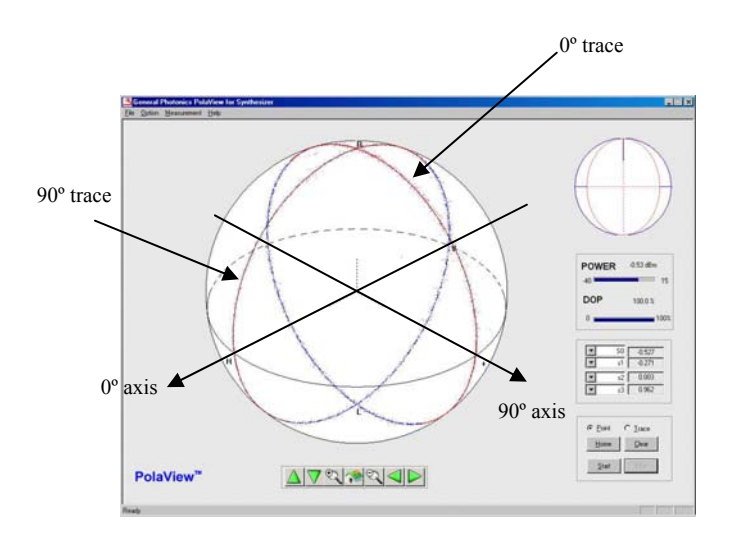

Figure 9 0º and 90º axes and corresponding traces

c. SPEED:

This option sets the dwell time per step. Use the left and right arrow keys to move between digits and the up and down arrow keys to increment the active digit. The range is 1 to 60,000 ms.

The ENTER key selects the displayed option.

d. STEP:

This option sets the step size, in degrees. Use the left and right arrow keys to move between digits and the up and down arrow keys to increment the active digit. The range is 0.1 to 64.4°.

The ENTER key selects the displayed option.

#### 5. WAVE MODE:

This option allows the user to independently set periodic waveform control signals for 4 channels of the polarization controller. This gives the user the flexibility to switch back and forth between two SOPs (square wave on one channel), to set up a constant-rate SOP variation (triangle wave on one channel) or to use multiple channels to implement a more complicated variation pattern.

Applying a sine wave to one channel sweeps out a ring (or portion thereof, depending on the amplitude), sinusoidally in time, on the Poincaré sphere. [Figure](#page-33-0)  [10](#page-33-0)-13 show examples of this for each of the 4 channels individually. [Figure 10](#page-33-0) is the trace for a sine wave with amplitude 60V and frequency 5 Hz applied to channel 1. Figure 11 is the same sine wave applied to channel 2. [Figure 12](#page-33-1) and 13 show the trace for a sine wave with amplitude 30V and frequency 5 Hz applied to channels 3 and 4, respectively. Since  $V_\pi$  is about 30V, the first two traces sweep out close to a full ring, while the last two sweep out about half a ring.

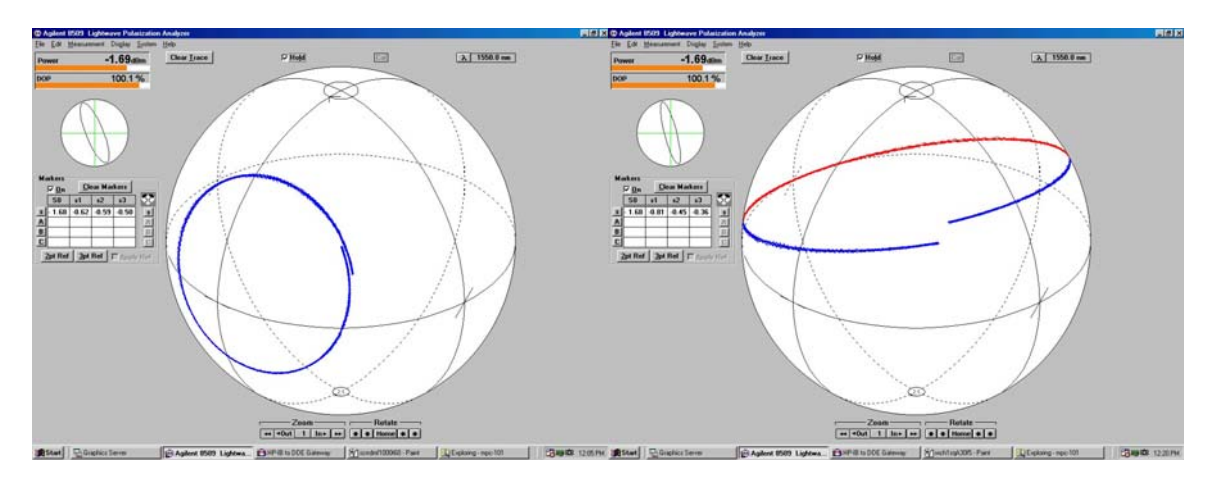

**Figure 10 Sine wave with A=60V, f=5Hz on channel 1 Figure 11 Sine wave with A=60V, f=5Hz** 

 **on channel 2** 

<span id="page-33-0"></span>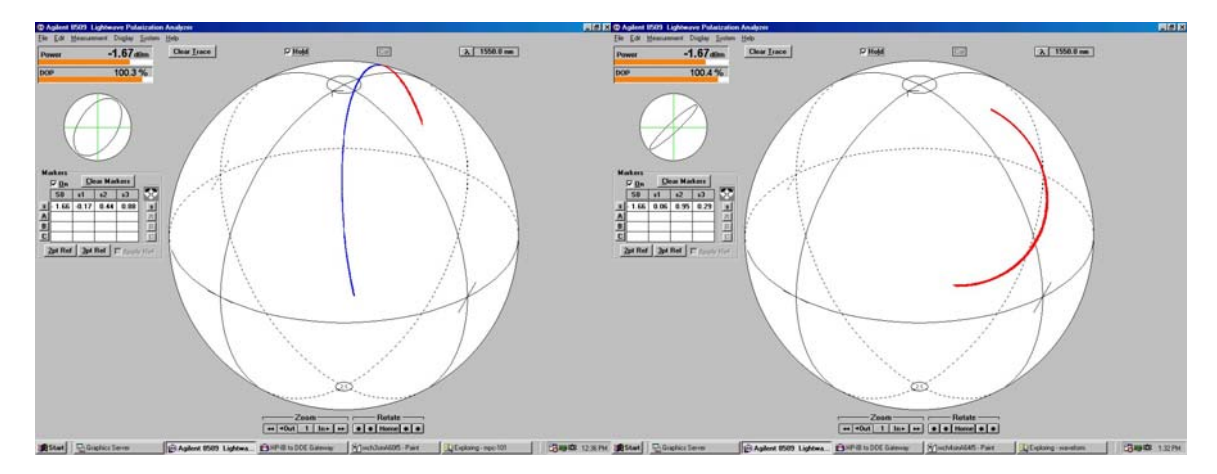

<span id="page-33-1"></span>**Figure 12 Sine wave with A=30V, f=5Hz on channel 3 Figure 13 Sine wave with A=30V, f=5Hz** 

 **on channel 4** 

A triangle wave applied to a single channel also sweeps out a ring (or portion thereof, depending on the amplitude) on the Poincaré sphere, but the polarization change along that path occurs at a constant speed determined by the frequency. The final trace over several periods will look the same as that of a sine wave.

If a square wave is applied to a single channel, the polarization will switch periodically between two polarization states determined by the amplitude of the wave. The frequency determines how long the polarization stays in each state. [Figure 14-](#page-34-0)17 show the traces for a square wave with amplitude 30V and frequency 5 Hz, applied to channels 1-4, respectively.

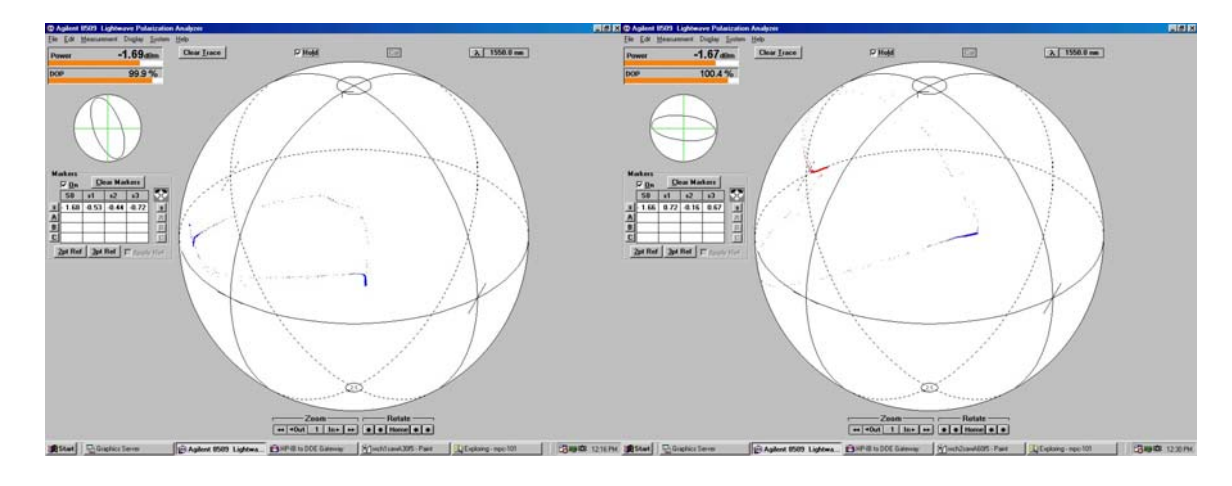

<span id="page-34-0"></span>**Figure 14 Square wave with A=30V, f=5Hz on channel 1 Figure 15 Square wave with A=30V, f=5Hz** 

 **on channel 2**

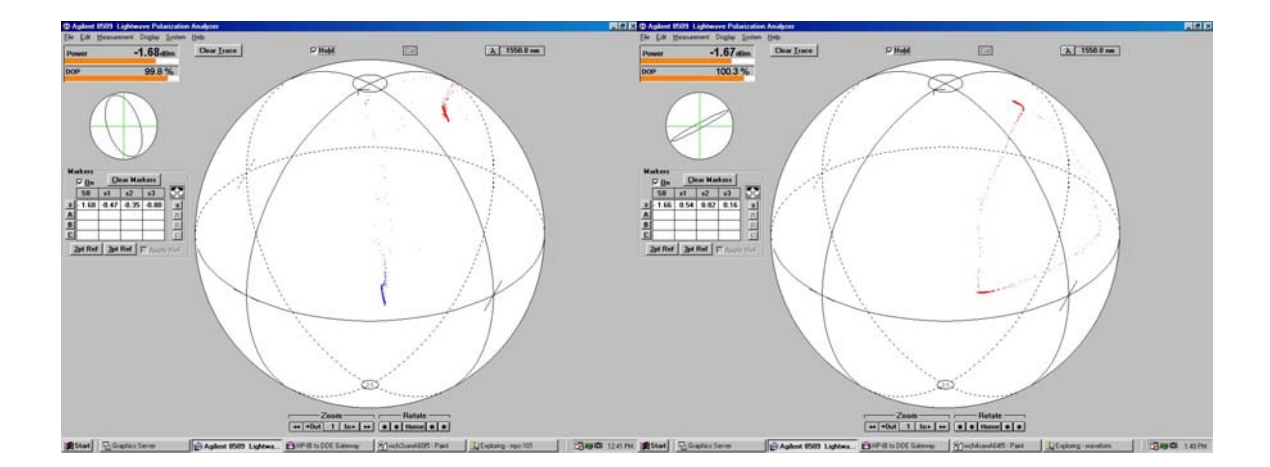

**Figure 16 Square wave with A=30V, f=5Hz on channel 3 Figure 17 Square wave with A=30V, f=5Hz** 

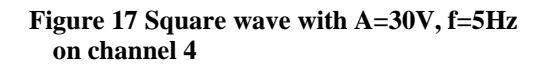

If periodic waveforms are simultaneously applied to more than one channel, their effects are superposed, and the polarization state periodically sweeps out a more complicated pattern on the Poincaré sphere. Certain frequency combinations will cover the entire sphere. This can be a basis for polarization scrambling. [Figure 18](#page-35-0)- 21 show some examples.

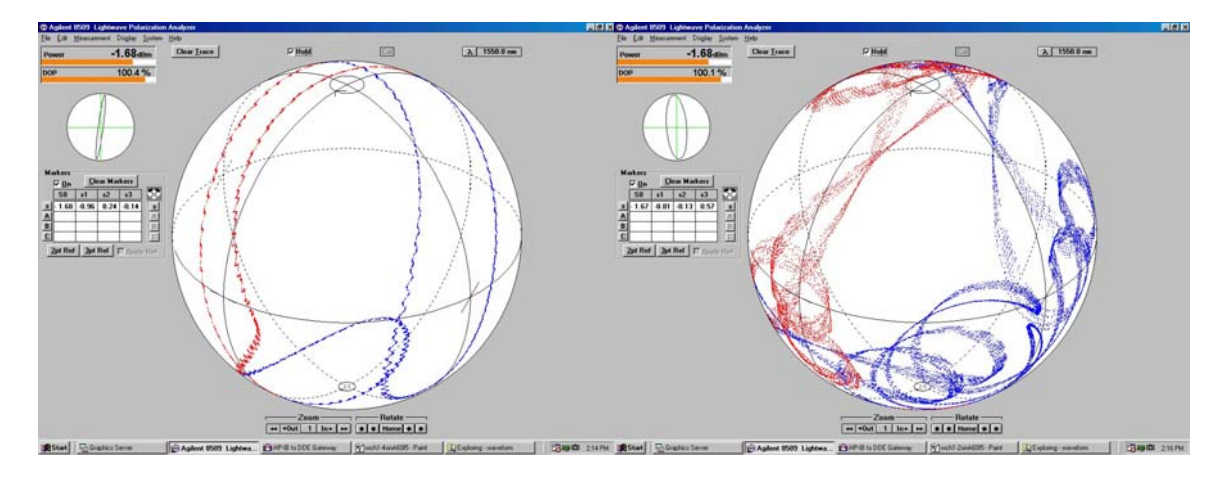

Figure 18 Sine wave with A=60V, f=5Hz on channel 1 Figure 19 Sine wave with A=60V, f=5Hz on channel 1

**Sine wave with A=60V, f=5Hz on channel 2** Sine wave with A=60V, f=1Hz on channel 2

<span id="page-35-0"></span>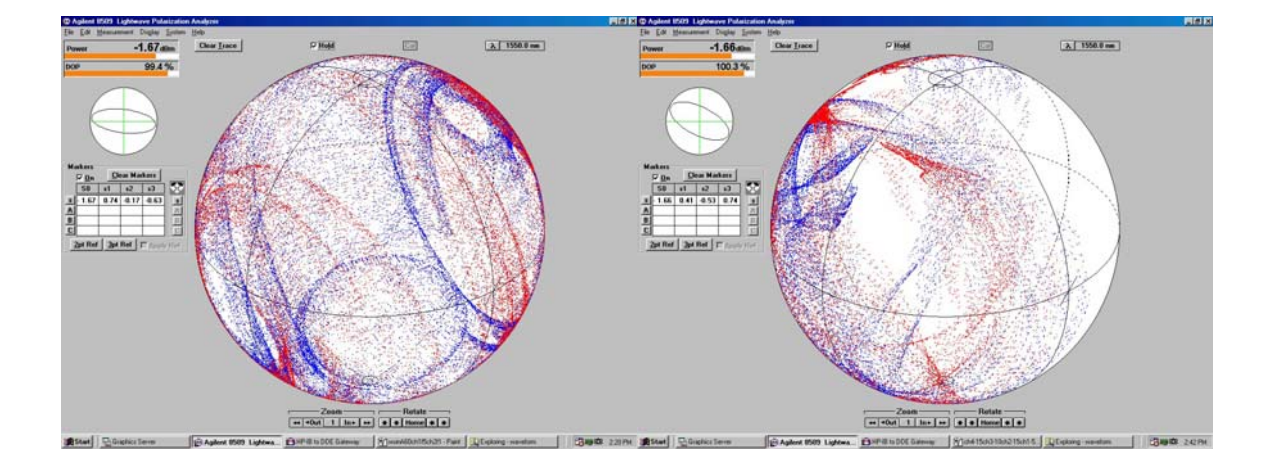

Figure 20 Sine wave with A=60V, f=5Hz on channel 1 Figure 21 Sine wave with A=60V, f=5Hz on channel 1

Sine wave with A=60V, f=1Hz on channel 2 Saw wave with A=30V, f=3Hz on channel 2 Sine wave with A=60V, f=3Hz on channel 3 Square wave with A=20V, f=2Hz on channel 3
The operation screen for the SOP waveform function is shown below:

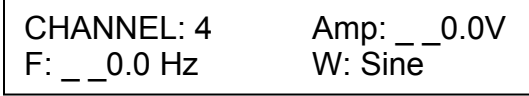

Use the left and right arrows to move the cursor and the up and down arrows to change settings or values at the current cursor position.

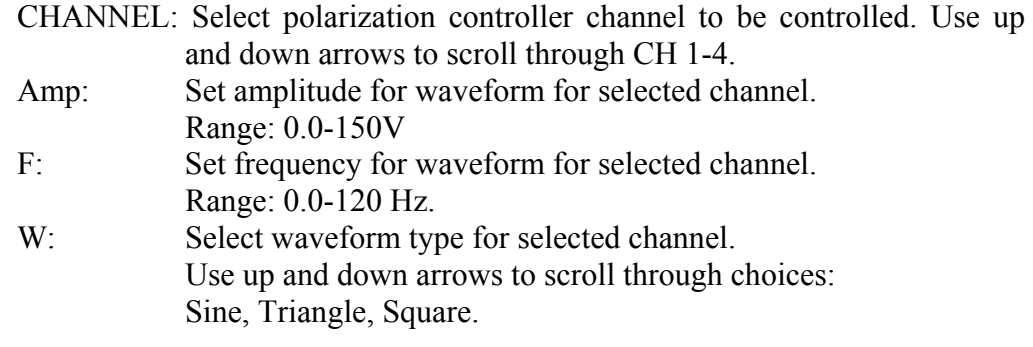

When the waveform parameters are set up for all channels to be used, press the ENTER key to begin waveform generation. The cursor will move to the lower right of the screen during operation. Use the arrow keys to stop operation and return to waveform setup.

#### **4.2.5 WSOP:**

After a static PMD state has been set using the PMDE function (either from discrete or continuous mode), this function uses the PMDPro's polarization controller to adjust the input SOP to the PMD generation element to obtain the worst-case PMD effect based on either of two methods.

In the first case, the input polarimeter reading is used to control the polarization controller to align the input polarization state to achieve an equal power split between polarization components aligned to the slow and fast axes of the PMD element, as shown in the figure below.

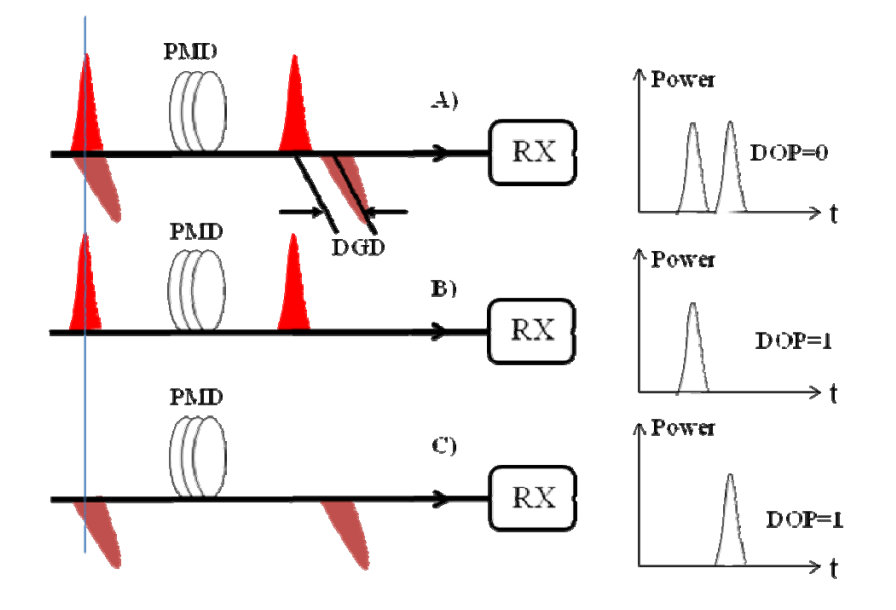

Figure 22 Effect of input polarization alignment on PMD effect caused by a DGD element a) Equal power split between fast and slow axes

- b) Input polarization aligned to fast axis- pulse is not distorted
- c) Input polarization aligned to slow axis- pulse is phase delayed but not distorted

In the second case, the output polarimeter reading is used to control the polarization controller to tune the input polarization state to minimize the DOP of the signal after it passes through the PMD element.

When WSOP is selected, the screen displays 2 options:

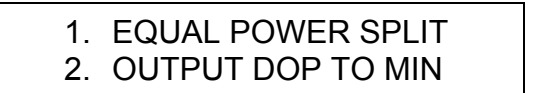

1. EQUAL POWER SPLIT:

This option can be used with a DGD-only (SOPMD  $= 0$ ) discrete mode state (PMD ID#0-255). It aligns the polarization state of the signal at the input to the PMD element such that the power is split equally between polarization components aligned to the slow and fast axes of the PMD element.

If the PMD setting is a continuous mode state or a lookup table state with an  $ID#$ >255, the following error message will be displayed when the equal power split option is selected:

> \*Active in DGD only\* Discrete: ID# 0 to 255

If the PMD setting is a lookup table state with index number between 0 and 255 when the equal power split option is selected, the PMDPro will immediately adjust the SOP to balance the power split between the fast and slow axes, and the following operation screen will be displayed:

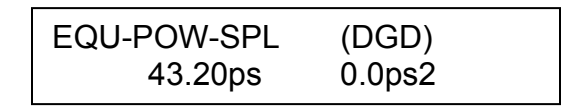

The lower line displays the current DGD setting on the left. The SOPMD, on the right, will always be 0.0 for this option.

## 2. OUTPUT DOP TO MIN:

This option can be used with any discrete or continuous mode PMD setting. It tunes the polarization state at the input to the PMD element to the SOP that results in the maximum depolarization of the signal by the PMD element (i.e. minimum DOP measured at the output polarimeter). When this option is selected, the following operation screen is displayed:

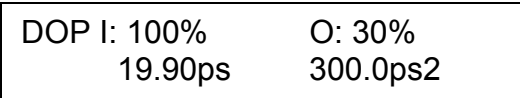

The top line shows the DOP measured by the input (I) and output (O) polarimeters and the bottom line shows the DGD and SOPMD of the currently selected PMD state. The polarization controller will actively optimize SOP as long as the PMDPro is in this mode.

## **4.2.6 PMDC:**

Pressing the PMDC button accesses the PMDPro's PMD compensation functions. In this mode, the PMDPro uses its polarization controller and PMD generation element to find the optimum SOP and PMD value to compensate for any PMD in the input signal. This set of operations uses only the PMDPro's discrete PMD generation mode. Additional PMDC-based functions are available in the deluxe version of the control software. For the PMDC functions, the PMDPro tunes the SOP and DGD/PMD to maximize the DOP measured by the output polarimeter. The combinations of SOP and DGD or PMD that are available for the search depend on the function chosen by the user.

The DGD and PMD optimized compensation functions can also be used to measure the DGD or PMD in the system.

Data from any of the 4 PMD compensation modes can be stored using the STORE button (for more detail, see the STORE section).

When PMDC is selected the screen displays the following options:

# 3. DGD SELECTED Comp ↑ 4. PMD SELECTED Comp 1. DGD OPTIMIZED Comp 2. PMD OPTIMIZED Comp ↓

Use the up and down arrow keys to move between menu options and the ENTER key (the center key in the arrow keypad) to select the desired option.

#### 1. DGD OPTIMIZED COMP.:

This function scans through all available DGD states (with  $SOPMD = 0$ ) and optimizes the input SOP to find the DGD value that best compensates the PMD of the system under test. When this option is selected, the PMDPro immediately begins searching:

> DGD Searching... (PLEASE WAIT)

When the optimum DGD value is found, the screen displays:

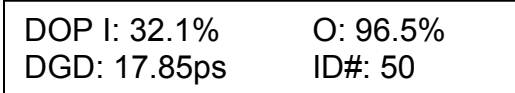

The bottom line shows the DGD value and corresponding index number that provide the best compensation for the system PMD. This DGD value can also be considered a measurement of the amount of DGD in the system.

The top line displays the measured DOP at the input (I) and output (O) polarimeters. The output DOP indicates how well the system PMD is compensated. The polarization controller continues to actively optimize SOP as long as the PMDPro is in this mode.

2. PMD OPTIMIZED COMP.:

This function scans through all 6561 PMD states in the lookup table, including states with zero SOPMD, wavelength independent SOPMD, and wavelength dependent SOPMD, and optimizes the input SOP to find the PMD value that best compensates the PMD of the system under test. When this option is selected, the PMDPro immediately begins searching:

> PMD Searching... (PLEASE WAIT)

When the optimum value is found, the screen displays:

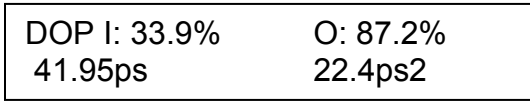

The bottom line shows the DGD and SOPMD values that provide the best compensation for the system PMD. This PMD value can also be considered a measurement of the PMD in the system.

The top line displays the measured DOP at the input (I) and output (O) polarimeters. The output DOP indicates how well the system PMD is compensated. The polarization controller continues to actively optimize SOP as long as the PMDPro is in this mode.

#### 3. DGD SELECTED COMP.:

This option scans the input SOP to the PMD element to search for the maximum possible output DOP value for any given user-selected DGD state. When this option is selected, the screen displays:

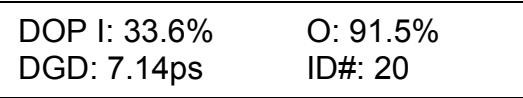

The top line displays the DOP measured at the input (I) and output (O) polarimeters when the DGD SELECTED COMP function was first selected. The bottom line displays the current DGD state (DGD value and corresponding index number). Use the arrow keys to select the desired DGD index. The DGD state updates in real time as the index is changed. When the desired DGD state is selected, press the ENTER key to begin polarization optimization at that state. The display format will remain the same, but the input and output DOP values in the first line will update with their real-time values.

Use the left arrow key to stop the SOP searching and return the cursor to the index selection position.

#### 4. PMD SELECTED COMP.:

This option scans the input SOP to the PMD element to search for the maximum possible output DOP value for any given user-selected PMD state. When this option is selected, the screen displays:

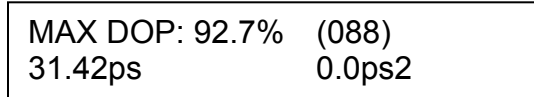

The DOP in the top line is the DOP measured at the output (O) polarimeter when the PMD SELECTED COMP function was first selected. The number at the top right of the screen is the currently selected PMD index. The bottom line displays

the current DGD and SOPMD corresponding to the index. Use the arrow keys to select the desired PMD index. The PMD state updates in real time as the index is changed. When the desired PMD state is selected, press the ENTER key to begin polarization optimization at that state. The display changes to the following screen:

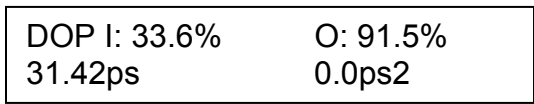

The DOP measured at the input (I) and output (O) polarimeters will update in real time. Use the left arrow key to stop the SOP searching and return the display to the previous (index selection) screen.

#### **4.2.7 Manual:**

The manual polarization control function allows the user to tune the polarization state via direct control of the voltages applied to each of the 6 channels of the PMDPro's polarization controller. It can be used to quickly find a particular SOP or for fine adjustment to optimize a worst-case SOP for PMD tolerance testing. When the MANUAL key is pressed, the LCD displays the following set of screens:

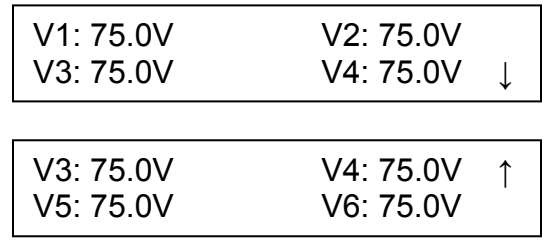

When the cursor is on the channel selection position (cursor blinking on the 1 of V1, for example), the arrow keys can be used to move between channels. From a channel selection position, pressing ENTER will move the cursor to the voltage corresponding to the current channel position. Once on the voltage, use the arrow keys to set the voltage for that channel (left and right arrow to move between digits and up and down arrows to change the value of the selected digit). The voltage range for each channel is 0.0 to 150.0V, and  $V_{\pi}$  for each channel is about 30V. The channel voltages are updated in real time as the settings are changed so that the effects of the SOP change can be observed. Pressing ENTER when the cursor is on a voltage setting position will advance it to the next channel selection position.

#### **4.2.8 STORE:**

This mode allows the user to store either sequences of PMD values to be used for a sequential scan (see PMDE section) or PMD compensation data from any of the PMD compensation function modes.

When the STORE button is pressed, the LCD displays the following screen:

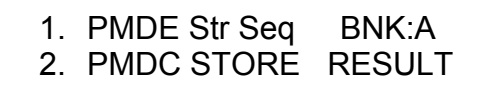

#### 1. PMD SEQUENCE:

This option allows users to store up to 5 sequences of PMD values for use in the selected PMD scan function (see PMDE section for details on how to run a scan of a stored sequence). Each storage bank (A-E) can hold up to 100 values (index range 00-99). A PMD sequence stored in a bank can consist of discrete mode PMD values, continuous mode PMD values, or a combination of the two. Press the ENTER key to select this option. The cursor will move to the bank index (A-E). Use the arrow keys to select the desired storage bank and then press ENTER. The LCD displays the following screen:

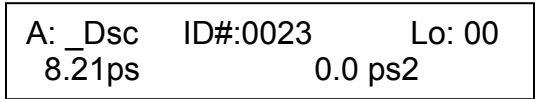

The letter at the top left of the screen indicates the selected storage bank (A, in this example). \_Dsc indicates that a discrete mode value is to be stored. ID# is the PMD index number of the value to be stored (the DGD and SOPMD corresponding to the index are displayed in the bottom line of the screen) and Lo is the memory location index.

Use the left and right arrow keys to move the cursor position, and the up and down arrow keys to change the value at the current cursor position.

To store a discrete mode PMD value, move the cursor to the ID# position and use the arrow keys to set the desired PMD index. The corresponding DGD and SOPMD displayed in the bottom row will update as the index is changed. Then, move the cursor to the Lo position and use the arrow keys to set the desired memory location. Pressing ENTER from here will store the current PMD value in the currently selected memory location and increment the memory location by 1.

To store a continuous mode PMD value, move the cursor to the \_Dsc position and press the up or down arrow key. The screen display will change to:

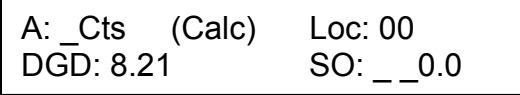

This is the calculation screen. To select a DGD/SOPMD pair to be matched and stored, use the left and right arrow keys to move the cursor to the DGD and SOPMD positions, and the up and down arrows to change the values. As soon as one of the values is changed, the screen changes to edit mode:

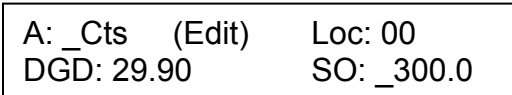

After editing the DGD and SOPMD values, press the ENTER key. The PMDPro returns to the calculation screen and shows the calculated values that most closely match the requested ones:

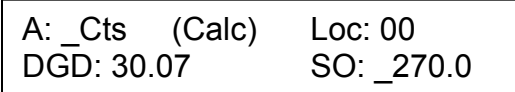

If the calculated values are acceptable, move the cursor to the Loc position, set the desired memory location, and press ENTER. The PMDPro will store the current set of DGD/SOPMD values to the selected memory location and increment the memory location by 1.

#### 2. PMDC RESULT:

This option allows the user to store PMD compensation data from any of the PMDPro's PMD compensation functions. After obtaining the PMDC result, press the STORE button and select the PMDC STORE RESULT option. The top line of the screen will display the DOP measured by the input (I) and output (O) polarimeters at the end of the last PMD compensation run. The bottom line will display the PMD index number (ID#) used for the PMD compensation and the current memory location (MEM-Lo).

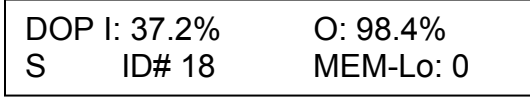

Use the arrow keys to select the desired memory location index (range 0- 99) and press ENTER to store the data at that location. After the data is stored, the display will return to the PMDC mode selection screen.

#### **4.2.9 RECALL:**

This mode allows the user to recall previously stored sequences of PMD values or PMD compensation data. The screen interfaces are almost identical to those of the STORE function.

When the RECALL button is pressed, the LCD displays the following screen:

1. PMDE Rcl Seq Bnk:A 2. PMDC RECALL RESULT

#### 1. PMD SEQUENCE:

This option allows users to see the contents of any of the 5 PMD sequence storage banks. With the cursor on option 1, press the ENTER key to select it. The cursor will move to the bank index (A-E) location. Use the arrow keys to select the desired storage bank and then press ENTER. The LCD displays the following screen if a discrete mode PMD value is stored at the current memory location:

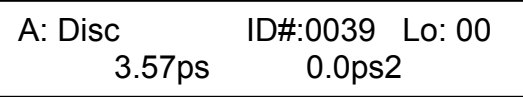

The letter in the upper left corner indicates the selected storage bank (A, in this example). Lo is the memory location index. ID# is the PMD index number of the value stored at that location (the DGD and SOPMD corresponding to the index are displayed in the bottom line of the screen).

The arrow keys can be used to change the memory location index to look at the contents of other locations. If the value stored at a particular location is a continuous mode PMD value, the display changes to:

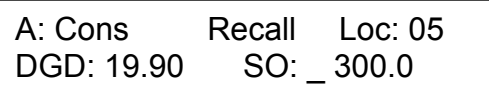

Again, the stored DGD and SOPMD values are displayed in the bottom row.

2. PMDC RESULT:

This option allows the user to recall previously stored PMD compensation data and apply the stored DGD or PMD value to a new selected DGD or PMD compensation run. When the PMDC RESULT option is selected from the RECALL options menu, the LCD displays the following screen:

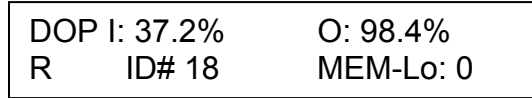

This is the PMDC data stored at memory location (MEM-Lo) 18. The top line of the screen shows the stored DOP measured by the input (I) and output (O) polarimeters, and the bottom line shows the PMD index number (ID#) used for the PMD compensation.

To look at data stored in a different memory location, use the arrow keys to select the desired memory location index (range 0-99). The DOP values and PMD index will change in real time to the values stored at the selected memory location.

Pressing ENTER from a recalled PMDC result screen will begin a new selected DGD or PMD compensation run using the PMD or DGD value from the recalled data set.

#### *4.3 Remote Control Operation*

General Photonics provides a control program for the PMDPro which allows access to several advanced functions as well as the basic functions accessible from the front panel. The following sections describe the system requirements, setup, and control program interface.

#### **4.3.1 System Requirements**

- Operating system: Windows XP or later
- 2 GB memory recommended

## **4.3.2 Installation**

Run the file "setup.exe". This will start the installation wizard. In addition to installing the control program and necessary drivers, this file will install shortcuts for the remote control program on the desktop and the start menu.

The first installation wizard interactive screen is shown below.

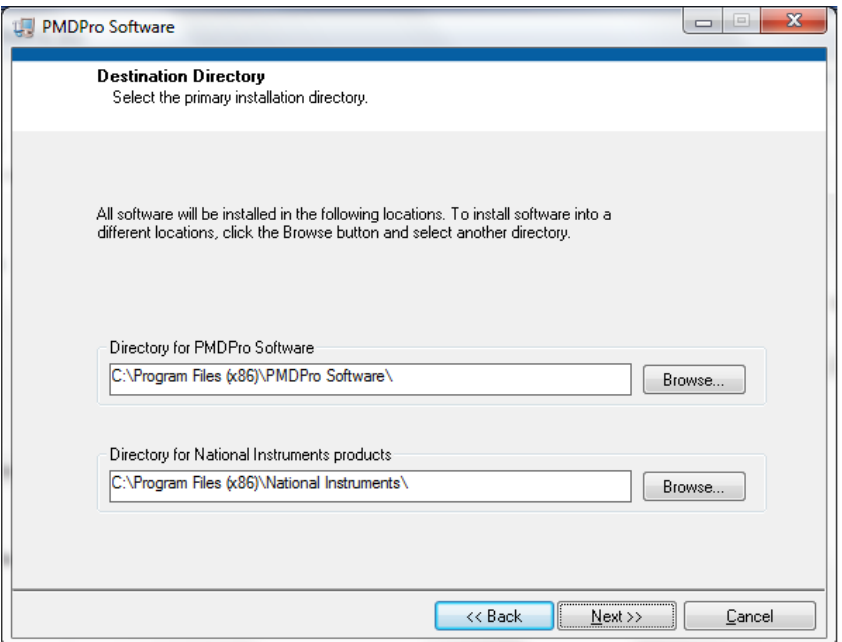

Specify the destination directories for program files and drivers. The default locations are the ones shown in the screenshot. Click "Next" to proceed.

A license agreement page will appear.

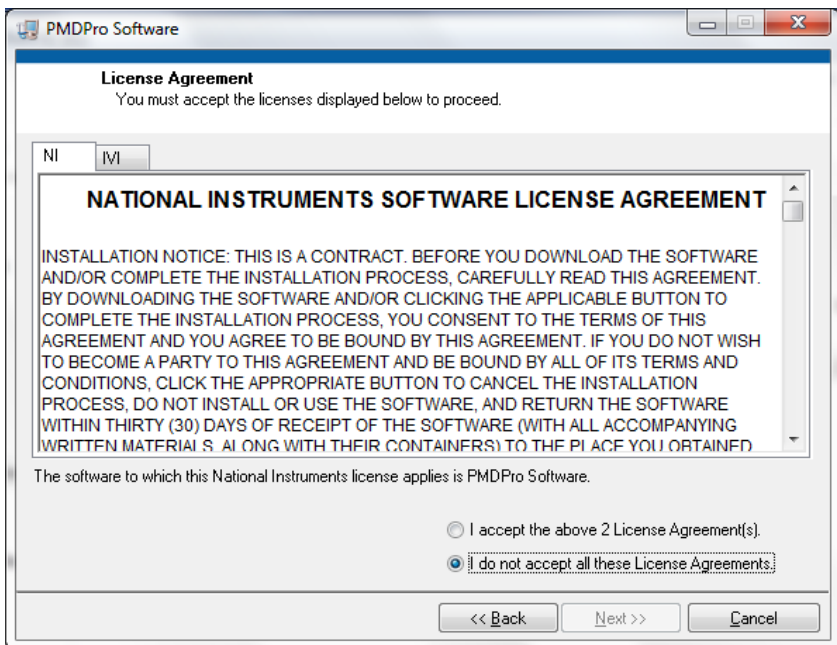

Accept the license terms and click "Next" to proceed.

A summary page lists the files to be installed or changed.

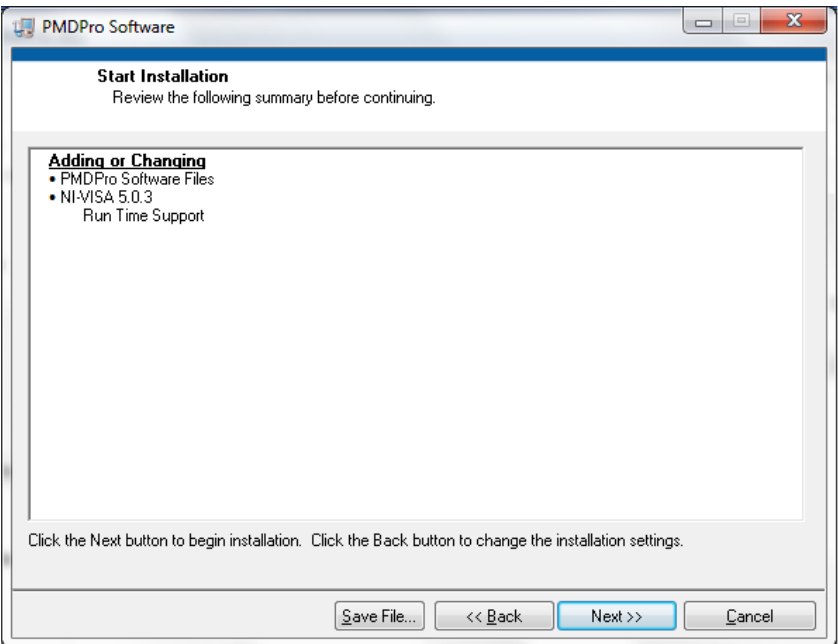

Click "Next" to begin installation. When all of the files are installed, an "installation complete" screen will be displayed.

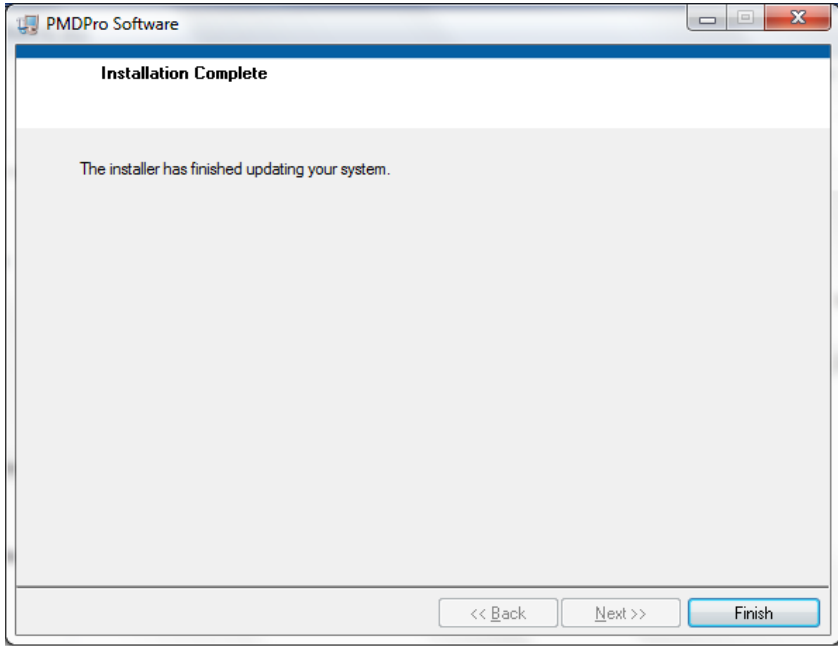

This completes the installation process. Click "Finish". The computer will need to be restarted before the program can be used.

Drivers installed:

- LabVIEW Run-Time Engine 2012 SP1 (32-bit) Operating system: Windows 8; Windows 7; Windows Vista; Windows XP (SP3) 32-bit; Windows Server 2008 R2 64-bit; Windows Server 2003 R2 32-bit
- NI-VISA Run-Time Engine 5.3 Operating system: Real-Time OS; Windows 7 64-bit; Windows 7 32-bit; Windows Vista 64-bit; Windows Vista 32-bit; Windows XP; Windows XP Embedded; Windows Server 2008 R2 64-bit; Windows Server 2003 R2 32-bit.
- FTDI USB Driver (requires additional steps- see USB Setup section). See Readme file for USB driver for version information.

## **4.3.3 RS-232 Connection**

The RS-232 connector on the rear panel of the PMDPro is a DB9 male connector. Use a straight connection RS-232 cable (DB-9 female to female) to connect the PMDPro to the RS-232 port of a computer. To ensure proper communication, use a serial cable with direct pin-to-pin connected wires (see [Figure 23\)](#page-48-0) at both ends of the cable.

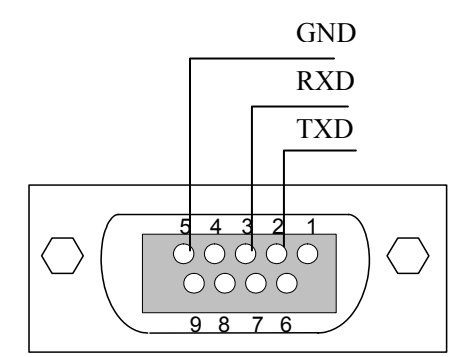

Figure 23 RS-232 connector on rear panel of PMDPro

<span id="page-48-0"></span>RS-232 command notes:

- 1. RS-232 port uses asynchronous framing, 8 data bits, no parity bit, and 1 stop bit.
- 2. RS-232 baud rate: 28800 bps.

## **4.3.4 USB Connection**

USB communication requires installation of an additional driver. After the control program is installed and the computer is restarted, connect the PMDPro to the computer with a USB cable and power on the PMDPro. This should initiate installation of the USB driver.

If asked to specify a driver location, select the "USB Driver" folder and make sure that "include subfolders" is checked.

#### **4.3.5 GPIB Connection**

To ensure proper communication, use a GPIB cable that is fully compatible with the IEEE 488.1 standard. All GPIB/IEEE 488 interface connections must be made before turning on the instruments.

The GPIB address can be changed either from the SETUP menu of the front panel controls or from the SETUP screen of the control program (if an interface other than GPIB is being used).

#### **4.3.6 Ethernet Connection**

The IP address from an ISP is assigned in one of two ways:

- Set to an IP which is only good for a limited time, and which is changed according to the policy set by the ISP's DHCP server. This is a *dynamic IP address*.
- Set to an IP address which can be unchanged for months or years at a time. This is a *static IP address*.

#### Ethernet Setup:

1. Connections:

There are two connection configurations for Ethernet control:

- a) Static IP: the administrator assigns the instrument a fixed IP address. In this mode, the instrument can be directly connected to the control PC, as shown in [Figure 24.](#page-50-0) For a direct connection, a cross-linked network cable must be used. Note: Static IP can also be used with the instrument connected to a router. In this case, a straight-linked network cable would be used.
- b) Dynamic IP: the DHCP server assigns the instrument an available address when requested. Connect the instrument with a DHCP server (router or exchange server), as shown in Figure 25. For this configuration, a standard straight-linked network cable must be used.

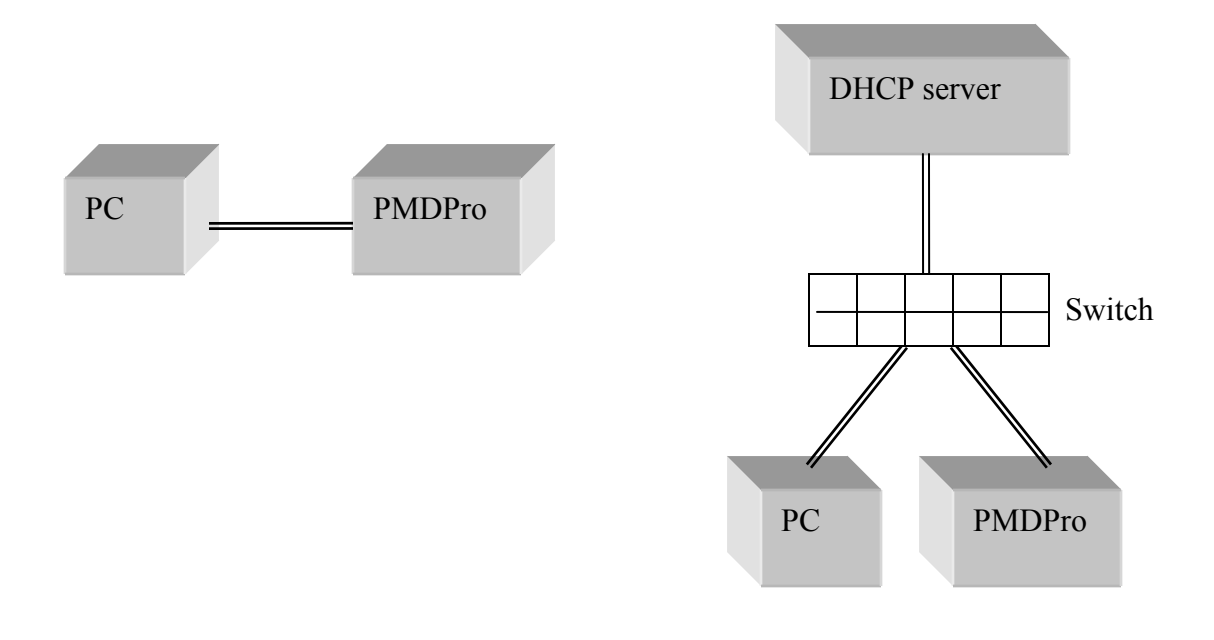

Figure 24 Direct connection: PMDPro to PC Figure 25 Connect PMDPro with DHCP server

<span id="page-50-0"></span>2. Request IP address:

There are two ways to select the IP mode (dynamic or static) and request (dynamic) or query (static) the IP address.

#### *Front Panel:*

As described in section 4.2, the user can set the PMDPro for static or dynamic IP addressing and query the IP address from the front panel SETUP menu. Press the SETUP button on the front panel. GET DYNAMIC IP sets the PMDPro for dynamic IP addressing and requests a dynamic IP address from the server. GET STATIC IP sets the PMDPro for static IP addressing and requests the static IP address stored in memory.

#### *LabView Program:*

The GP\_SET\_ETHERNET program can also be used to obtain the dynamic IP address or the full set of static IP network settings.

3. Set IP address (static mode only):

The LabVIEW program *(GP\_SET\_ETHERNET.vi or GP\_SET\_ETHERNET.exe)* must be used to set up the static Ethernet configuration. Static IP setup cannot be done from the front panel.

#### 4. GP\_SET\_ETHERNET program:

To run this program:

- a) Connect the PMDPro to the control computer with a straight wired RS-232 cable as described in section 4.3.3. This program is RS-232 only, and cannot be run from any other interface.
- b) Set the control computer's baud rate to 28800.
- c) Open the program GP\_SET\_ETHERNET.Select the correct serial (RS-232) port from the port configuration box at the top of the screen. The baud rate should be set to 28800. Once these two parameters are set, click the white arrow to run the program.

The program has 3 tabs.

The first tab, "GET IP CONFIG" is used to query the current IP configuration of the instrument. When the "Get IP Config" button at the left of the screen is clicked, the program will read back the instrument's current network parameters, as well as whether the instrument is currently set for static or dynamic IP addressing.

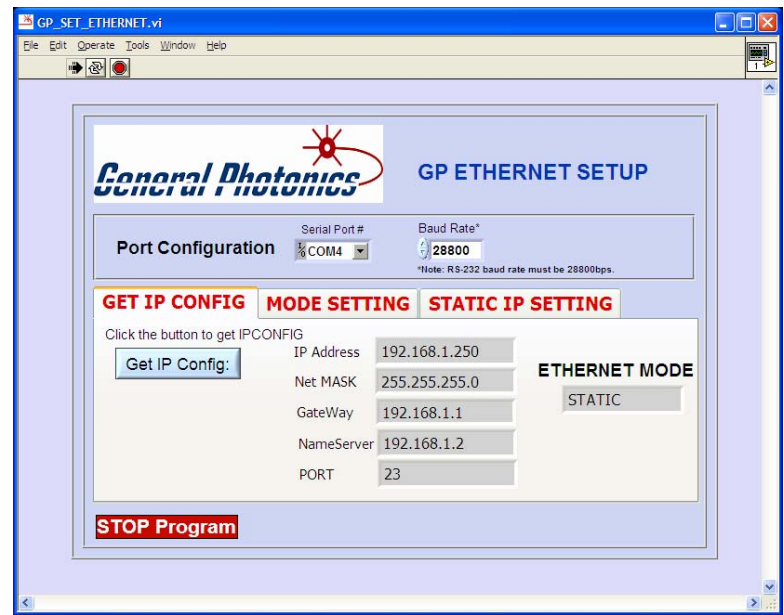

**IP Config query screen- Static IP mode result** 

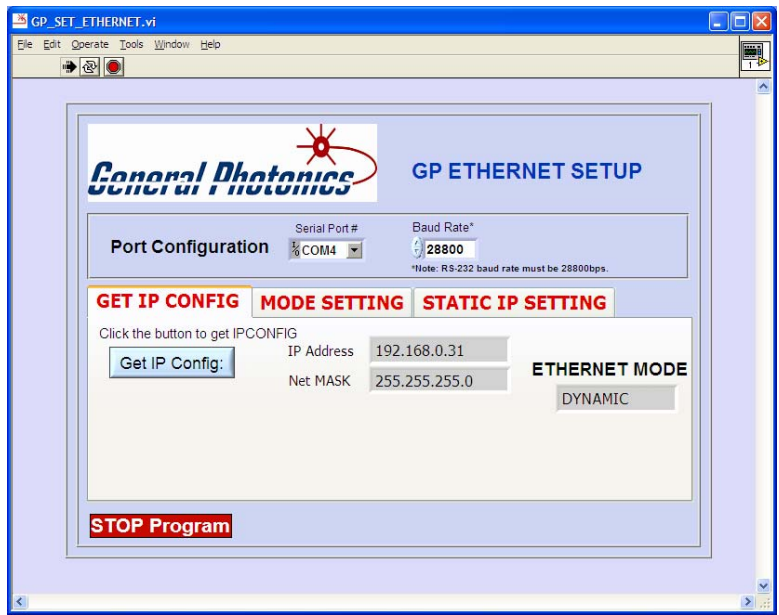

**IP Config query screen- Dynamic IP mode result** 

The second tab, "MODE SETTING" allows the user to switch the instrument between static and dynamic IP addressing modes.

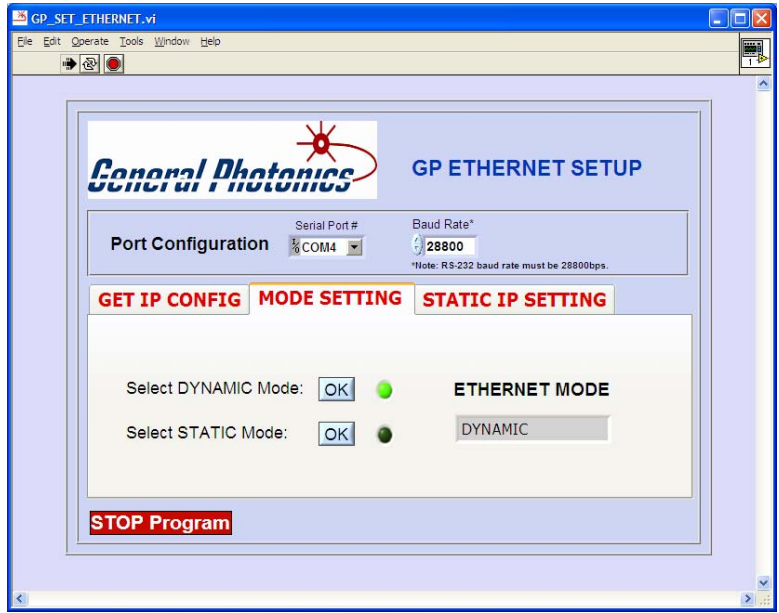

**Ethernet mode selection screen- dynamic** 

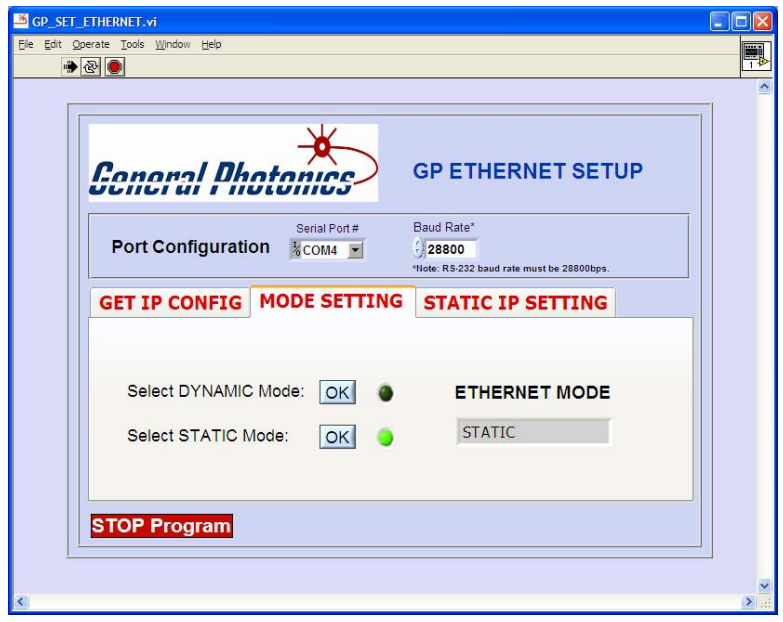

**Ethernet mode selection screen- static** 

Clicking the "OK" button for dynamic mode puts the PMDPro into dynamic IP mode. The instrument will obtain the dynamic IP information from the server. When it is finished, the indicator for dynamic mode will turn green, and the Ethernet Mode status box will say "DYNAMIC".

Clicking the "OK" button for static mode puts the PMDPro into static IP mode. The instrument will recall the static IP settings from its memory. These can then be used for communication. When it is finished, the indicator for static mode will turn green, and the Ethernet Mode status box will say "STATIC".

The PMDPro writes its most recently saved static IP settings and its active mode to memory. If it is powered off while in static mode, when it is powered back on, it will be in static mode, and the most recently saved set of IP configuration information can be used for communication.

If the PMDPro is powered off while in dynamic IP mode, when it is powered back on, it will be in dynamic IP mode.

The third tab in the program, "STATIC IP SETTING", allows the user to set the static IP configuration information. Input the information into the corresponding boxes and click the "SET" button. As each value is written, its indicator turns green. When all of the information is successfully stored, the "Set OK" indicator will turn green.

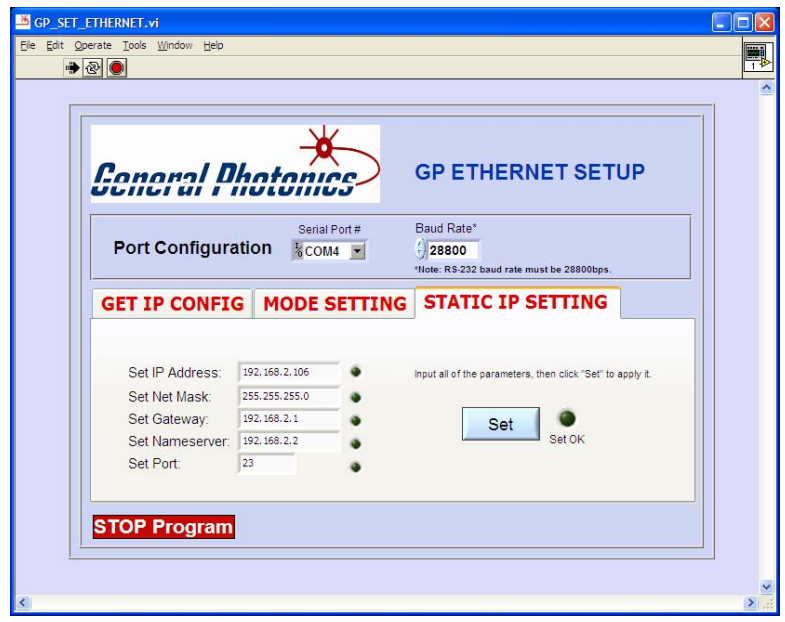

**Static IP setup screen.** 

#### Notes on configuration:

The net mask and gateway should be the same as those for the control computer (see example below). The first 3 groups of numbers in the IP address should be the same as those for the control computer (192.168.2, for example). The last number can be any available number, but cannot be the same as the IP address of the control computer. If the last number of the computer's subnet mask is n, the available IP address range is  $n+1$  to 254. For example, if  $n = 0$ , then the available IP addresses are 1 to 254. Then, if the computer's IP address is 17, the user can set the IP address for the PMDPro to any number in the range 1-254 except 17.

## **Notes:**

- To connect the instrument directly to a PC, use a PC to PC cable. To connect the instrument to a LAN, use a standard network cable.
- For Ethernet control, the serial port is only used during Ethernet setup via the GP\_SET\_ETHERNET program.
- The remote control command format is the same for all communication protocols (RS-232, USB, Ethernet, GPIB).

## **4.3.7 Control Program Interface**

Connect the PMDPro to the control computer using the desired remote control interface (RS-232, USB, Ethernet, or GPIB) and power on the instrument. When the control program is first started, it will ask if the control interface is Ethernet.

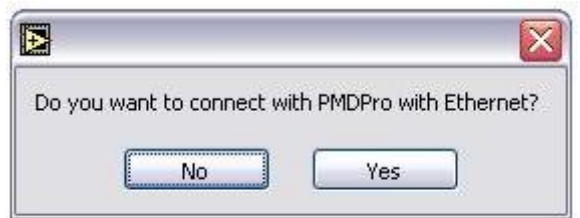

If the "yes" button is clicked, the user will be prompted to enter an IP address.

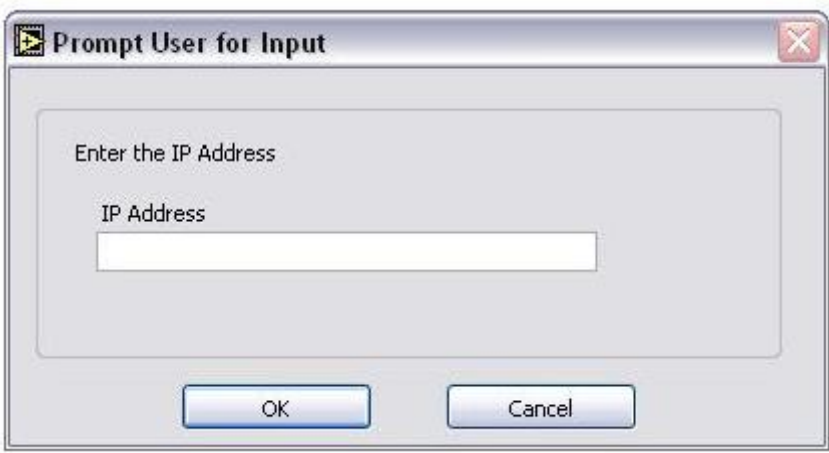

Enter the instrument's IP address and click OK. The user can set the PMDPro for static or dynamic IP addressing and query the IP address from the menu options accessible by pressing the SETUP button on the front panel.

If the "no" button is clicked, the program will auto-sense the control interface (USB, RS-232, or GPIB) and the port being used.

Always close the control program before turning off the instrument.

#### **Monitor Screen**

When the program is first started, if the communication between the computer and PMDPro is properly established, the screen shown below will be displayed. If the program does not detect the PMDPro, it will display a message to that effect.

Available communication ports will be displayed in a pull-down menu at the bottom left of the screen. Select "Refresh" if the correct port is not displayed. The connection port can be verified from the Device Manager on the control computer (Control Panel  $\rightarrow$ System  $\rightarrow$  Hardware  $\rightarrow$  Device Manager (View Devices by Type)  $\rightarrow$  Ports).

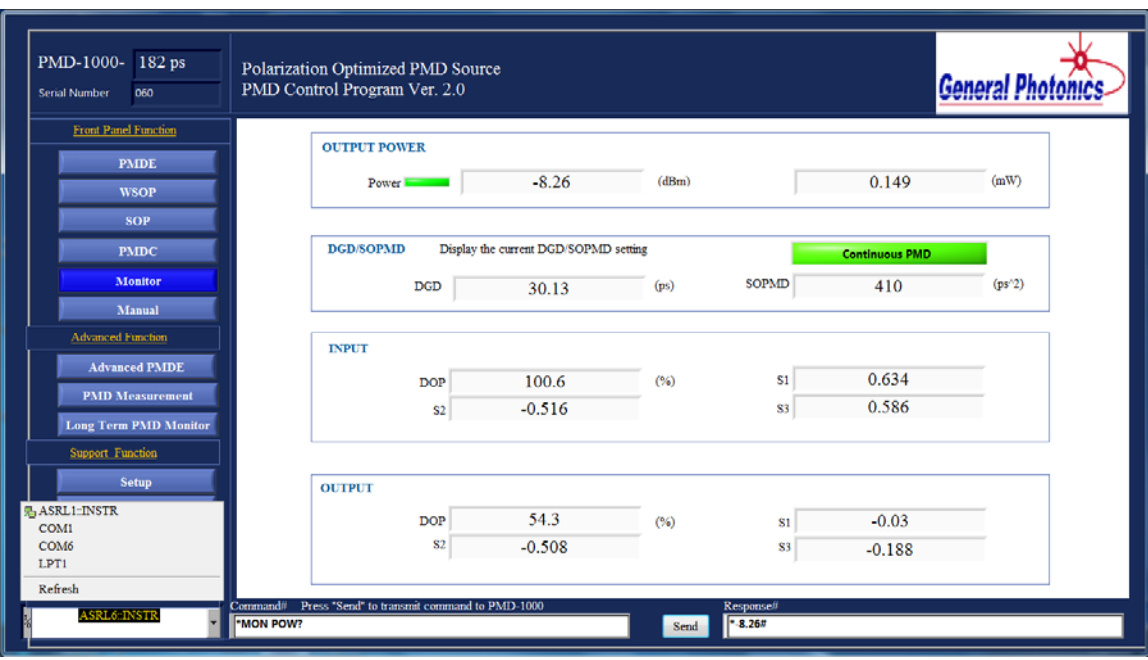

The program interface consists of a function selection panel on the left side of the screen and the main operation area, which occupies most of the screen.

The function selection panel contains 13 buttons corresponding to various operation modes. These buttons are divided into three groups. The top group ("Front Panel Function") includes most of the basic functions. The second group ("Advanced Function") includes more advanced functions using the quasi-continuous PMD generation function and 2D and 3D graphing capabilities. The third group ("Support Function") includes operation setup parameters, data storage and recall functions, and wavelength dependence simulations. When one of these buttons is clicked, the corresponding operation mode screen appears in the operation area. When the program is first started, the default operation mode is monitor mode. This screen can also be accessed by clicking the "MONITOR" button in the function selection panel.

The monitor screen has 4 sections.

The output power section displays the output power in dBm and mW.

The DGD/SOPMD section displays the DGD and SOPMD currently being generated by the PMD-1000, as well as an indicator showing whether the current state is a discrete (lookup table) or continuous PMD state.

The INPUT section displays the DOP and SOP (Stokes parameters) measured by the PMD-1000's input polarimeter.

The OUTPUT section displays the DOP and SOP (Stokes parameters) measured by the PMD-1000's output polarimeter, located after the PMD generating element.

## **Front Panel Functions:**

## **PMDE**

The PMDE operation screen includes the basic discrete mode PMD generation and scanning functions.

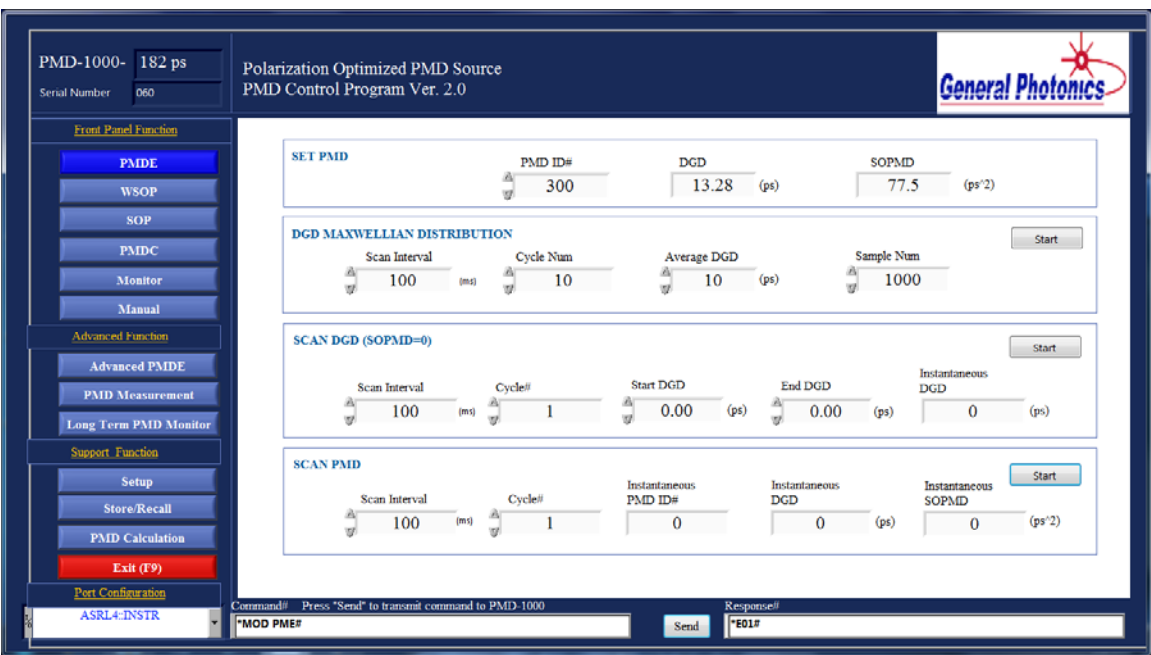

## SET PMD:

This function is used to select a particular DGD/SOPMD state from the lookup table. When the user selects a PMD index number (ID#), the PMD-1000 generates the corresponding DGD/SOPMD pair and displays the DGD and SOPMD values in the corresponding boxes. Output values are updated in real time as the index number is changed.

## DGD MAXWELLIAN DISTRIBUTION:

This is a first-order PMD emulation function. The PMD-1000 generates a Maxwellian statistical distribution of DGD values with the total number of samples (Sample Num) and average DGD, in ps, specified by the user. The range for average DGD is 30 ps for a 90 ps PMDPro and 60 ps for a 180 ps PMDPro. Cycle Num is the number of times the scan will be run. Scan Interval is the dwell time per point, in ms. Only DGD states (SOPMD=0) are used in the emulation.

## SCAN DGD:

The PMD-1000 scans a series of DGD values (with SOPMD=0) in a user-defined range in order from lowest to highest. Set the desired dwell time per point (Scan Interval) and number of times to run the scan (Cycle #) by typing in the boxes or using the up and down arrows. Set the start and end DGD values for the scan, in ps, by typing in the boxes and then clicking outside the boxes. The program will match the closest lookup table

DGD values to the ones entered. Click "Start" to start the scan. During the scan, the current DGD value (in ps) is displayed in the box at the right of the screen.

# SCAN PMD:

The PMD-1000 scans all DGD/SOPMD pairs in order of their index number (see lookup table for corresponding values). Set the desired dwell time per point (Scan Interval) and number of times to run the scan (Cycle #) and then click "Start" to start the scan. During the scan, the current PMD index number and the corresponding DGD and SOPMD values are displayed.

#### **WSOP:**

This function combines the PMDPro's discrete PMD generation function with its automatic polarization control function. The polarization controller is used to tune the input SOP to the PMD generation element to obtain the worst-case DGD or PMD effect for a given DGD and/or SOPMD value.

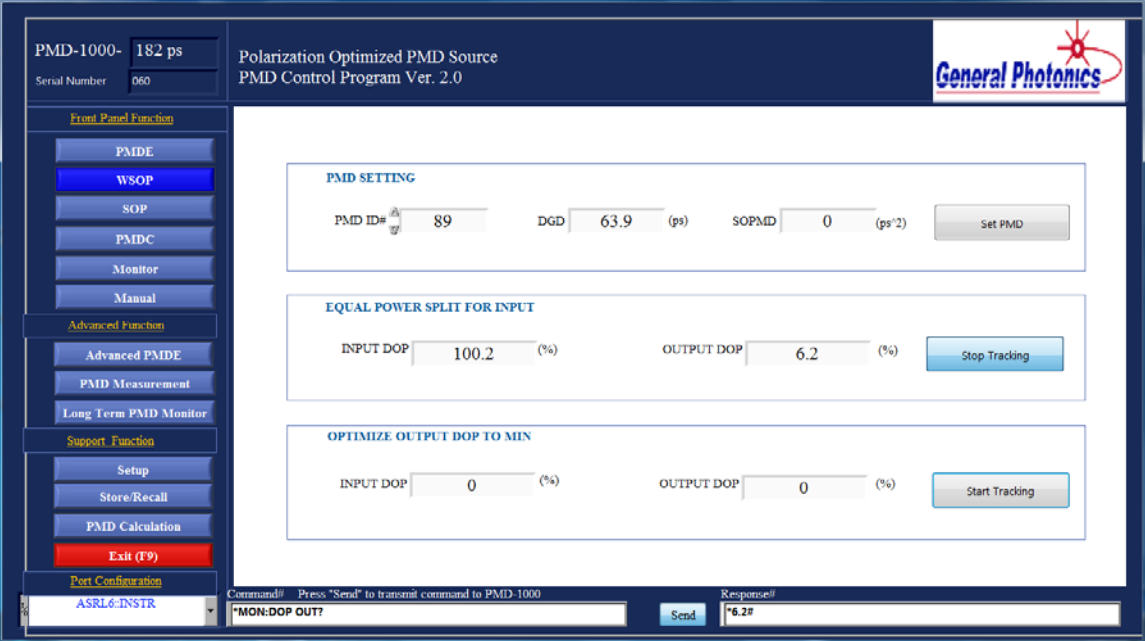

#### PMD SETTING:

First, select the desired DGD/SOPMD pair by setting the index number in the PMD ID# box. The corresponding DGD and SOPMD will be displayed in the adjacent boxes. Click "Set PMD" to execute the setting.

#### EQUAL POWER SPLIT:

In this function, the input polarimeter reading is used to control the polarization controller to align the input polarization state to obtain an equal power split between the polarization components aligned to the slow and fast axes of the PMD element. This function can be used only with DGD-only states (SOPMD  $= 0$ ). These correspond to PMD index numbers 0-255. If a larger index number is selected, this function will be disabled (The "Start Tracking" button will be grayed out). Click the "Start Tracking" button to begin the SOP search. The DOP values measured by the input and output polarimeters are displayed in the corresponding boxes.

#### OPTIMIZE OUTPUT DOP TO MIN:

In this function, the output polarimeter reading is used to control the polarization controller to tune the input polarization state to minimize the DOP of the signal after it passes through the PMD element. This function can be used with any PMD value in the lookup table. Click the "Start Tracking" button in this section of the screen to begin the search. The DOP values measured by the input and output polarimeters are displayed in the corresponding boxes.

## **SOP:**

The SOP operation screen includes the PMD-1000's polarization control and scrambling functions.

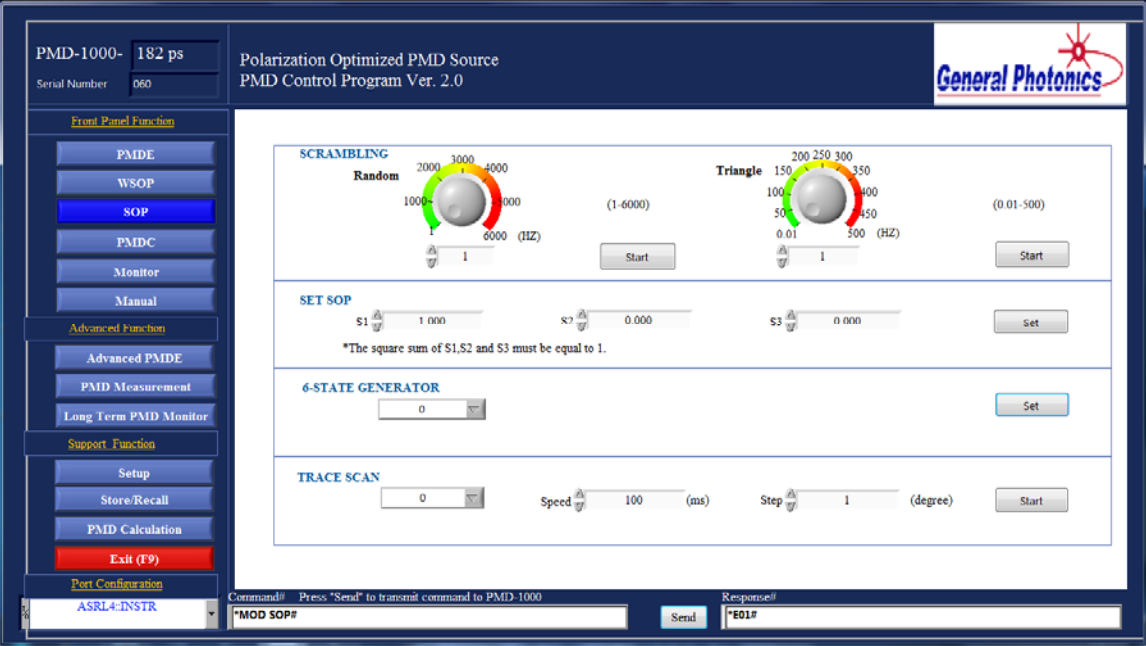

#### SCRAMBLING:

The PMD-1000 can perform either random scrambling, in which it generates random discontinuous points on the Poincaré sphere, or continuous scrambling, in which it uses an algorithm based on a set of triangle waves to generate a continuous trace on the Poincaré sphere. Select the frequency for the desired scrambling mode (random or triangle) and click the corresponding "Start" button to begin scrambling. Frequency ranges:

 Random scrambling: 1-6000 Hz Triangle scrambling: 0.01-500 Hz

## SET SOP:

Use this function to set and maintain a particular SOP. Set the Stokes parameters of the desired state, making sure that they fulfill the condition  $S_1^2 + S_2^2 + S_3^2 = 1$ , and then click the "Set" button to generate and maintain that state. 2 2  $S_1^2 + S_2^2 + S_3^2 =$ 

In most cases, as the user adjusts one Stokes parameter, the others will auto-adjust to satisfy the normalization condition. However, if the user sets a condition that does not satisfy the normalization condition, the program will display an error message:

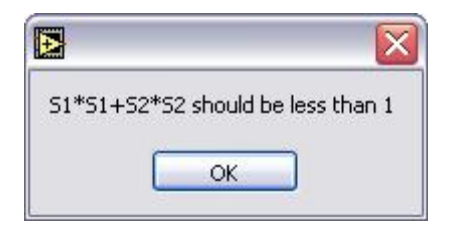

#### 6-STATE GENERATOR:

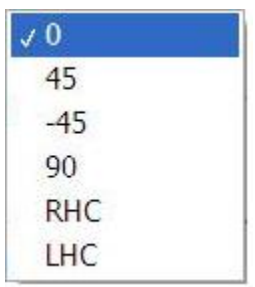

This function generates and maintains any of the Poincaré sphere pole points  $(0^{\circ}$ . +45°, −45° or 90° linear states or right hand or left hand circular states). Select the desired state from the pull-down menu and click "Set".

#### TRACE SCAN:

This function traces out a great circle on the Poincaré sphere about the selected axis.

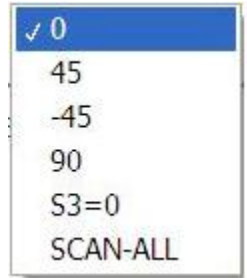

Select the desired axis from the pull-down menu and set the dwell time per point (Speed), in ms, and step size between points, in degrees. Then, click "Start" to begin generating the trace.

SCAN-ALL traces out one circle about each axis in turn.

## **PMDC:**

This panel controls the PMD-1000's PMD compensation functions using discrete PMD generation mode. In all of these cases, the PMD-1000 uses its polarization controller and polarimeters to maximize the output DOP, but the DGD or PMD value used for compensation differs depending on the particular function selection.

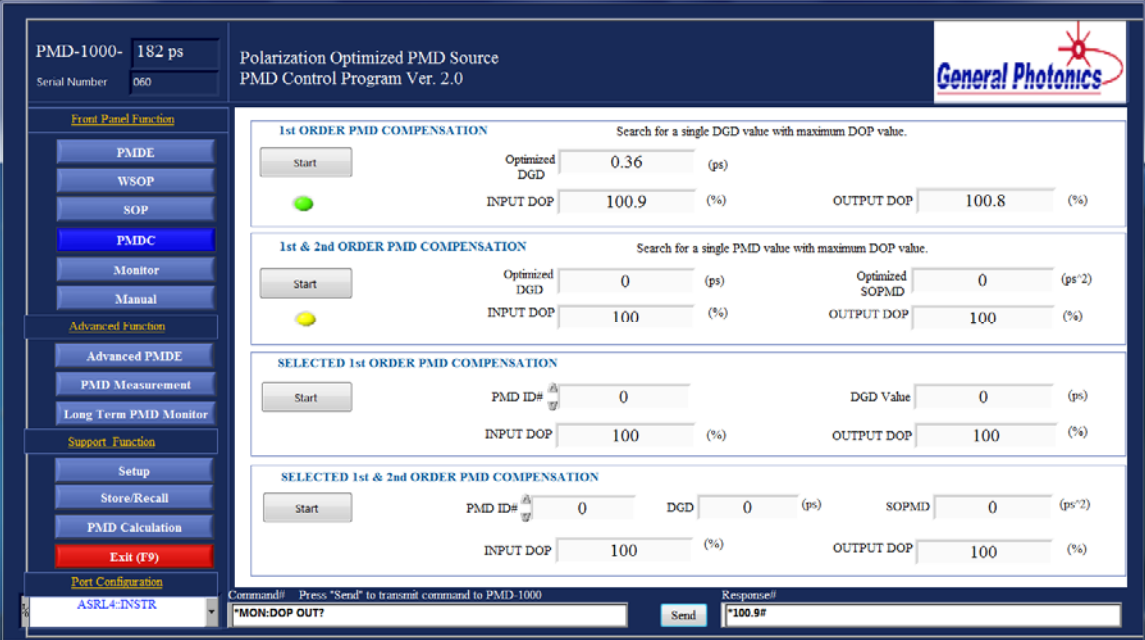

## 1<sup>st</sup> ORDER PMD COMPENSATION:

Click the "Start" button in this box to begin. The PMD-1000 scans through all DGD states (with  $SOPMD = 0$ ) in the lookup table and optimizes the SOP at each state to find the DGD value that best compensates the PMD at the input to the instrument. It displays the resulting DGD value, as well as the input and output DOP values.

# 1<sup>st</sup> & 2<sup>nd</sup> ORDER PMD COMPENSATION:

Click the "Start" button in this box to begin. The PMD-1000 scans through all DGD/SOPMD pairs in the lookup table and optimizes the SOP at each point to find the DGD/SOPMD pair that best compensates the PMD at the input to the instrument. It displays the resulting DGD and SOPMD values, as well as the input and output DOP values.

#### SELECTED 1<sup>st</sup> ORDER PMD COMPENSATION:

Select the desired DGD index number (PMD ID#) and click the "Start" button. The PMD-1000 optimizes the SOP to maximize the output DOP using the selected DGD value. It displays the selected DGD value, as well as the input and output DOP values.

## SELECTED 1<sup>st</sup> & 2<sup>nd</sup> ORDER PMD COMPENSATION:

Select the desired PMD index number (PMD ID#) and click the "Start" button. The PMD-1000 optimizes the SOP to maximize the output DOP using the selected DGD/SOPMD values. It displays the selected DGD and SOPMD values, as well as the input and output DOP values.

## **MONITOR:**

This screen was described at the beginning of the control program description. It can be used to monitor the status of the light signal, including the output optical power, the current output PMD setting and control mode of the PMD generator, and the SOP/DOP values at the input and output polarimeters.

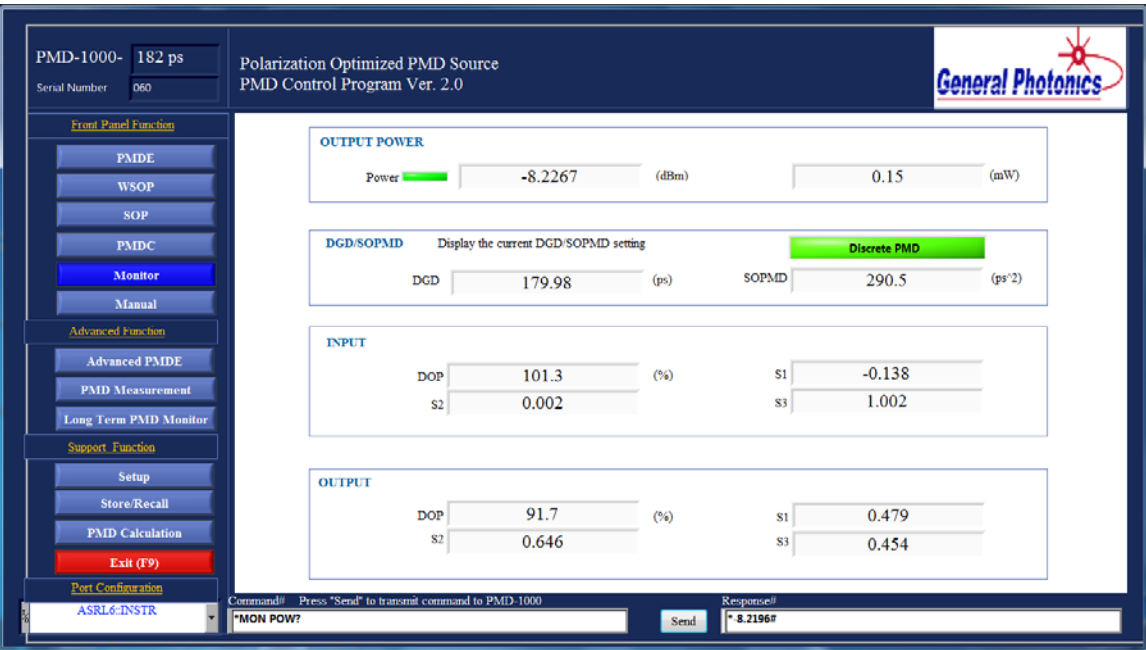

## **MANUAL:**

The PMD-1000 includes a 6-channel piezo-driven fiber-squeezer polarization controller. The manual operation mode allows the user to directly set the control voltages to each channel of the polarization controller, rather than using the polarimeter feedback to control the polarization controller.

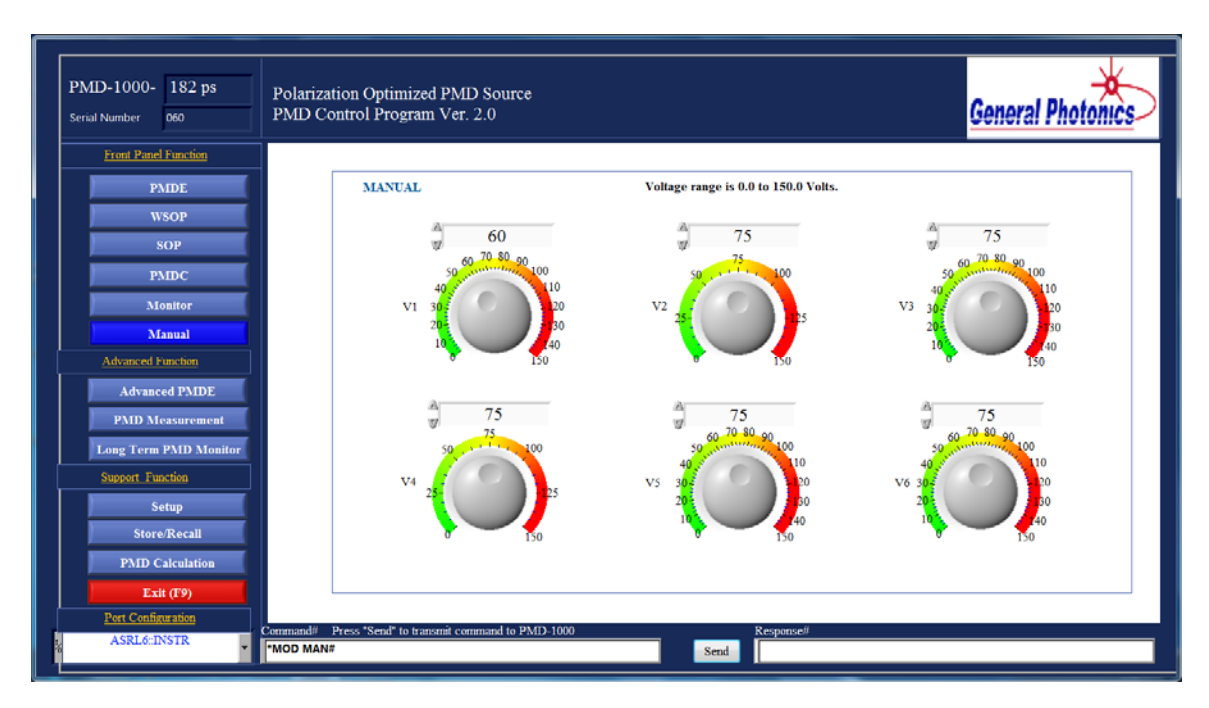

The voltage range for each channel is 0-150V.  $V_{\pi}$  for each channel is about 30V.

## **Advanced Functions:**

This function set includes more advanced PMD generation and scan functions that make use of the PMDPro's quasi-continuous PMD generation capability.

It also includes PMD measurement and long-term monitoring functions.

## **ADVANCED PMDE:**

This operation mode combines the PMD-1000's continuous PMD generation function with scan/emulation and polarization control functions.

There are four tabs within this section:

#### *Continuous PMD + Polarization Control:*

This is the control screen for the PMD-1000's deterministic quasi-continuous PMD generation function. This function allows the user to select any DGD/SOPMD combination within the area bounded by the curve.

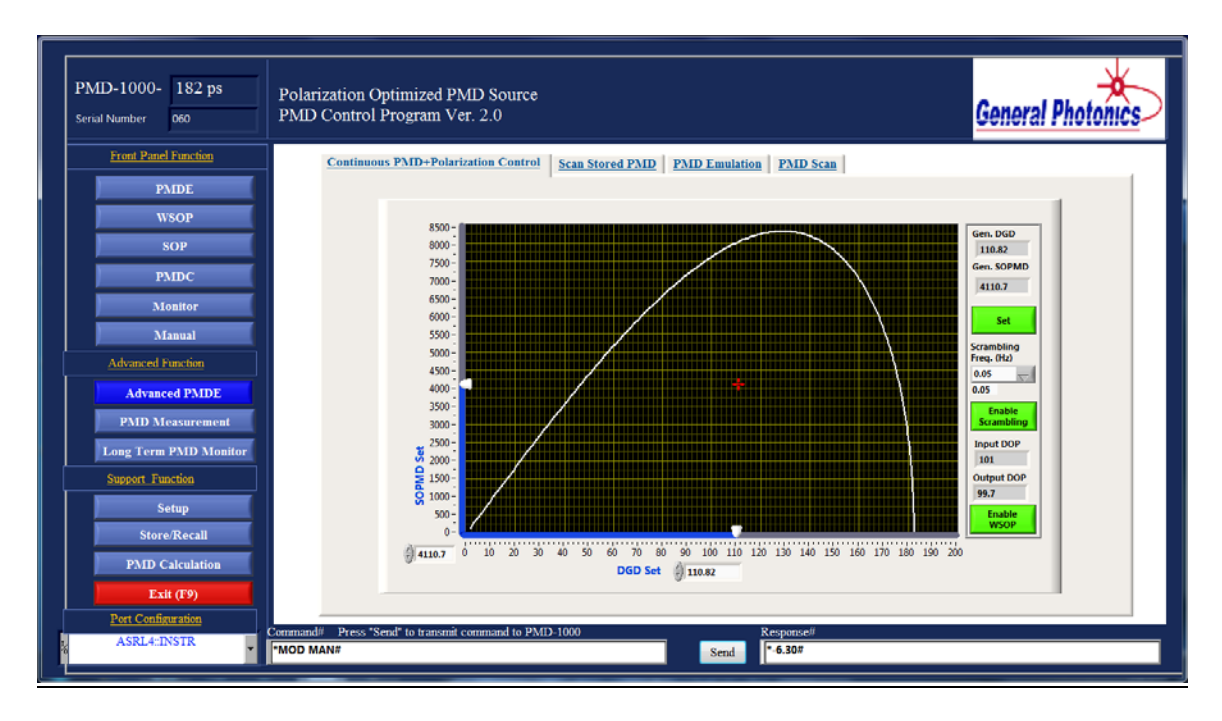

The user can select the desired DGD and SOPMD values by dragging the sliders on the plot axes, by selecting or typing values in the selection boxes for each axis, or by dragging the cursor (a red cross) to the desired point on the plot. Clicking the "Set" button causes the PMDPro to calculate and output the closest available matches to the DGD and SOPMD chosen. The indicator boxes at the top right of the screen display the calculated DGD and SOPMD values.

There are two methods to combine the PMD generation function with polarization control to ensure that the worst-case PMD effect is found.

- 1. To enable continuous polarization scrambling, set the desired scrambling frequency, either by selecting a value from the pull-down menu or by typing a value in the box directly under the pull-down menu and then clicking elsewhere on the screen. Click the "Enable Scrambling" button to begin polarization scrambling. This function is designed to facilitate PMD tolerance testing with polarization multiplexed signals.
- 2. To enable automatic SOP optimization for worst-case PMD effect by minimizing the output DOP, click the "Enable WSOP" button. This function is useful for PMD tolerance tests with single-polarization signals. The PMDPro monitors and displays the DOP values measured by the input and output polarimeters in the boxes above the "Enable WSOP" button.

## *Scan Stored PMD:*

The PMD-1000 has 5 memory banks which can store up to 100 PMD settings each. The user can thus store up to 5 sequences of PMD values and then use this function to scan through them.

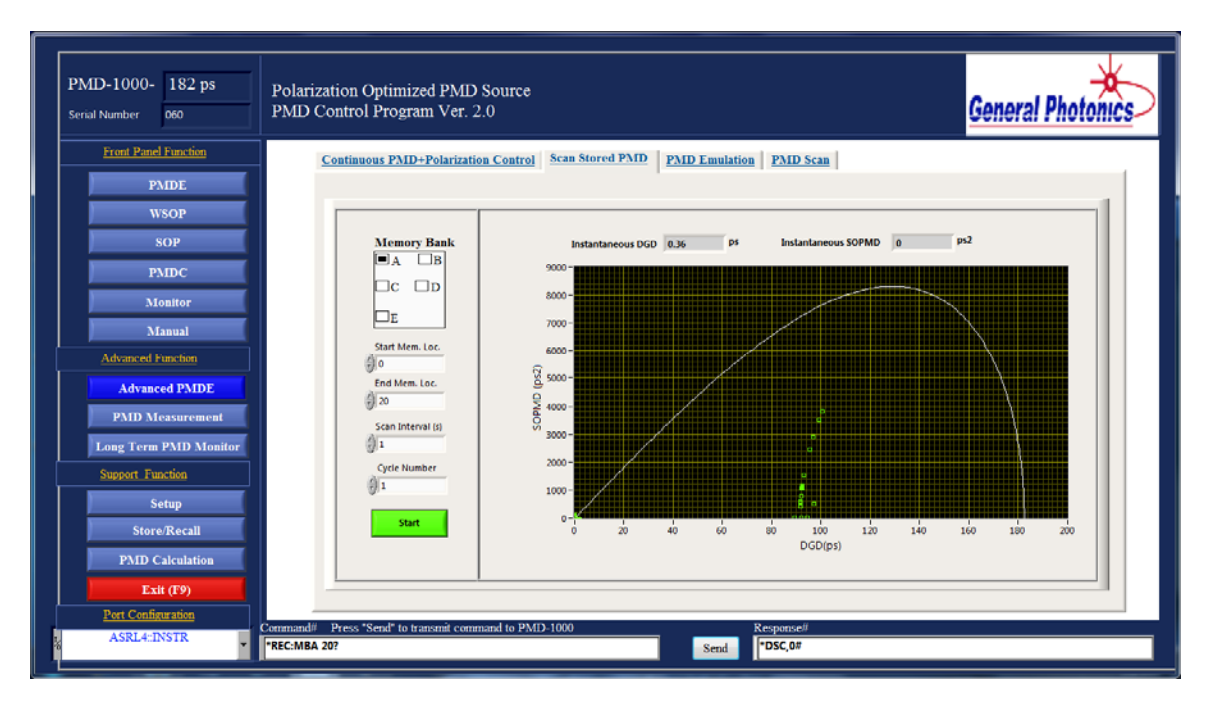

Select the desired memory bank (A-E), and the beginning and ending locations within that bank to be used for the scan. Set the desired dwell time per point (Scan Interval). If the selected memory bank contains only continuous PMD values or only discrete (lookup table) PMD values, the minimum dwell time is 0.001 s. If it contains a combination of continuous and discrete PMD values, the minimum dwell time is 0.5 s. If a dwell time  $\leq$ 0.5 s is selected for a mixed set of continuous and discrete values, the user will be

prompted to either run the scan with a dwell time of 0.5 s, or to exit the scan and return to parameter setup.

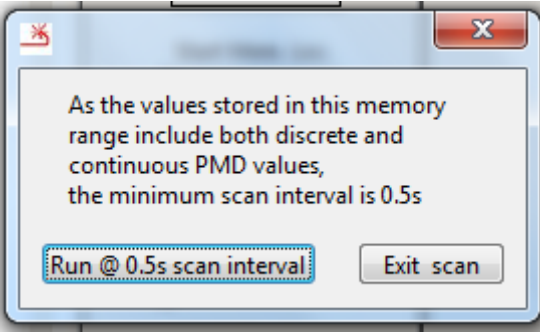

Note also that if the selected dwell time is  $\leq 1$  s, the scan will run, but the points will not be plotted on the display.

Select the number of times to run the scan (Cycle  $#$ ) and then click "Start" to start the scan. For dwell time settings  $\geq 1$ s, as the scan progresses, each point is plotted on the graph as it is generated, and its DGD and SOPMD values are displayed above the graph.

## *PMD Emulation:*

This function performs statistical first-order or first and second order PMD emulation to simulate the PMD in real systems. For single-polarization signals, the SOP can also be automatically optimized for worst-case PMD effect at each PMD value.

Select "DGD only" (SOPMD = 0) or "PMD" (DGD + SOPMD emulation) from the pulldown menu at the top left of the operation area of the screen:

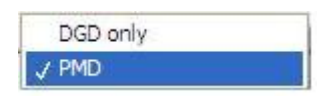

## PMD Emulation- DGD only:

The "DGD only" PMD emulation function generates a Maxwellian distribution of DGD values with  $SOPMD = 0$ .

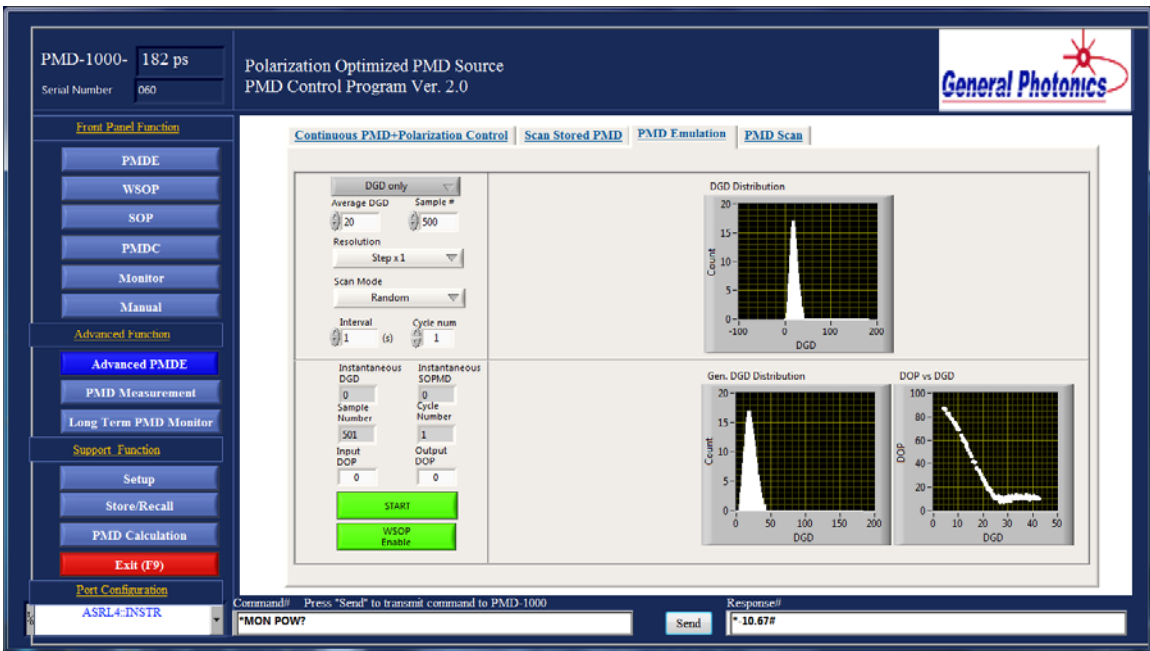

Selection parameters:

Average DGD: average DGD value (in ps) for the distribution.

 Range: 0-30 ps for 90 ps PMDPro, 0-60 ps for 180 ps PMDPro. Sample #: Total number of samples to be included in the distribution

Resolution: Minimum index number spacing between DGD values used in the scan. For example, if the intrinsic DGD resolution of a 90 ps PMD-1000 is 0.357

ps, and the user chooses "step x2", then the DGD resolution used for the scan is  $2 \times 0.357 = 0.714$  ps.

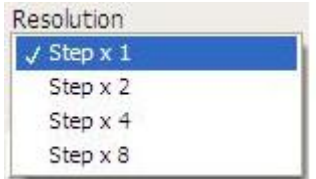

Scan Mode: Determines the order in which DGD values within the distribution will be generated.

Random: DGD values are generated in random order.

Sorted: DGD values are generated in increasing order from lowest to highest.

Interval: dwell time (in s) per sample. Minimum value is 0.001s. However, data will only be plotted for dwell times  $\geq 1$ s.

Cycle Num: Number of times to run the scan.

The DGD distribution plot shows the calculated distribution of DGD values that corresponds to the selected parameters. This plot can be used to find a combination of average DGD and sample number that will yield a good distribution.

If the dwell time per point (scan interval) is  $> 1$  s, the program monitors the progress of the emulation. As each point is generated, the status block at the lower left of the screen

shows the DGD and SOPMD, sample number, number of completed cycles, and input and output DOP. The generated DGD distribution plot shows all points generated so far. When the emulation is complete, it will match the calculated DGD distribution plot above it. The DOP vs. DGD graph plots the output DOP vs. DGD for all generated points.

For dwell time values  $> 1$  s, the WSOP function is also available. Click the "WSOP Enable" button at the bottom left of the screen before starting the emulation to enable automatic polarization optimization for the worst-case PMD effect at each DGD value. Please note that the WSOP function is only effective for single polarization signals.

For dwell time values <1 s, the WSOP and scan monitoring functions are disabled. The monitor plots are replaced by a progress bar:

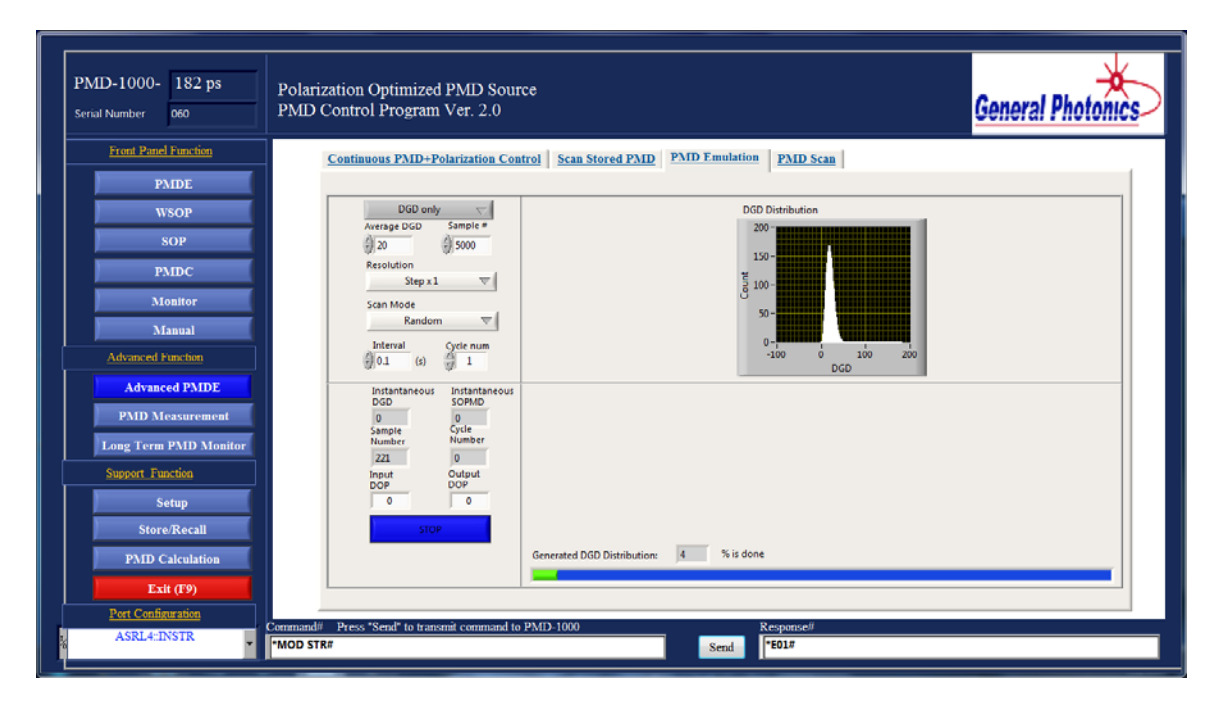

## PMD Emulation- $1<sup>st</sup>$  and  $2<sup>nd</sup>$  order:

The PMD emulation function generates a Maxwellian distribution of DGD values and a statistical distribution of SOPMD values corresponding to the generated DGD.

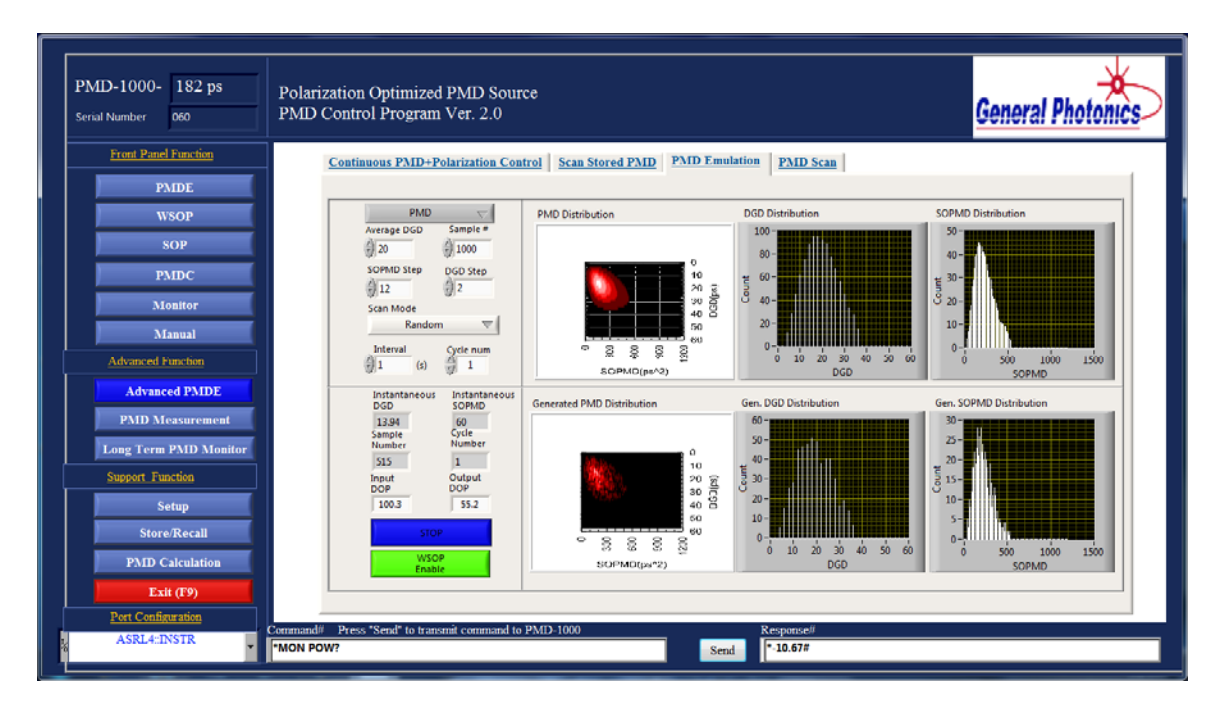

Selection parameters:

Average DGD: average DGD value (in ps) for the distribution

Range: 0-30 ps for 90 ps PMDPro, 0-60 ps for 180 ps PMDPro.

Sample #: Total number of samples to be included in the distribution

SOPMD Step: Minimum SOPMD step size, in  $ps^2$ , to be used in distribution

DGD Step: Minimum DGD step size, in ps, to be used in distribution

Scan Mode: Determines the order in which DGD values within the distribution will be generated.

Random: DGD values are generated in random order.

Sorted: DGD values are generated in order from lowest to highest.

Interval: dwell time (in s) per sample. Minimum value is 0.001s. However, data will only be plotted for dwell times  $> 1$ s.

Cycle Num: Number of times to run the scan

The plots in the top row show the calculated distributions of values for the emulation.

The PMD distribution plot shows DGD vs. SOPMD, with the color indicating the frequency of occurrence of a particular set of values. This is a 3D plot that can be rotated or zoomed for viewing from different perspectives, as shown below.

To rotate a 3D graph, drag it with the mouse. To zoom in or out, hover the mouse over it and scroll up or down.

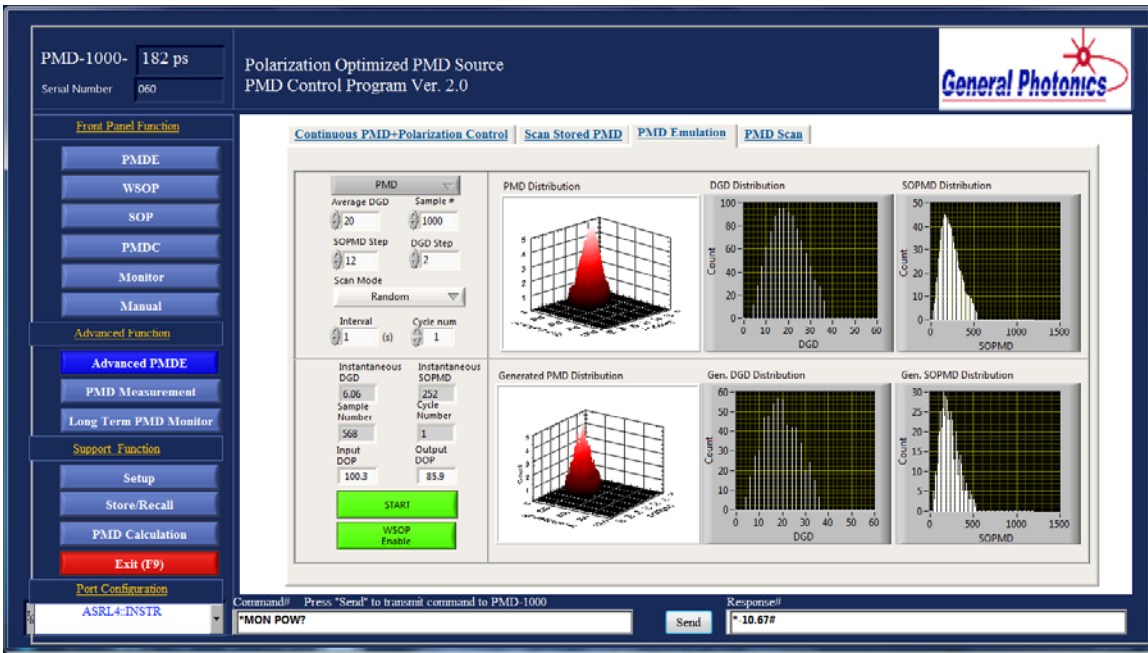

The DGD distribution plot shows the calculated distribution of DGD values that corresponds to the selected parameters. This plot can be used to find a combination of average DGD and sample number that will yield a good distribution.

The SOPMD distribution plot shows the calculated distribution of SOPMD values that corresponds to the selected parameters.

If the dwell time per point (scan interval) is  $\geq 1$  s, the program monitors the progress of the emulation. As each point is generated, the status block at the lower left of the screen shows the DGD and SOPMD, sample number, number of completed cycles, and input and output DOP. The generated PMD, DGD, and SOPMD distribution plots track the progress of the emulation. When the emulation is complete, the generated value plots will match the calculated value plots above them.

For dwell time values >1 s, the WSOP function is also available. Click the "WSOP Enable" button at the bottom left of the screen before starting the emulation to enable automatic polarization optimization for the worst-case PMD effect at each DGD value.

For dwell time values <1 s, the WSOP and scan monitoring functions are disabled. The monitor plots are replaced by a progress bar:
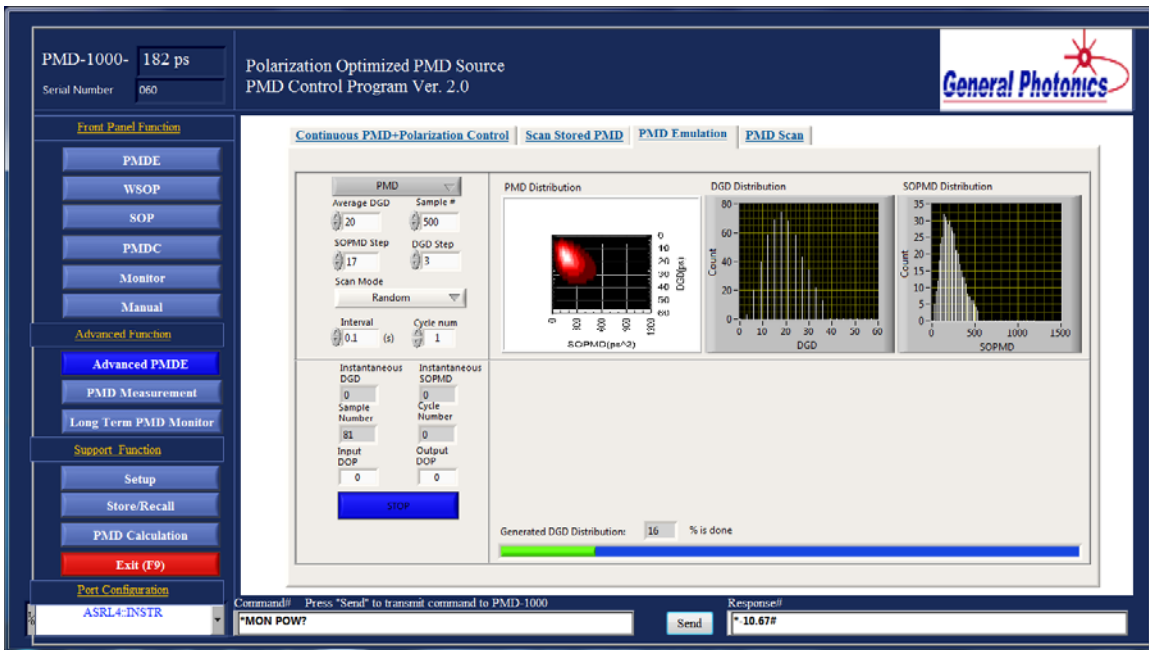

## *PMD Scan:*

This function set uses the quasi-continuous PMD generation mode to generate two types of PMD scans. The PMD trace scan creates a continuous PMD variation at a userselectable rate of change. The local PMD scans generate a series or grid of PMD values with user-selectable DGD and/or SOPMD boundaries and step sizes.

#### PMD Trace Scan:

This function generates continuous PMD traces along one of the characteristic curves in PMD space. Each trace is a demi-arc of a characteristic curve.

The user can select a series of traces to be generated. As each trace is configured, it is added to the trace list in the upper left corner of the screen and to the graph on the right side of the screen.

To add a trace to the list, go to the trace setting block in the middle left of the screen. Select a DGD value in the "Start DGD" box. This is the trace endpoint on the DGD axis (with  $SOPMD = 0$ ). The DGD and  $SOPMD$  values corresponding to the other endpoint will automatically update as the start DGD is changed. Clicking the "Add Trace" button adds the trace to the trace list and the graph.

To delete a trace from the list, click on it in the trace list to highlight it, then click the "Delete Trace" button in the middle left section of the screen.

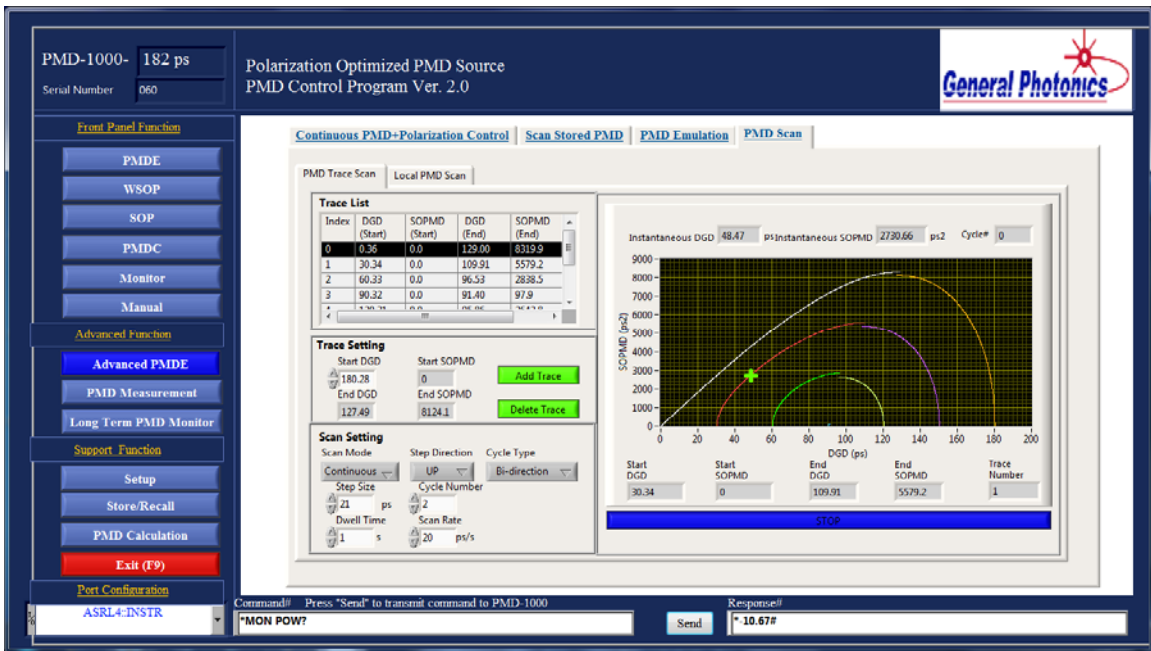

The "Scan Setting" block on the lower left of the screen is used to configure the operational parameters for the scan.

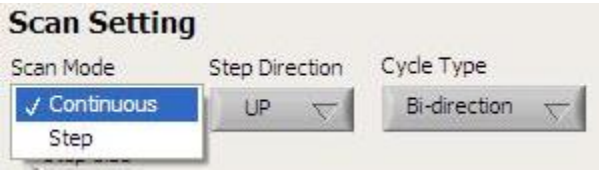

The scan mode pull-down menu allows the user to choose between a continuous or step scan. In a continuous scan, the PMDPro uses the smallest possible DGD step size (0.1 ps) to generate the trace, and the user can select the rate of change of DGD, in ps/s. In a step scan, the PMDPro generates a series of points placed along the trace, with user-selectable DGD step size and dwell time at each point. The transient between any two consecutive points on a trace still follows the trace, however, so either the continuous or step scan can be used for applications that require continuous PMD variation.

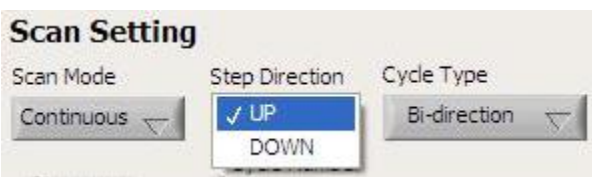

The step direction pull-down menu selects the direction of travel along the trace. If "UP" is selected, the PMDPro starts at the lower DGD limit point (whether designated as start or end point) and traverses the trace to the other limit point. If "DOWN" is selected, the PMDPro starts at the higher DGD limit point and traverses the trace to the lower DGD limit point.

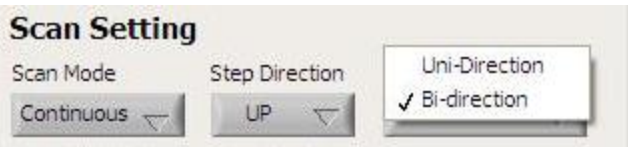

The cycle type pull-down menu allows the user to select between a one-way or round-trip scan.

Cycle number designates how many times to generate each trace before going on to the next trace on the list. In the example above, the scan is set for continuous, up, bidirectional, and 2 cycles, with the first trace's limit points set at  $(0.36 \text{ ps}, 0.0 \text{ ps}^2)$  and  $(129.00 \text{ ps}, 8319.9 \text{ ps}^2)$ . The PMDPro will make 2 round trips along the first trace (yellow, in the example above), starting at point (0.36, 0), going along the trace to point (129.00, 8319.9) and back to point (0.36, 0). It will then make 2 round trips along the second trace (red, in the example above) starting and ending at point (30.34, 0), and so on.

If the scan mode is set to "continuous", the PMDPro traverses the trace at a constant rate of change of DGD. Set the scan rate (in ps/s) using the up and down arrows or by typing in the box. The range for scan rate is 0.1 to 100 ps/s.

If the scan mode is set to "step", the scan speed is determined by the step size and dwell time. The step size is the DGD difference, in ps, between consecutive points, and the dwell time is the time, in seconds, that the PMDPro stays on each point. The step size range is 0.1 to 64 ps, and the dwell time range is 0.001 to 9.999s.

Once the trace list and scan operation parameters are configured, click the "Start" button to begin. The monitor block on the right of the screen shows the progress of the scan. The cursor will move along the traces as the PMD changes. The indicator boxes above the graph monitor the progress of an individual trace segment. As the trace is generated, they show the instantaneous DGD and SOPMD values and the number of cycles completed for the current trace segment. The indicator boxes under the graph provide the definition information for the current trace segment: the DGD/SOPMD values for the start and end points and the trace number (index number indicating its order in the list).

#### Local PMD Scan:

This set of functions allows the user to scan through a selected DGD range with fixed SOPMD, a selected SOPMD range with fixed DGD, perform a 2-D DGD/SOPMD scan, or scan through a user-defined list (table) of DGD/SOPMD pairs. All of these functions can be performed with automatic worst-case SOP search enabled or disabled.

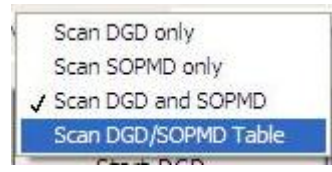

Select the desired scan function from the pull-down menu, as shown in the picture above.

To enable worst-case SOP optimization, click the "WSOP Enable" button at the bottom left of the screen before running a scan. To disable it, select "Disable WSOP". Please note that this function can only be used with single-polarization signals.

## Scan DGD only:

This function scans through a user-defined DGD range with a fixed SOPMD value.

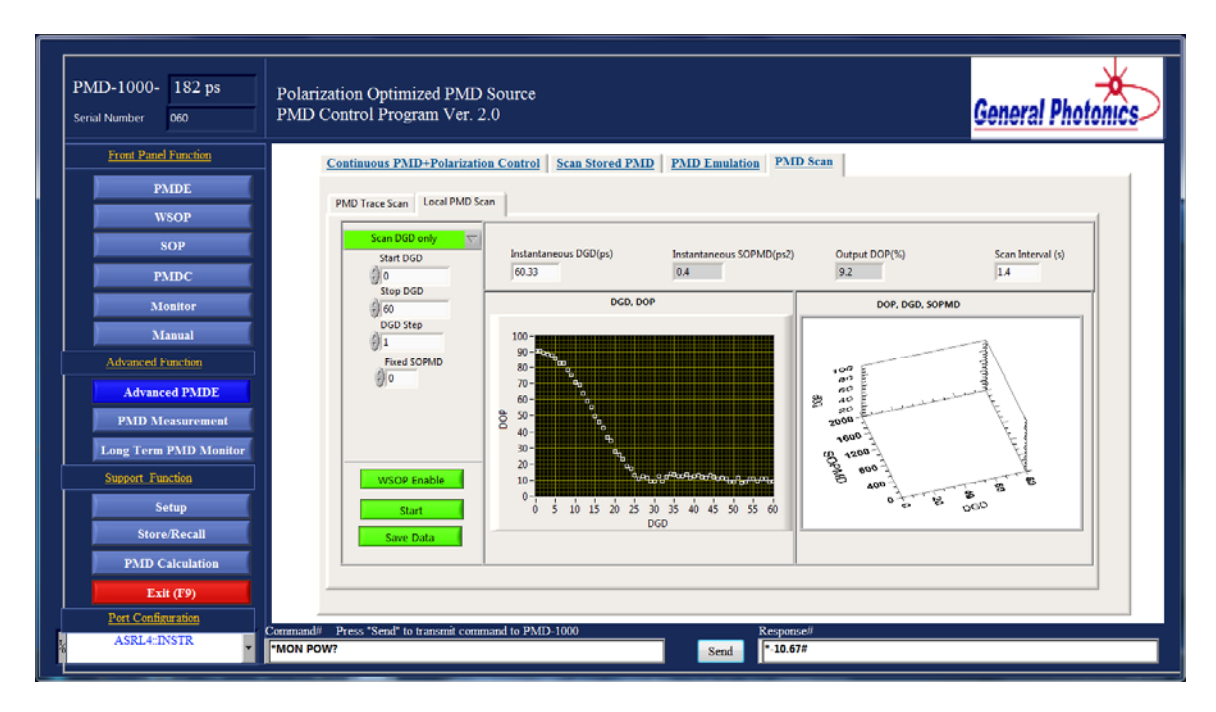

Selection parameters:

Start DGD: DGD start value, in ps Stop DGD: DGD end value, in ps DGD step: step size in ps Fixed SOPMD: fixed SOPMD value, in ps<sup>2</sup> Scan Interval (on top of graph): dwell time per point, in s. Minimum value: 0.4 s.

Note that the SOPMD value setting may limit the DGD scan range.

When the scan parameters are set, click "Start" to start the scan. As each point is generated, the DGD, SOPMD, and output DOP are displayed above the graph, and the output DOP vs. DGD is plotted in the graph on the left.

After the scan is finished, the data can be saved to a file by clicking "SAVE DATA".

The program will prompt for a filename and location:

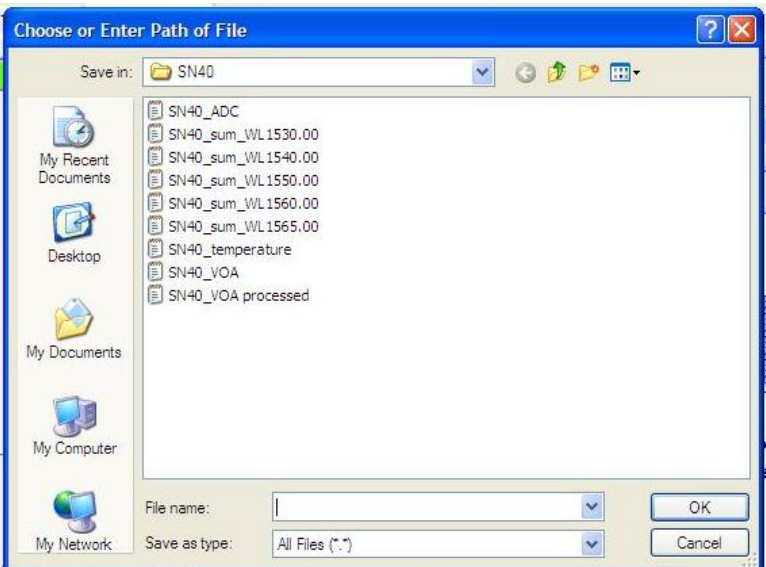

Data is saved as a text file with 3 columns: DGD, SOPMD, and DOP.

# Scan SOPMD only:

This function scans through a user-defined SOPMD range with a fixed DGD value.

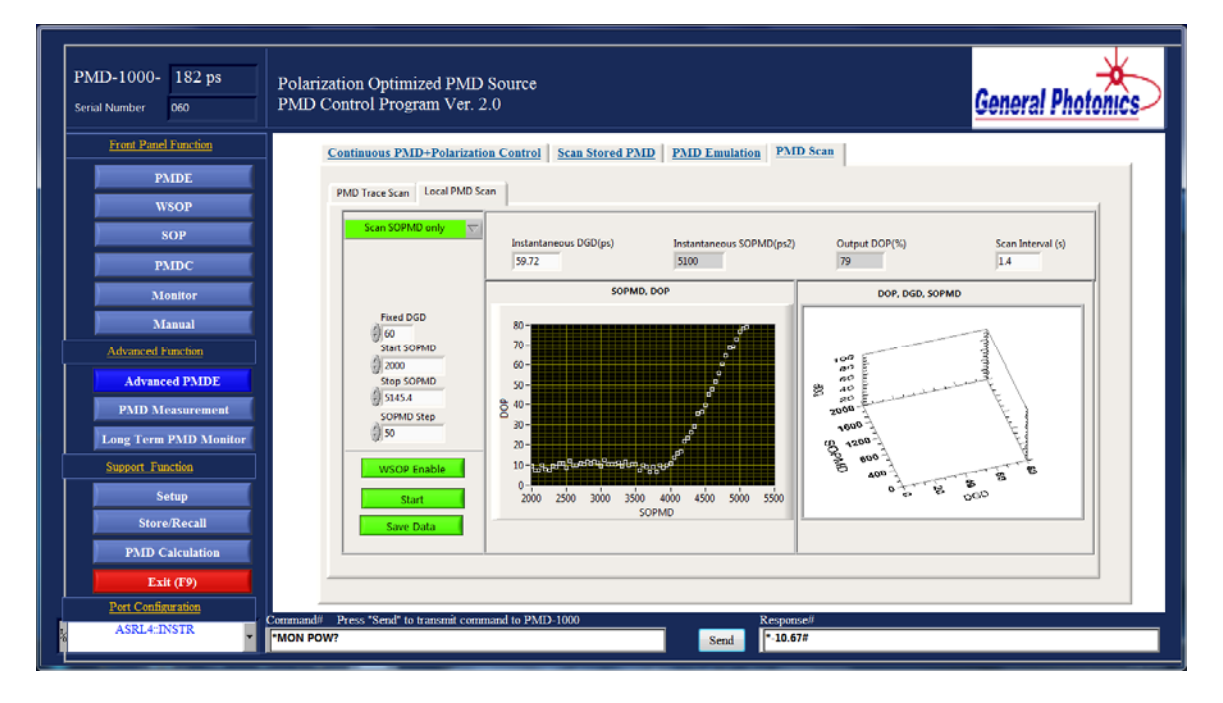

Selection parameters:

Fixed DGD: fixed DGD value, in ps Start SOPMD: SOPMD start value, in ps<sup>2</sup> Stop SOPMD: SOPMD end value, in ps<sup>2</sup> SOPMD step: step size in  $ps^2$ Scan Interval (on top of graph): dwell time per point, in s. Minimum value: 0.4 s. When the scan parameters are set, click "Start" to start the scan. As each point is generated, the DGD, SOPMD, and output DOP are displayed above the graph, and the output DOP vs. SOPMD is plotted in the graph on the left.

After the scan is finished, the data can be saved to a file by clicking "SAVE DATA". Data is saved as a text file with 3 columns: DGD, SOPMD, and DOP.

#### Scan DGD and SOPMD:

This function performs a scan of a 2-D grid in PMD space. The user defines the grid by specifying the DGD and SOPMD limit points and step sizes.

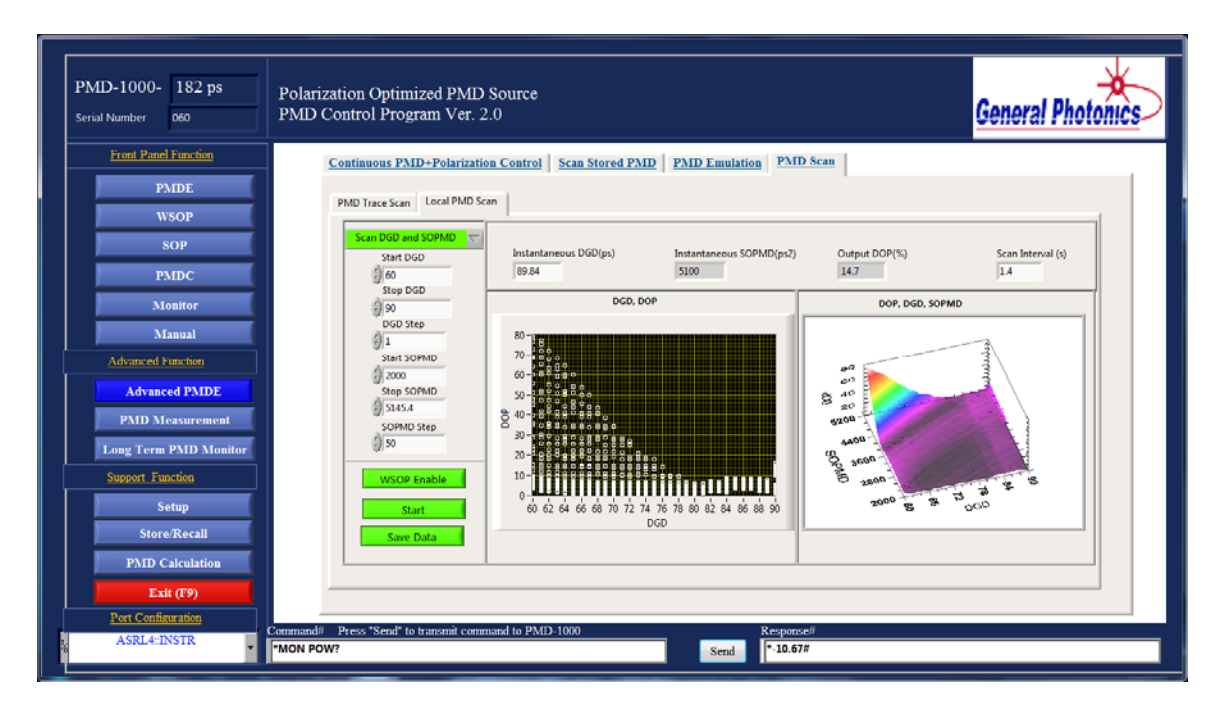

Selection parameters:

Start DGD: DGD start value, in ps Stop DGD: DGD end value, in ps DGD step: DGD step size, in ps Start SOPMD: SOPMD start value, in  $ps<sup>2</sup>$ Stop SOPMD: SOPMD end value, in  $ps^2$ SOPMD step: SOPMD step size, in  $ps^2$ Scan Interval (on top of graph): dwell time per point, in s. Minimum value: 0.4 s.

When the scan parameters are set, click "Start" to start the scan. As each point is generated, the DGD, SOPMD, and output DOP are displayed above the graphs, and the output DOP vs. DGD is plotted in the graph on the left.

The data is also plotted in a 3D graph on the right of the screen. The graph can be rotated or zoomed to view the data from different perspectives.

To rotate a 3D graph, drag it with the mouse. To zoom in or out, hover the mouse over it and scroll up or down.

After the scan is finished, the data can be saved to a file by clicking "SAVE DATA". Data is saved as a text file with 3 columns: DGD, SOPMD, and DOP.

## Scan DGD/SOPMD table:

This function scans through a set of user defined DGD/SOPMD pairs.

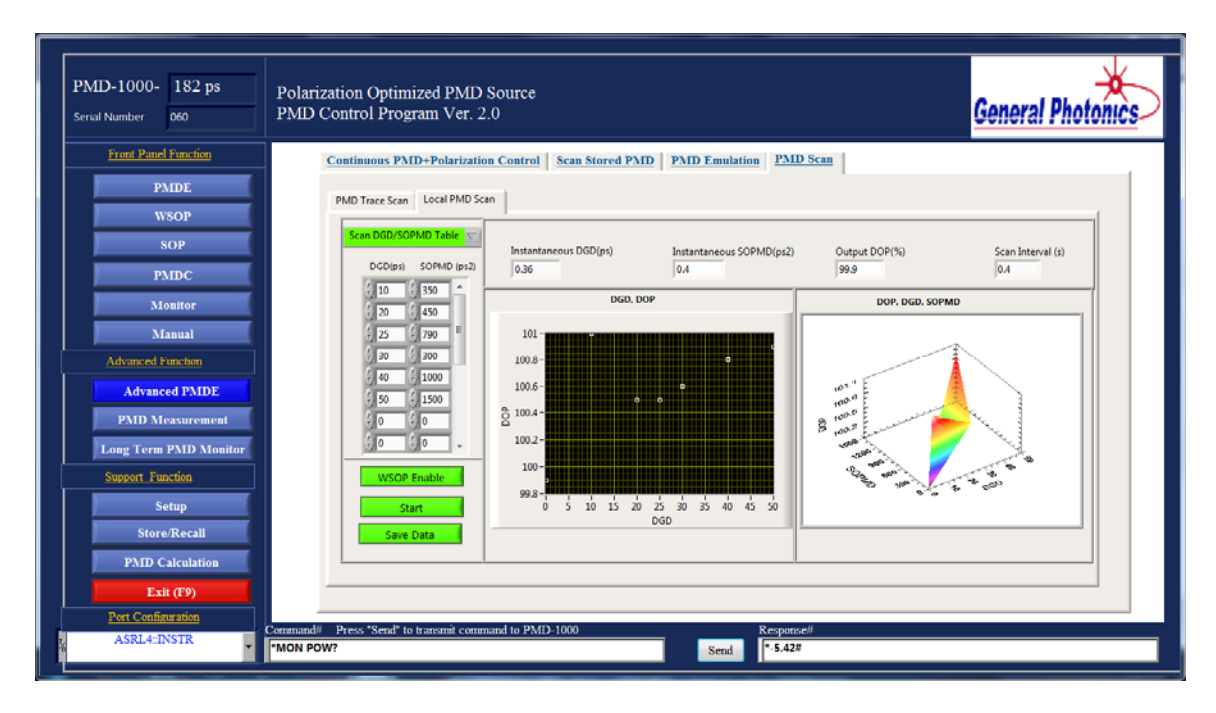

Enter the PMD values to be scanned in the table on the left of the screen. DGD values are in ps and SOPMD values in  $ps^2$ .

As in the other scan functions, the dwell time per point (Scan Interval, in s) should be set in the box above the graph. The minimum value is 0.4 s.

When all of the PMD values are entered into the table, click "Start" to start the scan. As each point is generated, the DGD, SOPMD, and output DOP are displayed above the graph, and the output DOP vs. DGD is plotted in the graph on the left. The graph on the right is a 3D graph of DOP vs. SOPMD and DGD. It can be rotated or zoomed for viewing from different perspectives.

To rotate a 3D graph, drag it with the mouse. To zoom in or out, hover the mouse over it and scroll up or down.

# **PMD Measurement and Long-term Monitoring:**

The functions contained in these two categories are designed to measure and/or monitor the PMD in a system.

# **PMD Measurement:**

The functions in this set measure the PMD in the system under test using the PMDPro's PMD compensation function. They scan through a selected set of PMD values and optimize the SOP at each state in the scan to determine which PMD value in the set can best compensate the PMD in the system. That PMD value is the measured PMD for the system under test.

There are two tabs under this function set.

# *PMD Measurement:*

This function uses the quasi-continuous PMD generation mode to scan through a selected set of PMD values and optimize the SOP at each state in the scan to maximize the output DOP. It allows the user to scan through a selected DGD range with fixed SOPMD or a selected SOPMD range with fixed DGD, to perform a 2-D DGD/SOPMD grid scan, or to scan through a table of user-set DGD/SOPMD pairs.

Select the desired scan function from the scan setting pull-down menu, as shown in the picture below.

Scan DGD only Scan SOPMD only Scan DGD and SOPMD Scan DGD/SOPMD value in table

# Scan DGD only:

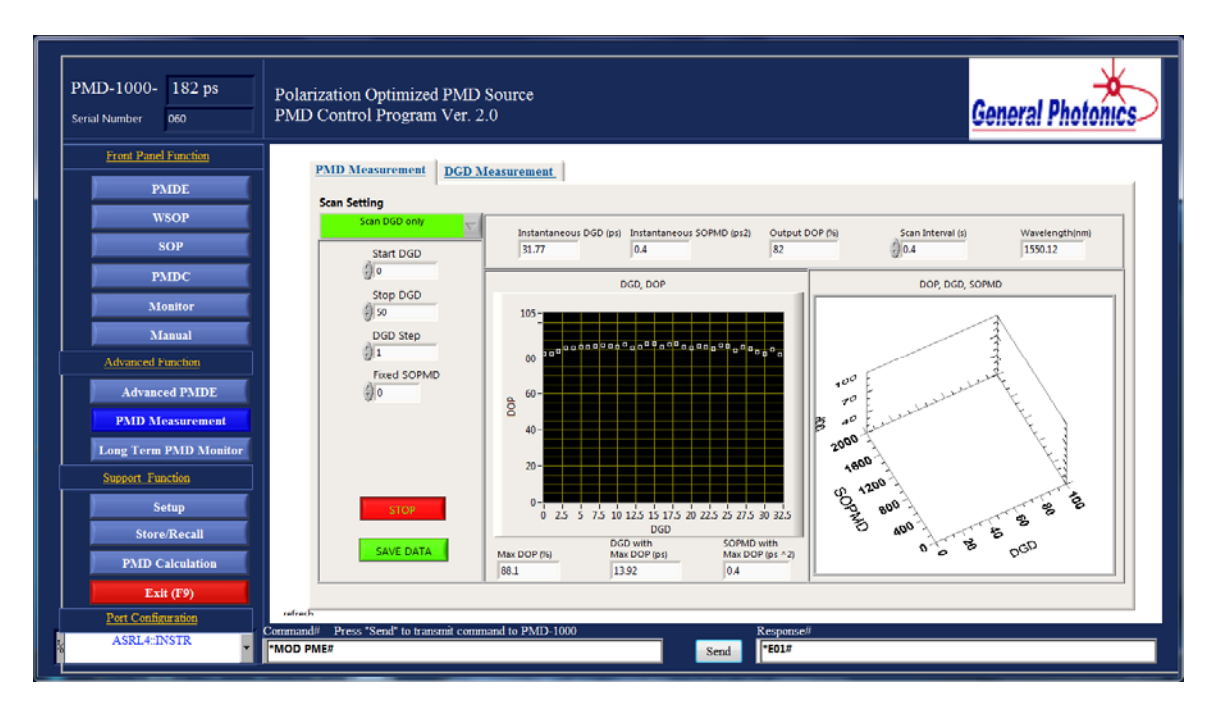

This function scans through a user-defined DGD range with a fixed SOPMD value.

Selection parameters:

Start DGD: DGD start value, in ps Stop DGD: DGD end value, in ps DGD step: DGD step size, in ps Fixed SOPMD: fixed SOPMD value, in ps<sup>2</sup> Scan Interval (on top of graph): dwell time per point, in s. Minimum value: 0.4 s.

When the scan parameters are set, click "Start" to start the scan. At each point in the scan, the DGD, SOPMD, and maximum output DOP for that point are displayed above the graphs, and the maximum output DOP vs. DGD is plotted in the graph on the left. The maximum output DOP for the scan and the corresponding DGD and SOPMD values are displayed below the graph.

# Scan SOPMD only:

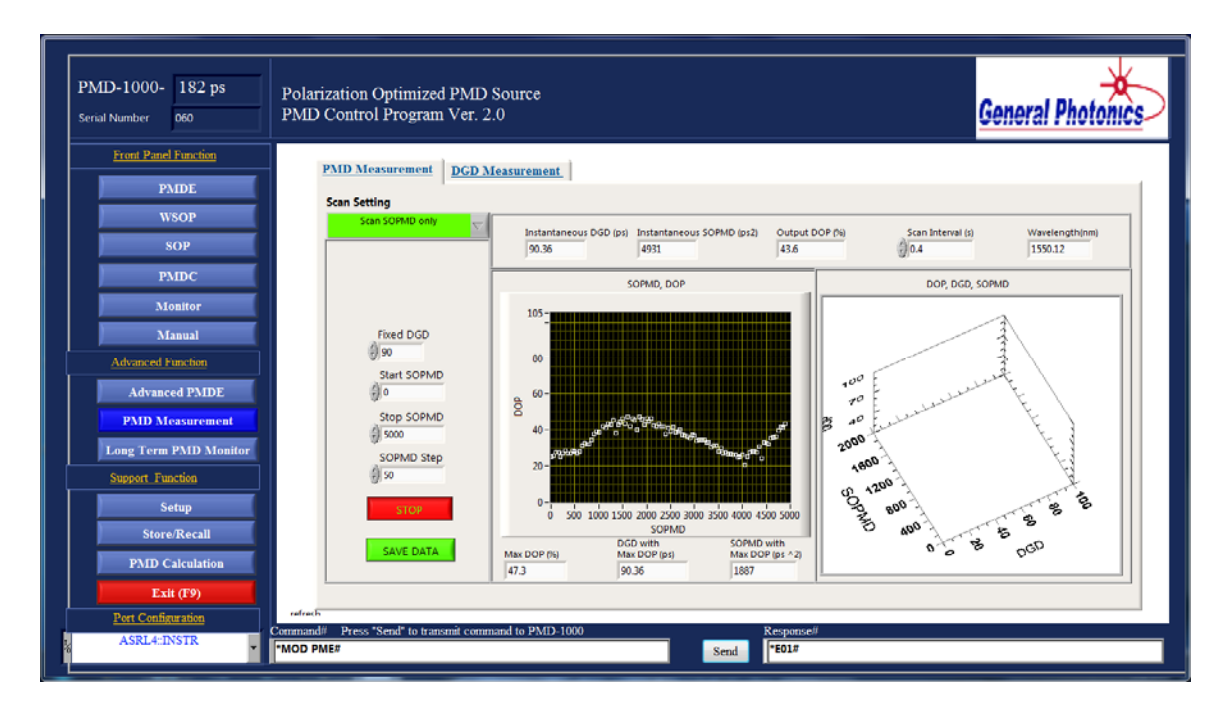

This function scans through a user-defined SOPMD range with a fixed DGD value.

Selection parameters:

Fixed DGD: fixed DGD value, in ps Start SOPMD: SOPMD start value, in  $ps<sup>2</sup>$ Stop SOPMD: SOPMD end value, in ps<sup>2</sup> SOPMD step: SOPMD step size, in  $ps^2$ Scan Interval (on top of graph): dwell time per point, in s. Minimum value: 0.4 s.

When the scan parameters are set, click "Start" to start the scan. At each point in the scan, the DGD, SOPMD, and maximum output DOP for that point are displayed above the graphs, and the maximum output DOP vs. SOPMD is plotted in the graph on the left. The maximum output DOP for the scan and the corresponding DGD and SOPMD values are displayed below the graph.

# Scan DGD and SOPMD:

This function performs a 2-D DGD/SOPMD grid scan over a user-defined area.

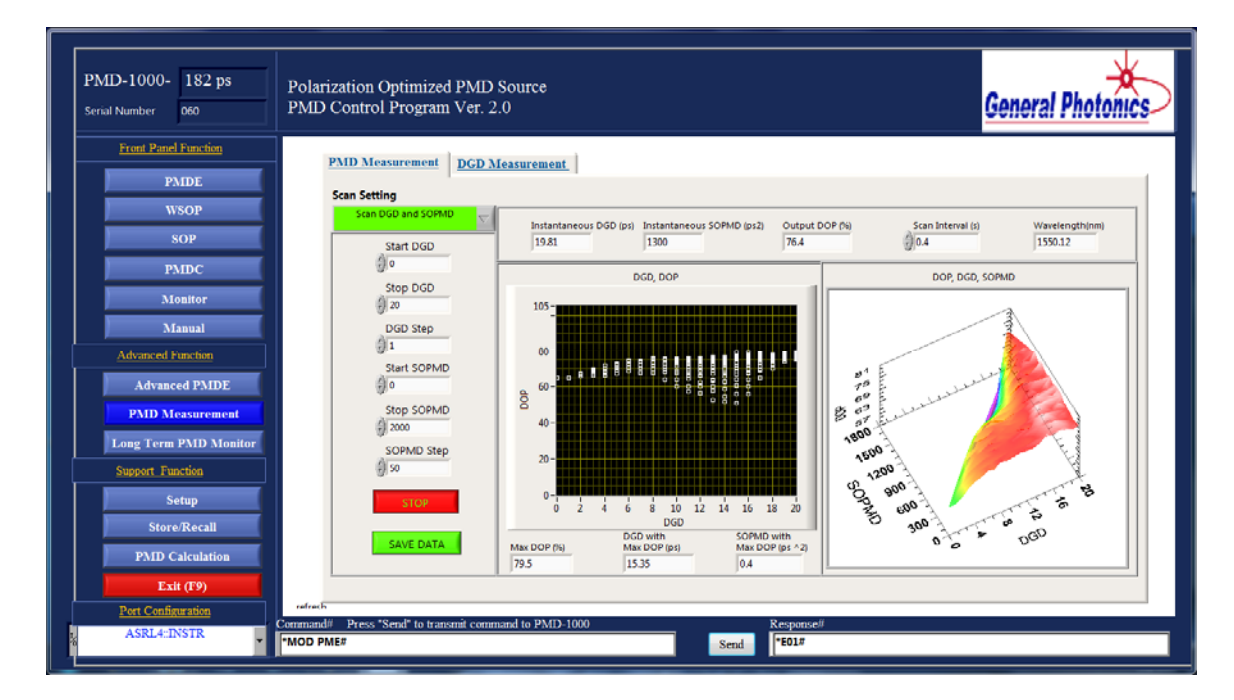

Selection parameters:

Start DGD: DGD start value, in ps Stop DGD: DGD end value, in ps DGD step: DGD step size, in ps Start SOPMD: SOPMD start value, in  $ps<sup>2</sup>$ Stop SOPMD: SOPMD end value, in ps<sup>2</sup> SOPMD step: SOPMD step size, in  $ps^2$ Scan Interval (on top of graph): dwell time per point, in s. Minimum value: 0.4 s.

When the scan parameters are set, click "Start" to start the scan. At each point in the scan, the DGD, SOPMD, and maximum output DOP for that point are displayed above the graphs, and the maximum output DOP vs. DGD is plotted in the graph on the left. The maximum output DOP for the scan and the corresponding DGD and SOPMD values are displayed below the graph. The graph on the right is a 3D graph of DOP vs. SOPMD and DGD. It can be rotated or zoomed for viewing from different perspectives.

To rotate a 3D graph, drag it with the mouse. To zoom in or out, hover the mouse over it and scroll up or down.

# Scan DGD/SOPMD value in table:

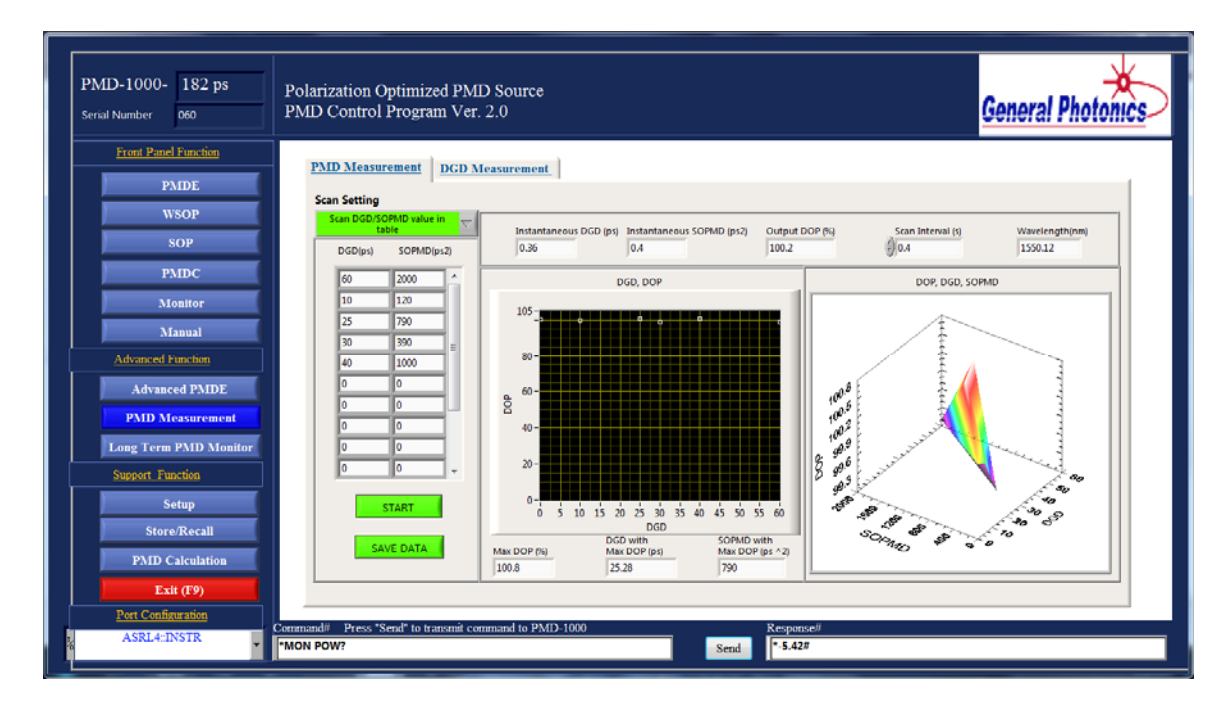

This function scans through a set of user defined DGD/SOPMD pairs.

Enter the PMD values to be scanned in the table on the left of the screen. Each row designates one DGD/SOPMD pair. The DGD value, in ps, should be entered in the first column and the SOPMD value, in  $ps^2$ , in the second column.

As in the other scan functions, the dwell time per point (Scan Interval, in s) should be set in the box at the top of the graph. The minimum value is 0.4 s.

When all of the PMD values are entered into the table, click "Start" to start the scan. At each point in the scan, the DGD, SOPMD, and maximum output DOP for that point are displayed above the graphs, and the maximum output DOP vs. DGD is plotted in the graph on the left. The maximum output DOP for the scan and the corresponding DGD and SOPMD values are displayed below the graph. The graph on the right is a 3D graph of DOP vs. SOPMD and DGD. It can be rotated or zoomed for viewing from different perspectives.

To rotate a 3D graph, drag it with the mouse. To zoom in or out, hover the mouse over it and scroll up or down.

## *DGD Measurement:*

This function scans through the DGD-only states in the lookup table (discrete mode) and optimizes the SOP at each state to maximize the output DOP.

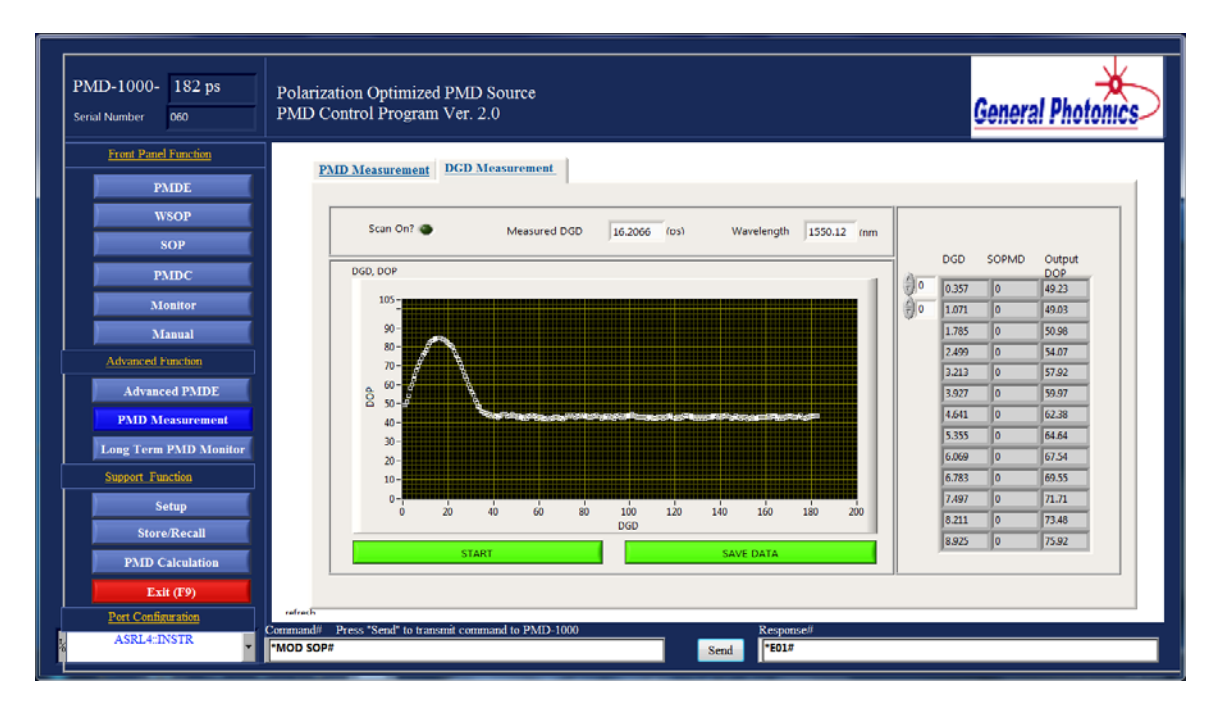

There are no selection parameters for this scan. Click "Start" to start the scan. While the scan is running, the "Scan on?" indicator will be green. When the scan is finished, the DGD and SOPMD values and the corresponding maximum output DOP are displayed in the table on the right of the screen, and the maximum output DOP vs. DGD is plotted in the graph. The DGD value with the highest output DOP is displayed in the "Measured DGD" box at the top of the screen.

The graph serves as a measurement of both the PMD in the system and of how much of an effect PMD compensation will have. The DGD value corresponding to the peak DOP in the plot is the DGD in the input signal to the PMD-1000. The height of the peak relative to the baseline DOP indicates the effect of PMD compensation.

#### **Long Term PMD Monitor:**

This function is designed for live monitoring of PMD in a system. The PMD effect in a system is a dynamic phenomenon. It changes over time with changes in input polarization or environmental conditions. Whereas the other PMDC functions provide a snapshot measurement of the PMD of the system at the time the measurement was taken, this function allows the user to monitor the PMD effect over an extended period to characterize the behavior of the actual system. It uses the lookup table DGD measurement function described in the previous section.

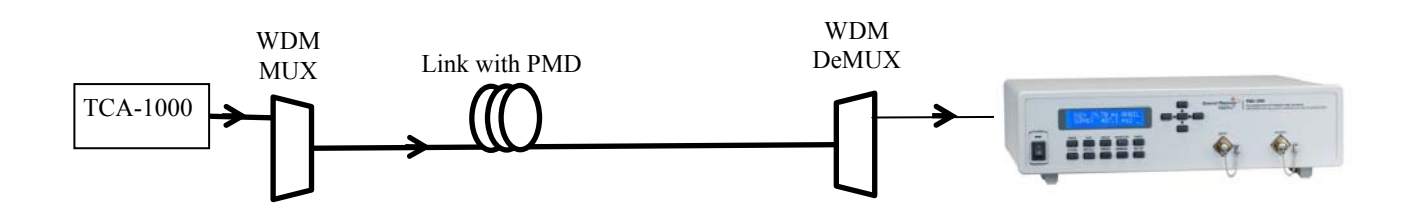

Figure 26 System setup using TCA-1000 as signal emulator

<span id="page-85-0"></span>[Figure 26](#page-85-0) illustrates a system setup for PMD monitoring using General Photonics Tunable Channelized ASE Source (TCA-1000) in conjunction with the PMDPro. The TCA-1000 is used as the input to one frequency channel before multiplexing. After demultiplexing, that frequency channel is sent to the PMDPro, which performs DGD measurements at user-specified intervals.

Since the PMD effect varies with input polarization, it is possible to obtain spurious results if the input polarization happens to be aligned to the effective fast or slow axis of the device or link under test. To counter this possibility, the TCA-1000 can be instructed to periodically rotate its output polarization state by 45°.

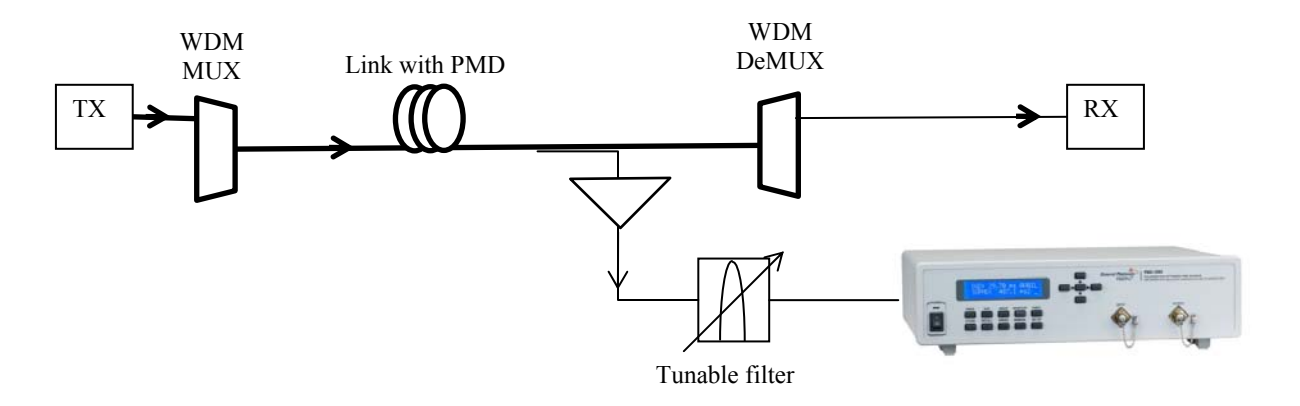

<span id="page-85-1"></span>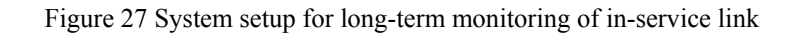

[Figure 27](#page-85-1) illustrates a system setup for monitoring the PMD of an in-service link. The signal is tapped before the demultiplexer, sent through an EDFA, and then the frequency channel to be tested is separated out with a tunable filter and sent to the PMDPro.

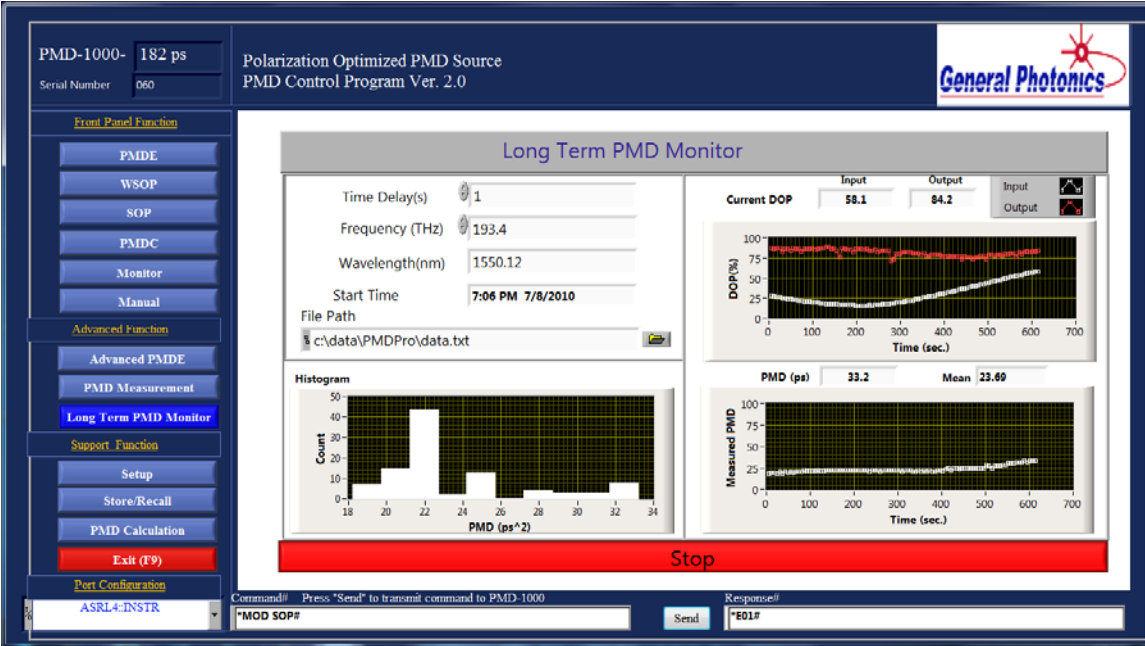

The picture above shows the control program interface screen for the long-term monitoring function.

Connect the DUT to the input of the PMDPro.

Setup parameters:

- File Path: Click the folder icon to select the file path to which the data should be saved.
- Time Delay: Time interval between measurements, in seconds.
- Frequency: Frequency (in THz) of the signal to be measured. As this value is updated, the corresponding wavelength (in nm) will be displayed in the box immediately below the frequency box.

Once the setup is complete, click "Start" to begin recording data. The PMDPro will perform PMD measurements at the specified time intervals. After each measurement is complete, the PMDPro will record the following data to the file: optical head temperature, optimized DGD (the DGD value for which the maximum output DOP was found), input DOP, output DOP, and time stamp. The input and output DOP vs. time are plotted on the top right hand graph, and the measured PMD vs. time is plotted on the bottom right hand graph. The histogram tracks the distribution of measured PMD values.

After a long enough period of measurement, the histogram will typically follow a Maxwellian distribution. The mean of the distribution can be taken to be the mean PMD of the system under test.

The program will continue recording data until the "Stop" button is clicked.

#### **Support Functions:**

This section includes the interface screens for setting operation parameters, storing and recalling programmed PMD scan sequences and PMDC results, and performing wavelength dependence simulations for PMD states in the discrete mode lookup table.

#### **Setup:**

This screen allows the user to set the basic operation parameters for the PMD-1000.

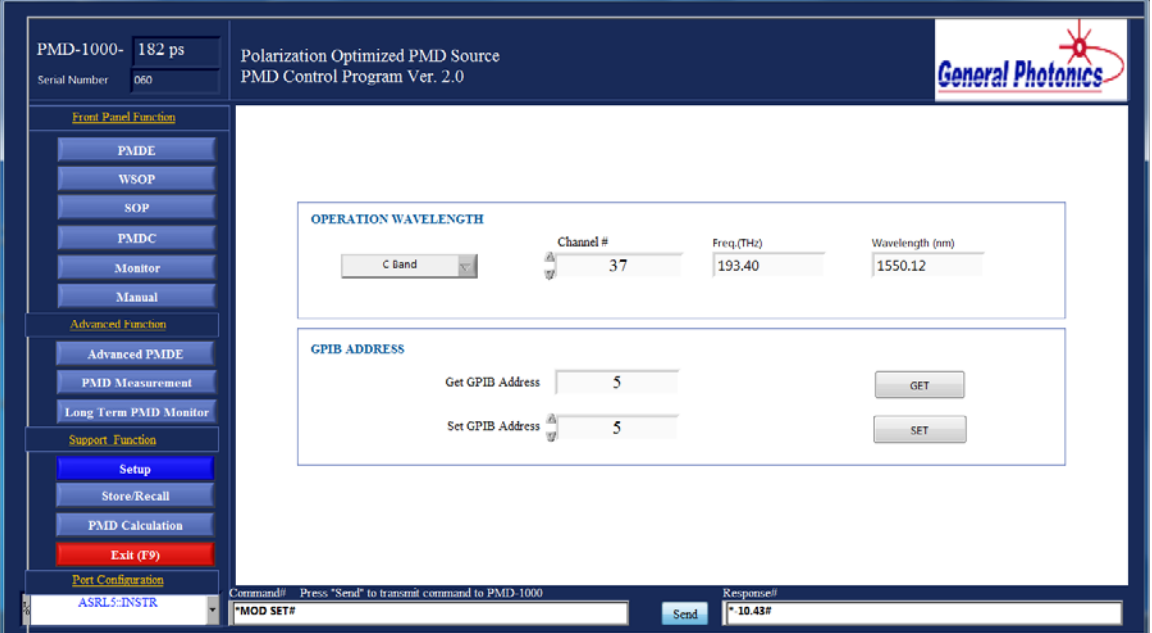

Setup parameters:

- Operation Wavelength: First, select the wavelength band (e.g. C or L band). Then, select the ITU grid channel number. The indicator boxes will display the corresponding frequency (in THz) and wavelength (in nm) of the selected channel. The wavelength setting updates in real time.
- GPIB address: Click "Get" to query the current GPIB address for the PMD-1000. To set a new address, select the desired GPIB address in the "Set GPIB address" box, then click "Set".

Note: This function can only be used if the current interface is something other than GPIB.

### **Store/Recall:**

This screen is used to store PMD sequences for scans or PMDC measurement results to memory, or to recall stored data from memory.

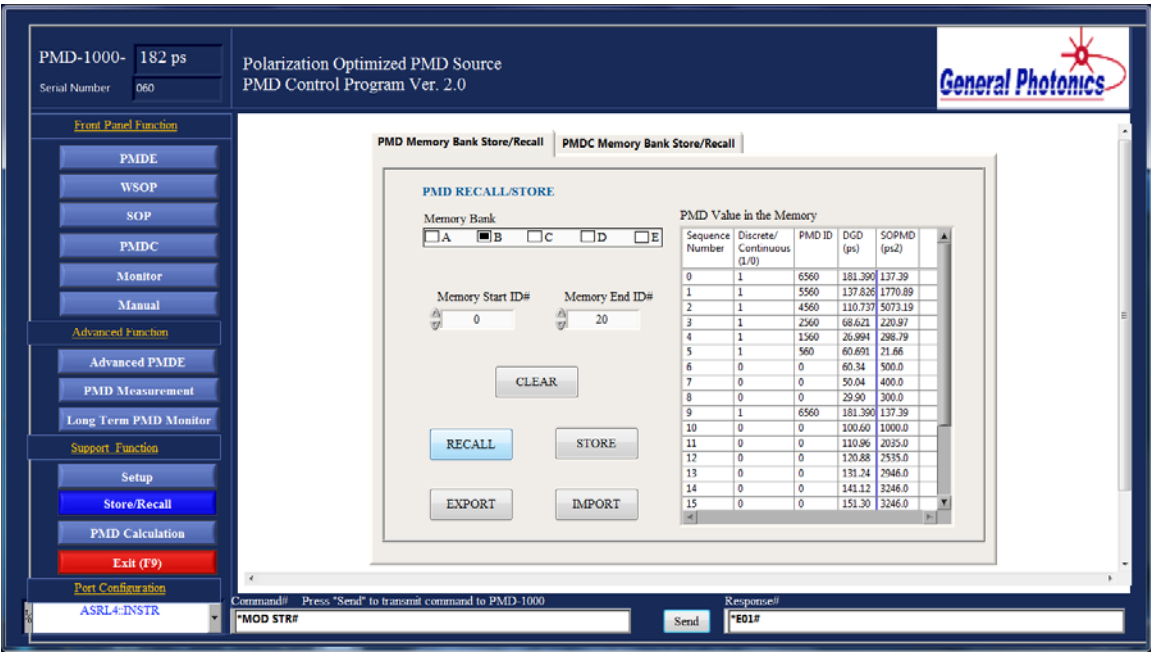

#### PMD Memory Bank Store/Recall:

The PMD-1000 has 5 memory banks, with 100 locations each, for PMD sequence storage. The user can thus store up to 5 sequences of PMD values which can be used for the "Scan Stored PMD" function.

#### *PMD sequence storage:*

To store a PMD sequence, first select the desired memory bank (A-E).

Enter the values to be stored into the table at the right of the screen:

Sequence Number: Memory location index number

Discrete/Continuous (1/0): Indicates whether a discrete or a continuous mode PMD value is to be stored at that location.

 $1 =$ Discrete (lookup table) value

- $0 =$  Continuous PMD value
- PMD ID: If a discrete value is to be stored at the current location, type in the index number of the desired DGD/SOPMD pair from the lookup table. Index number range is 0-6560. For a discrete value, this fully specifies the PMD. The DGD and SOPMD fields do not have to be filled in. For a continuous PMD state, the PMD ID field does not have to be filled in.
- DGD: For a continuous PMD state, type in the desired DGD, in ps.

SOPMD: For a continuous PMD state, type in the desired SOPMD, in  $ps^2$ .

When all of the PMD states to be stored have been entered in the table, click the "STORE" button to store the PMD sequence to memory. Note that for continuous states, the state stored in memory and used for the scan is the closest-matched set of calculated values to the user-requested DGD/SOPMD values.

## *PMD sequence recall:*

To recall data from memory and display it on-screen, select the desired memory bank. Then, define the range of memory locations from which to recall data by selecting the start and end ID#s in the corresponding boxes. Click "RECALL" to display the data in the table on the right.

## *Export:*

After stored data is recalled to the table on screen, it can be exported to a text file by clicking the "EXPORT" button. The program will prompt for a file name and location. Data is stored in the format in which it is displayed in the on-screen table.

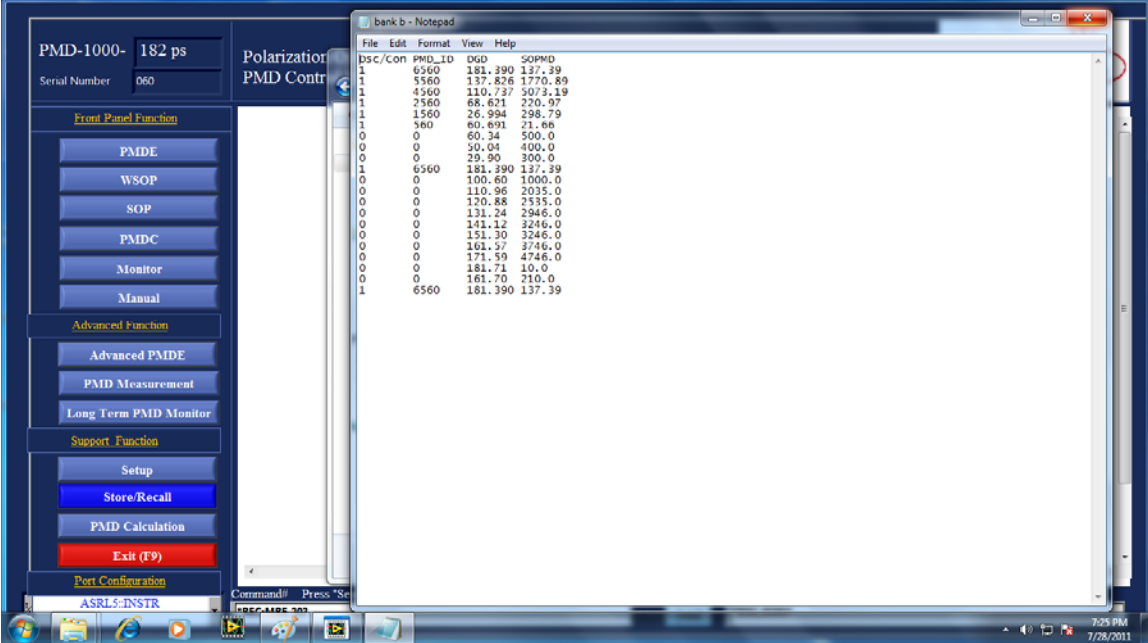

#### *Import:*

Data previously exported to a text file can be imported by clicking the "IMPORT" button. The program will prompt for a file name and location, and the imported data will be displayed in the table on-screen. It can then be stored to a memory bank by selecting a memory bank (A-E) and clicking the "STORE" button.

# *Clear:*

The selected memory bank can be cleared by clicking the "CLEAR" button. The program will prompt the user to confirm:

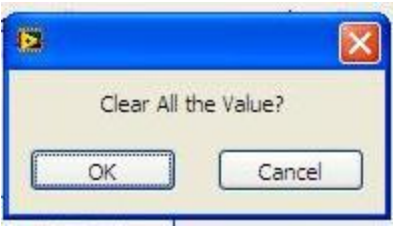

Click "OK" to delete the stored data.

## PMDC Memory Bank Store/Recall:

The PMDPro can also perform individual DGD measurements and save the results to memory. Up to 100 results can be stored.

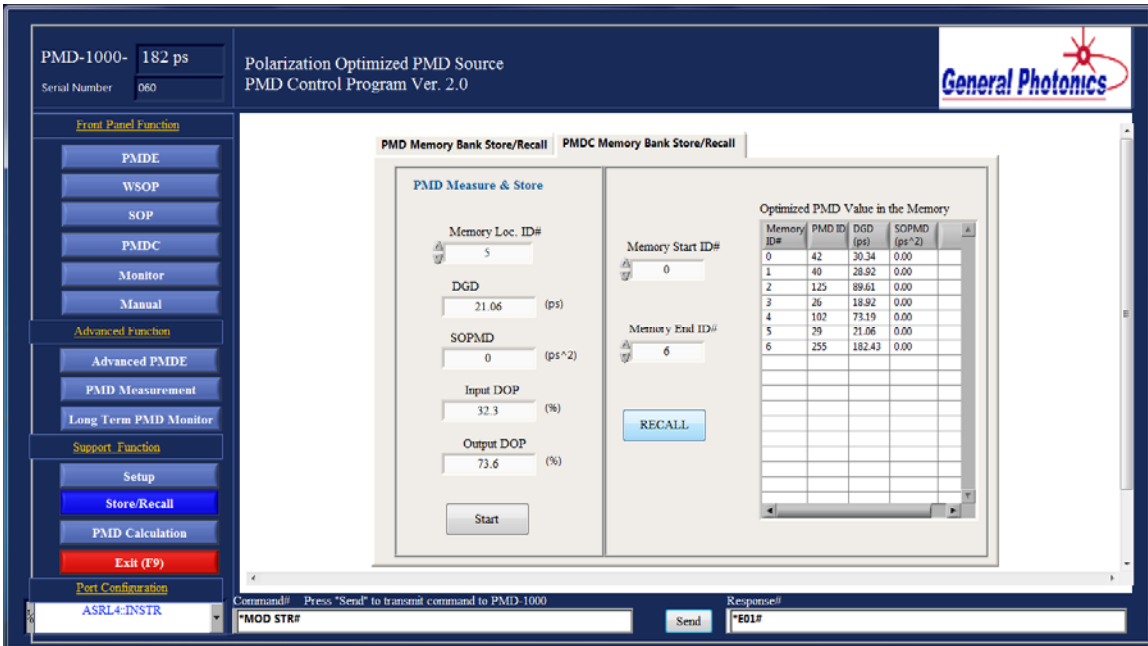

# *Store DGD measurement:*

To perform a DGD measurement and store the result, select the memory location in which to store the data ("Memory Loc ID#" box). Click the "Start" button. The PMDPro will perform the measurement and store the results to the selected location. The indicator boxes immediately below the "Memory Loc ID#" box will display the data (DGD, SOPMD, input and output DOP) after the measurement is completed.

#### *Recall PMD measurement results from memory:*

To recall stored PMD measurement results and display them in the table on-screen, specify the range of memory locations to be queried by selecting the start and end ID#s from the corresponding boxes to the left of the data table. Then, click the "RECALL" button to display the data on screen.

## **PMD Calculation**

For a particular PMD index number in the discrete lookup table, this function displays the calculated wavelength dependence of the DGD and total SOPMD, as well as the depolarization and polarization dependent chromatic dispersion (PDCD) components of the SOPMD.

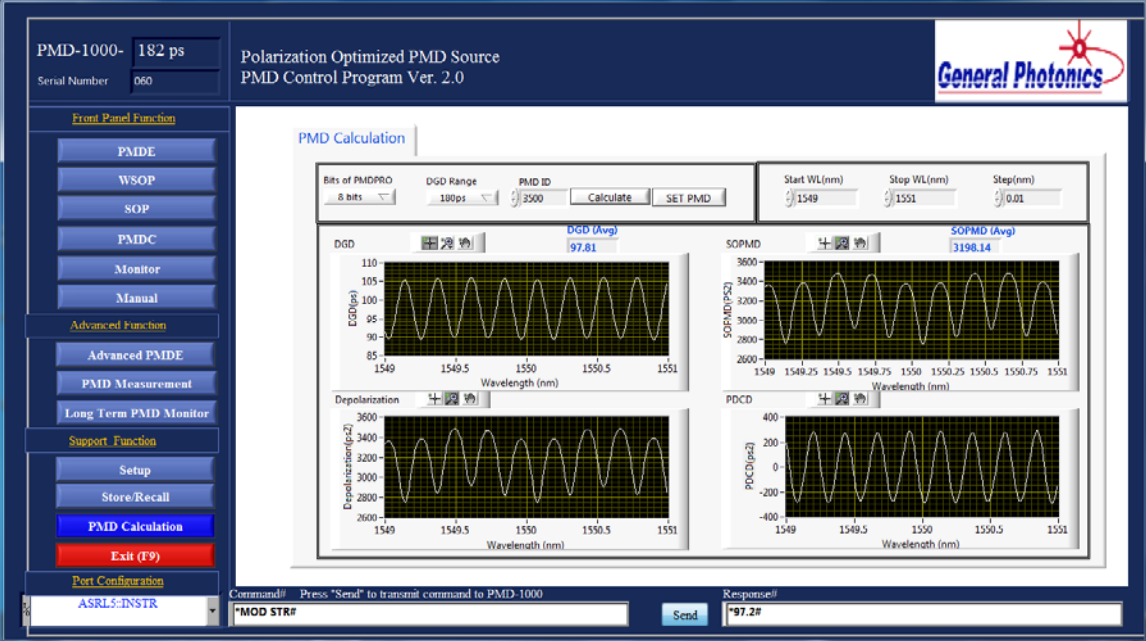

Selection parameters:

Bits of PMDPro: Discrete mode resolution (# of bits) of the PMD-1000. By default, this value is 8.

DGD range: DGD range of the PMD-1000 (90 or 180 ps)

PMD ID#: index number for the PMD setting to be used for simulation

Start WL: starting wavelength (in nm) to be used for simulation Stop WL: ending wavelength (in nm) to be used for simulation Step: wavelength step (in nm) to be used for simulation

Once the parameters for the simulation are selected, click "Calculate" to run the simulation.

Click "SET PMD" to execute the setting. The PMDPro's output PMD does not change until this button is clicked.

#### **Exit**

The Exit button (or the F9 function button on the keyboard) exits the program.

#### **4.3.8 Remote Control Command List**

The command list allows users to write their own programs for basic control of the PMDPro and facilitates integration with other instruments. The command format is the same for all communication interfaces (RS-232, USB, Ethernet, or GPIB).

Once the connection has been established and the instrument has been detected by the control computer, any program that supports the communication protocol being used (RS-232, USB, Ethernet, or GPIB) can be used to send ASCII commands to the instrument. Commands should be sent one at a time. A new command should not be sent until the instrument's response to the preceding command is received.

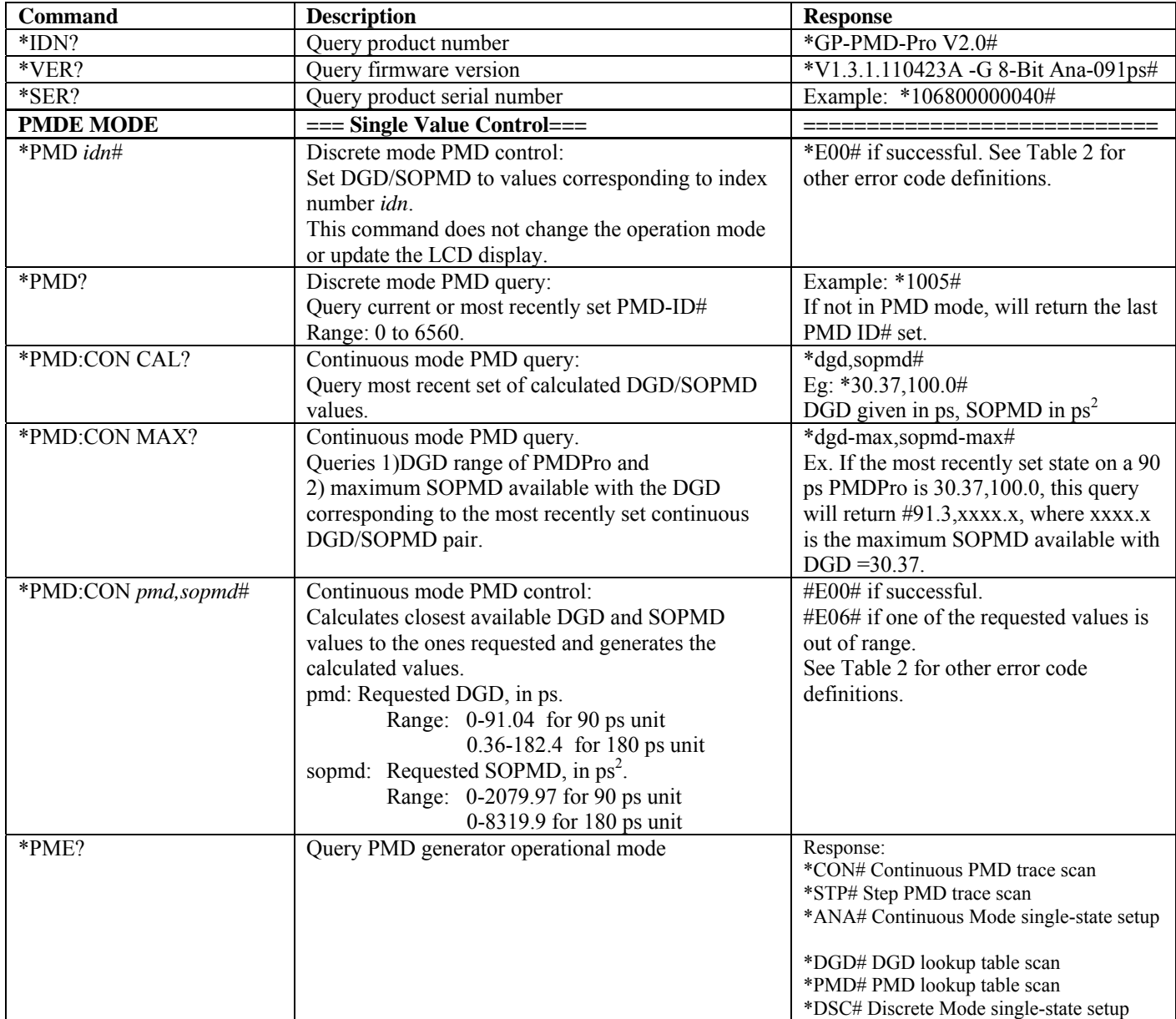

#### **Table 1 PMD-1000 Communication Command List**

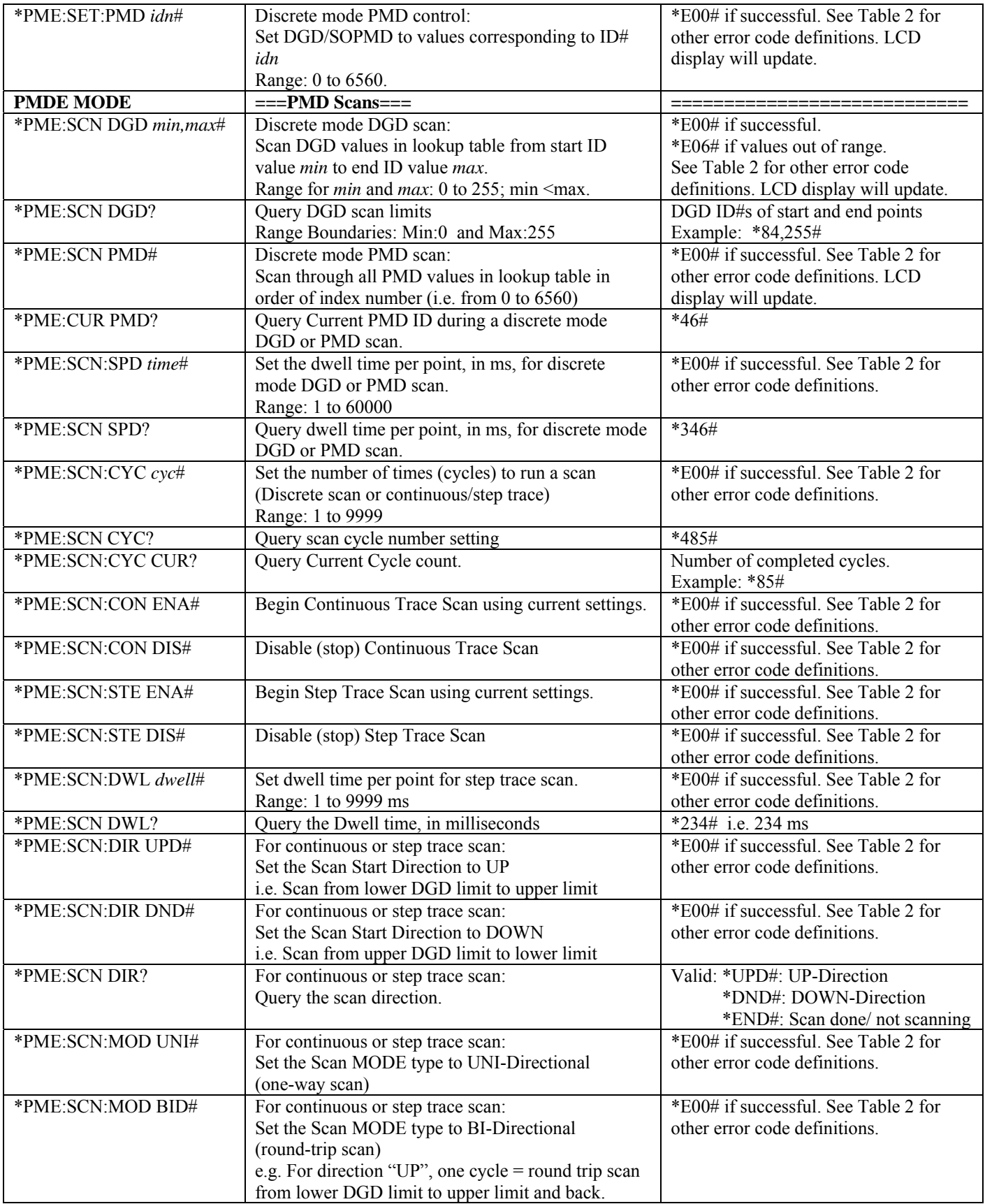

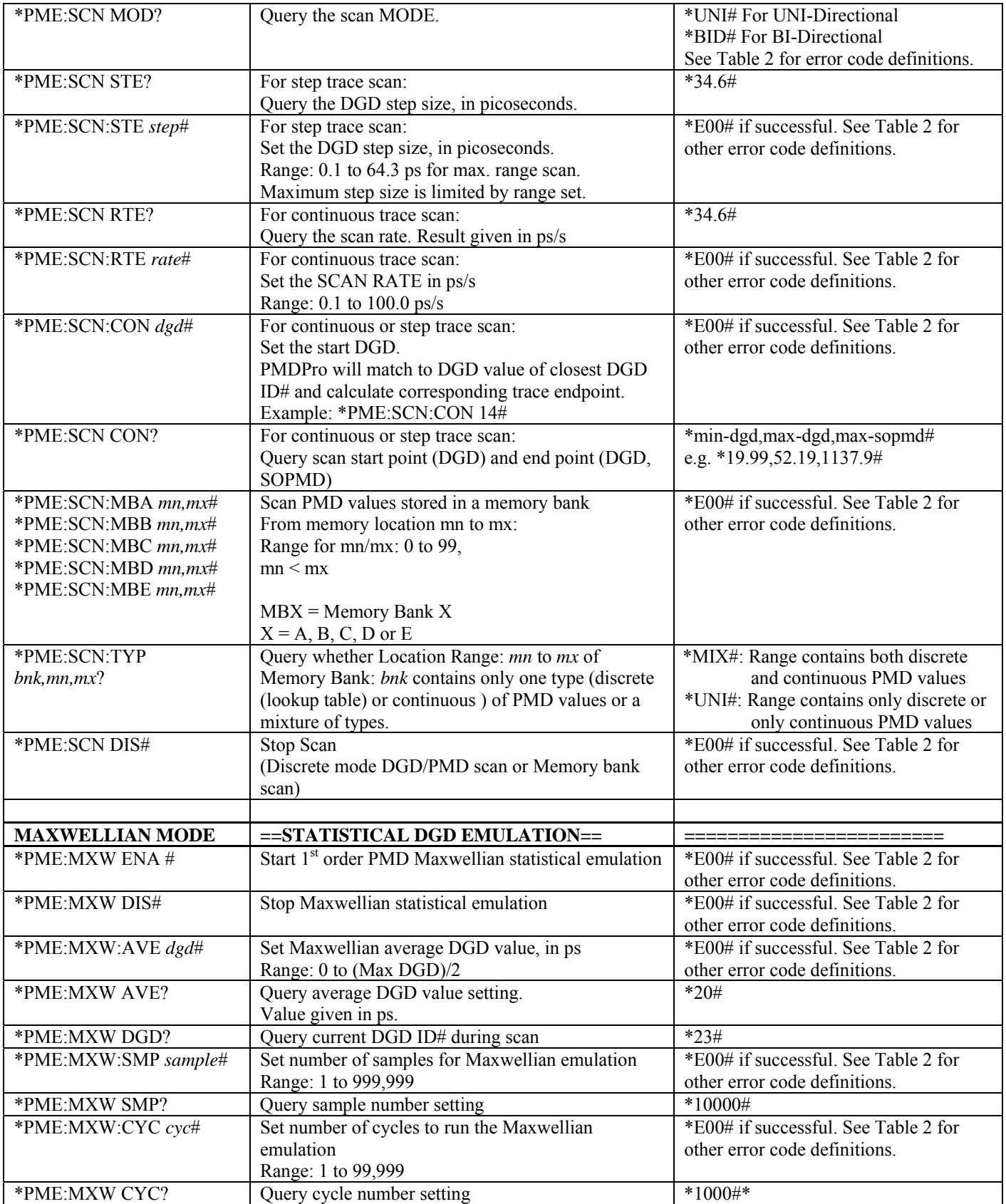

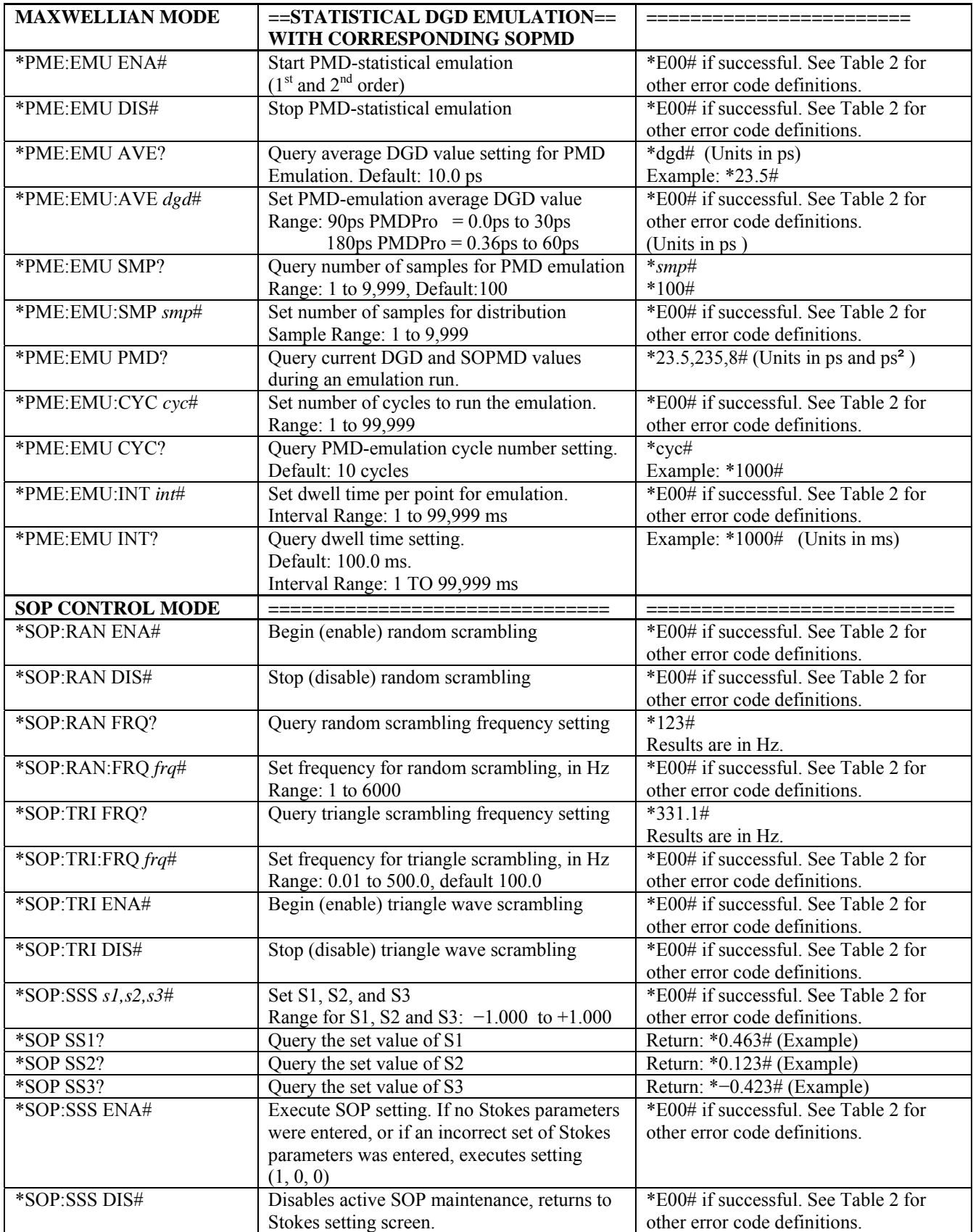

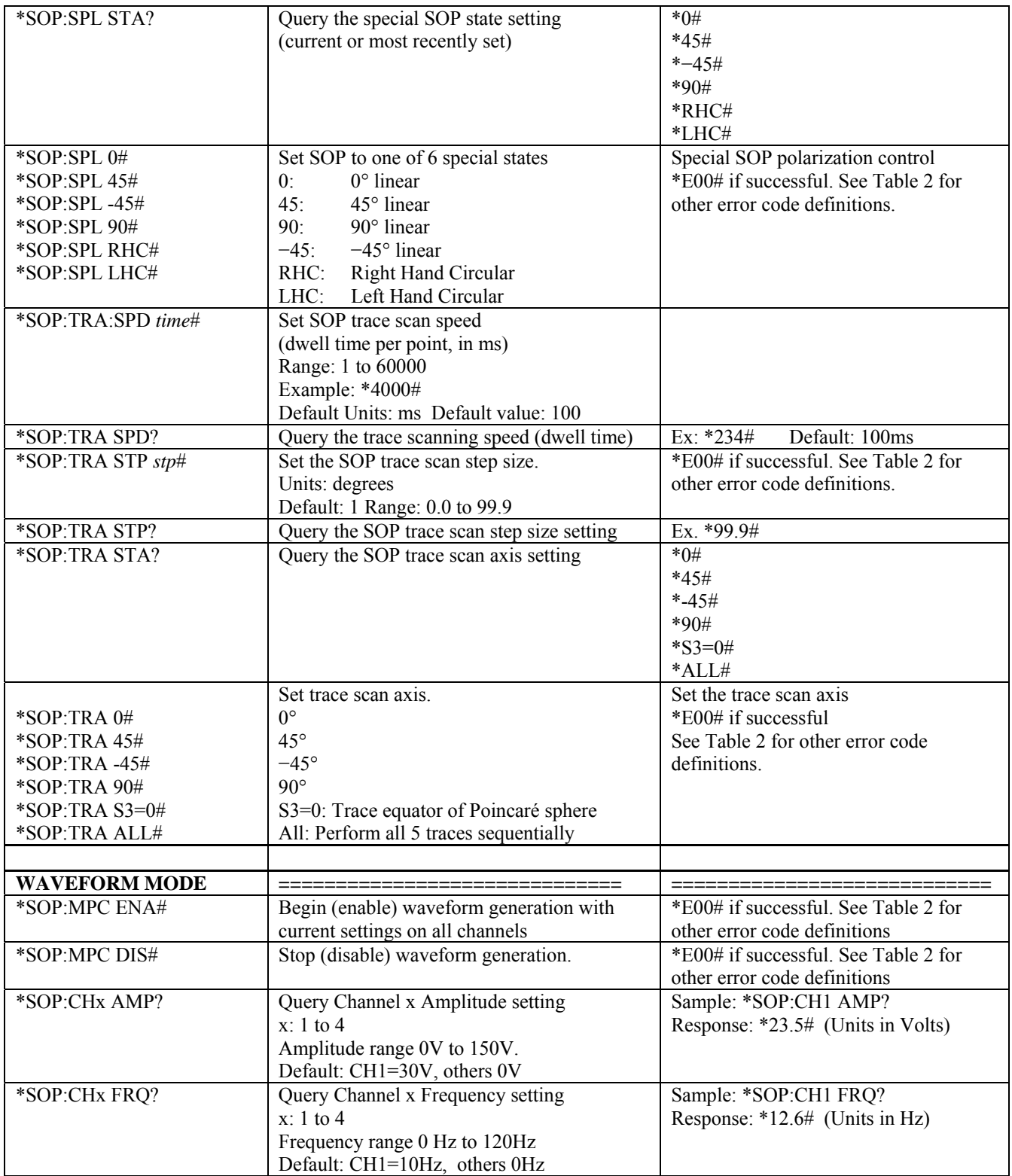

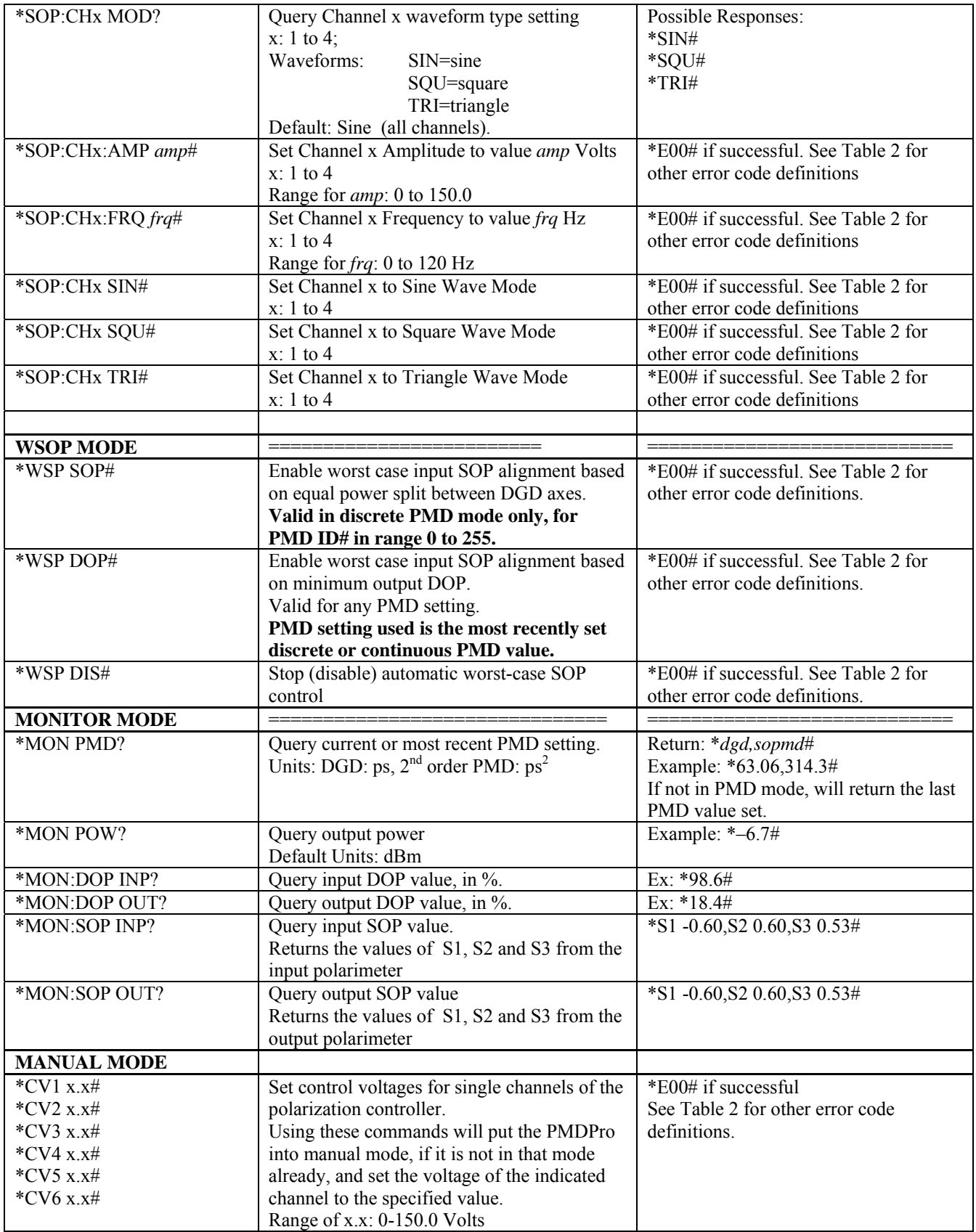

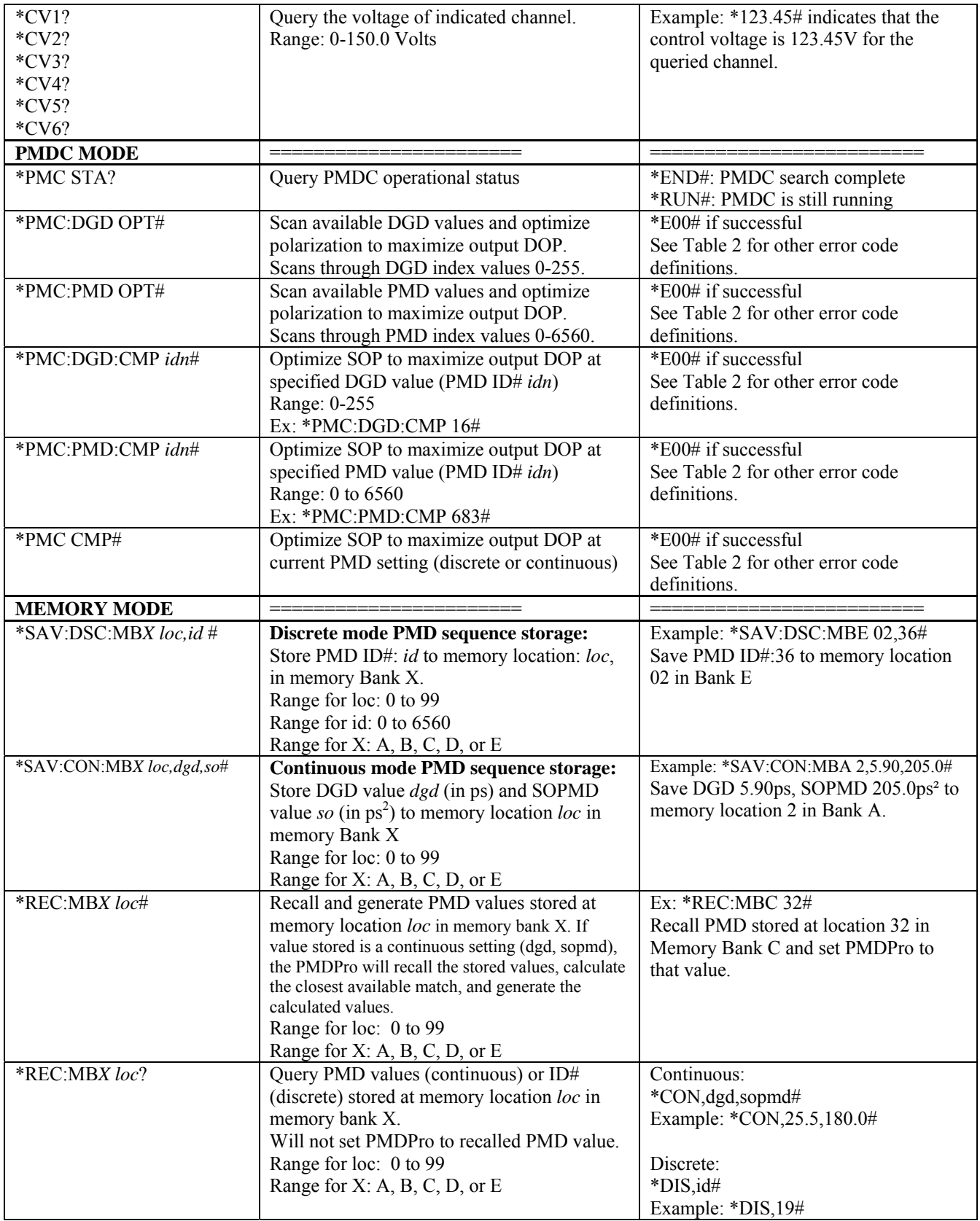

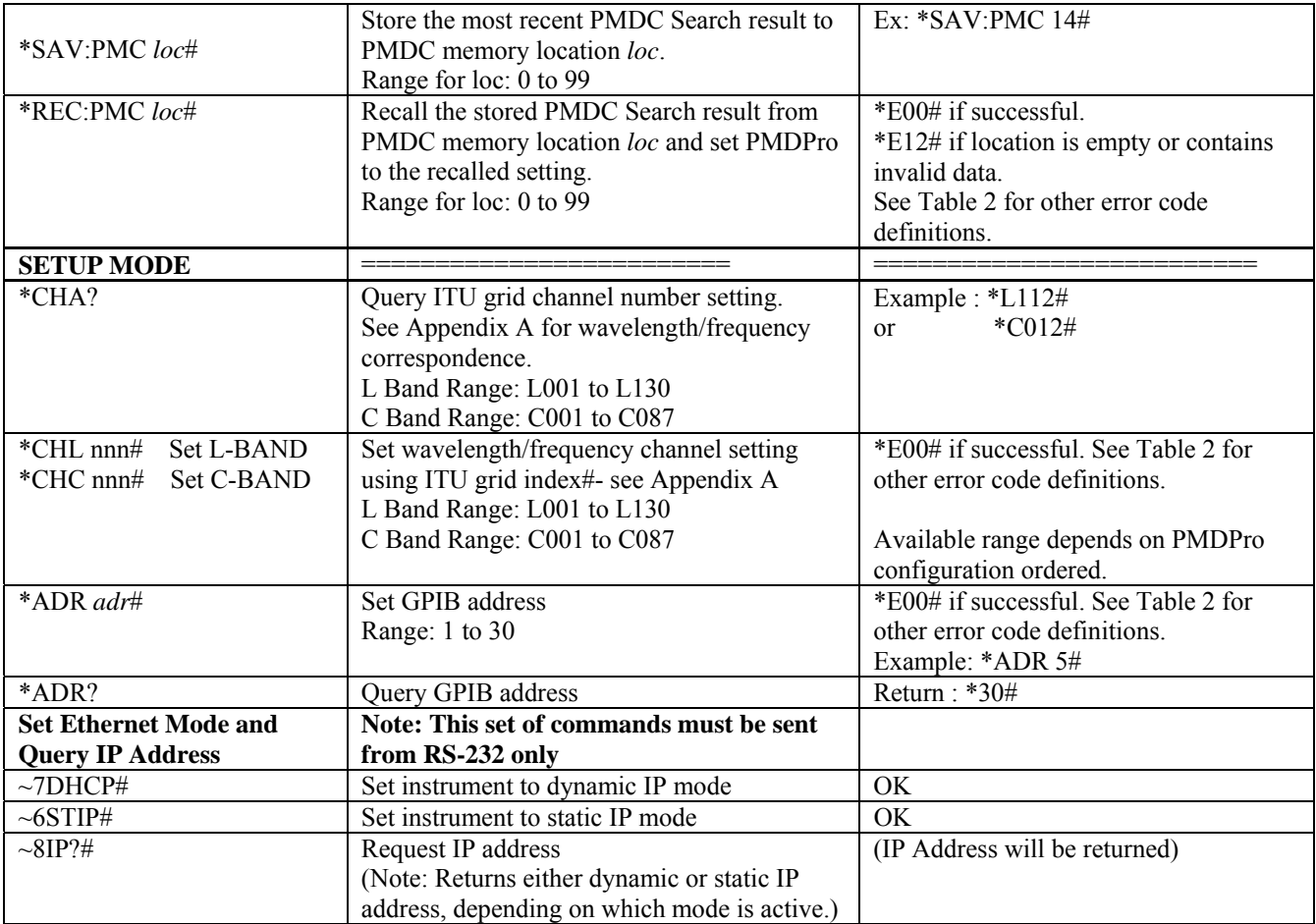

#### **Table 2 Error Code Definitions**

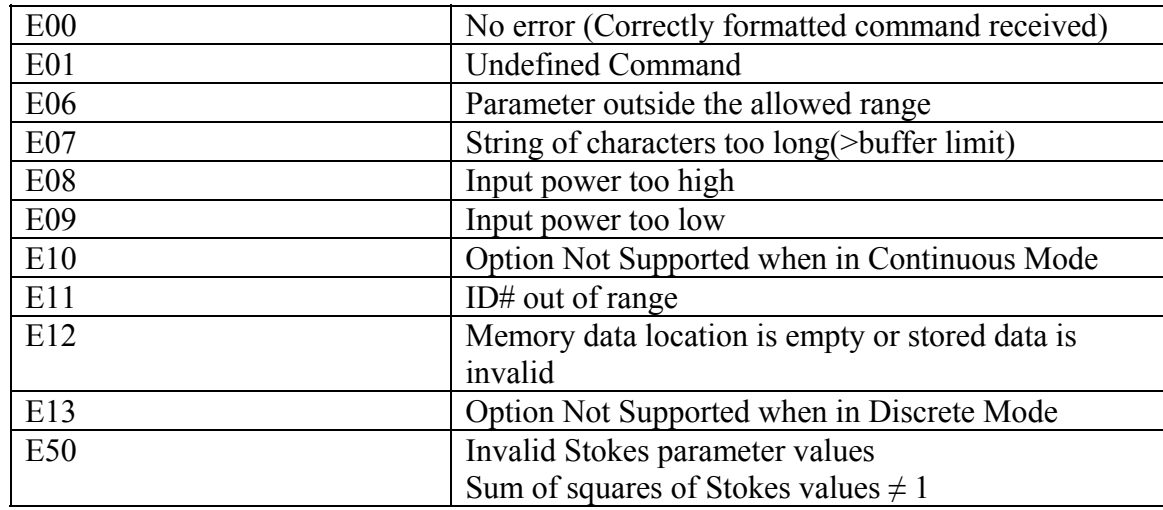

# **Section 5. Applications:**

This section includes brief descriptions of several application examples for a polarization optimized PMD source.

#### **5.1 PMD Tolerance Testing with Polarization Multiplexed Signals**

For polarization multiplexed signals, the measured DOP at the input and output of the PMDPro are not accurate indicators of the PMD effect on the signal. Therefore, the functions that depend on them, including the WSOP and PMDC functions, should not be used with polarization multiplexed signals.

However, the polarization controller's scrambling function can be used in conjunction with the basic PMD generation function to perform PMD tolerance testing with polarization multiplexed signals.

Front Panel Control:

- 1. Set the PMD value: Press the PMDE button to bring up the PMD generation menu. Select either option 1 (SET DISCRETE PMD) or option 2 (SET CONTINUOUS PMD).
	- 2. For discrete mode, use the arrow buttons to select the index number corresponding to the desired DGD/SOPMD pair. The DGD/SOPMD values will be updated in real time as the index numbers are changed.

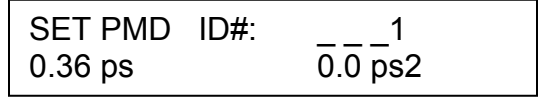

The continuous mode edit screen is shown below:

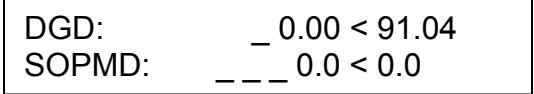

For both DGD and SOPMD, the number to the left of the "<" symbol is the value set by the user. The number on the right is the maximum available value. The maximum available DGD value is determined by whether the PMDPro is a 90 ps or 180 ps unit. The maximum available SOPMD value is determined by the DGD value the user selects. As the user changes the requested DGD value, the maximum available SOPMD value will change accordingly.

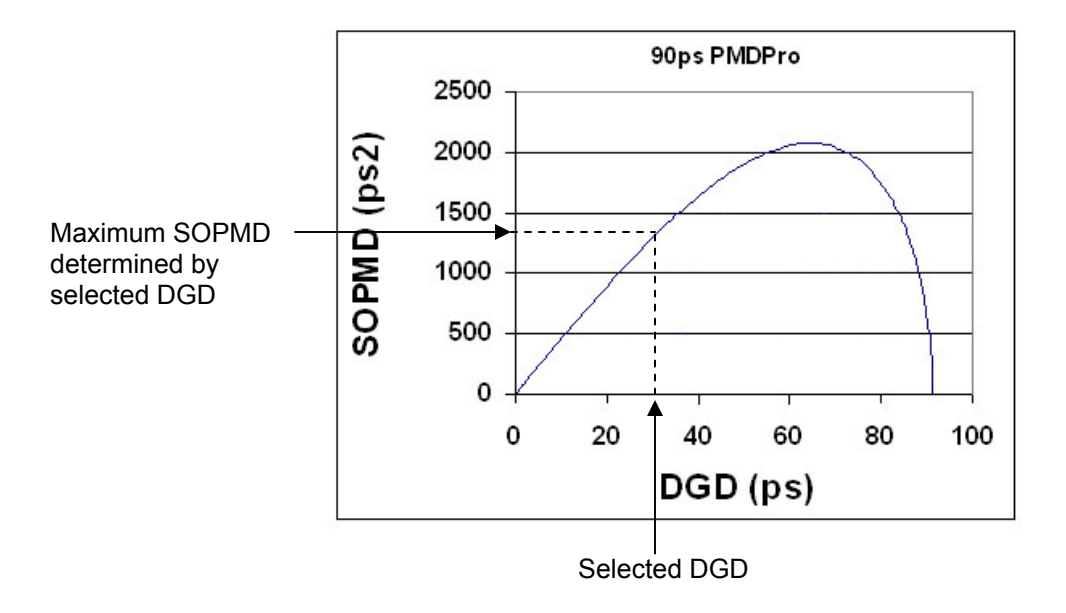

Figure 28 DGD/SOPMD range determinants for continuous control

Use the left and right arrow keys to move the cursor and the up and down arrow keys to increment the digits to set the DGD and SOPMD values to be matched. Note that the left and right arrow keys will scroll through all modifiable cursor positions. For example, pressing the right arrow key from the rightmost digit of the DGD setting line will move the cursor to the leftmost position of the SOPMD setting line

When the DGD and SOPMD values are set, press the ENTER key to calculate the closest available matches to the requested values. If the requested SOPMD is out of range, the PMDPro will flash an "SOPMD out of range" error message before returning to the PMD selection screen. If the selected values are within range, the LCD will display

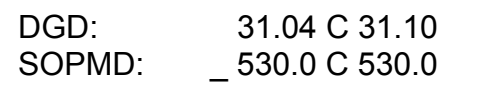

where the number to the right of the "C" on each line is now the calculated match to the requested value. At this point, the PMDPro has not yet changed the output DGD or SOPMD values; it has only displayed the results of the match calculation.

If the user is satisfied with the matched values, he can press the ENTER key again to execute the setting and change the output DGD and SOPMD to the calculated values. The LCD will display:

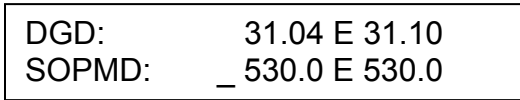

where the "E" indicates that the calculated values have been enabled. From either the calculation or execution screens, the left arrow key can be used to return to the setting mode (the "C" or "E" will change back to the "<" symbol) and change the requested DGD and SOPMD values.

3. Press the SOP button to bring up the polarization control options. Select the SCRAMBLING option. Select TRIANGLE SCRAMBLE. The following screen will come up. The bottom line displays the current DGD and SOPMD value setting.

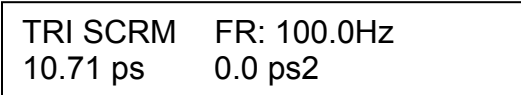

Select the desired scrambling frequency using the arrow buttons. The frequency range is 0.01-500 Hz. After the frequency is set, press the ENTER button to begin scrambling. The cursor will move to the bottom right of the screen while scrambling is enabled. Pressing the left arrow key will disable the scrambling and move the cursor back to frequency selection.

#### Control Program:

The setup process using the control program is similar to that using the front panel. See the remote control section for details on program installation and hardware setup. After running the program, the user can set the PMD value either using the discrete lookup table or using the quasi-continuous PMD control function.

#### *Discrete control using lookup table:*

1. Click the PMDE button on the left function panel to bring up the main PMDE interface:

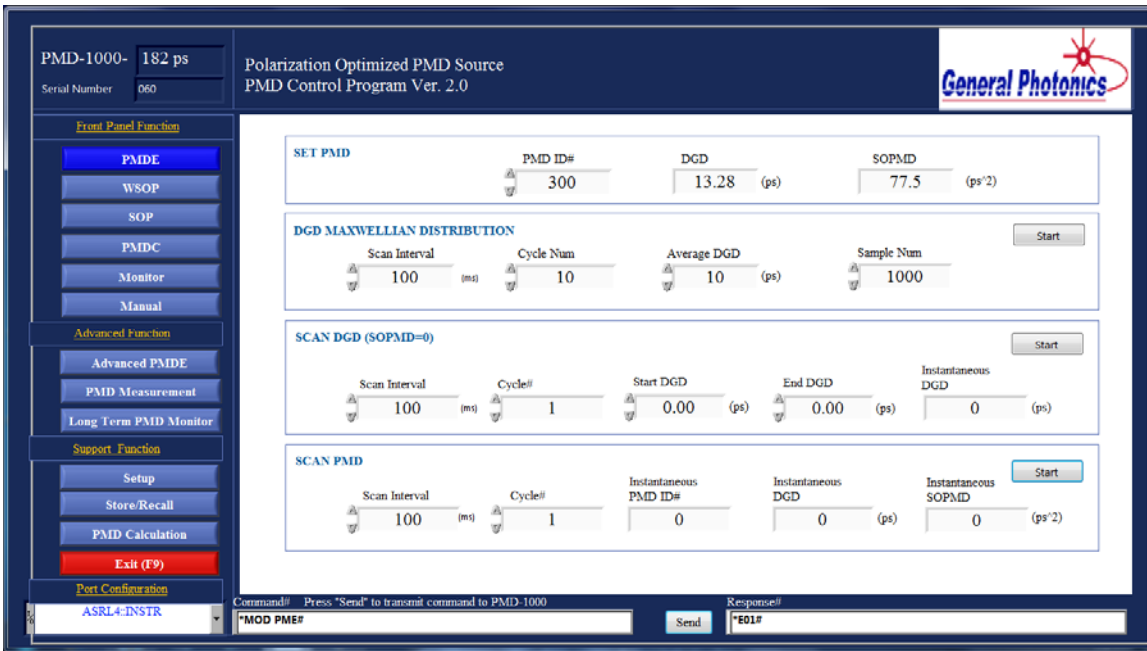

- 2. Set the PMD ID# in the top block of the interface screen. The corresponding DGD and SOPMD values will be displayed as the index number is updated, and the output PMD updates in real time.
- 3. Click the SOP button on the left function panel to bring up the polarization control interface screen:

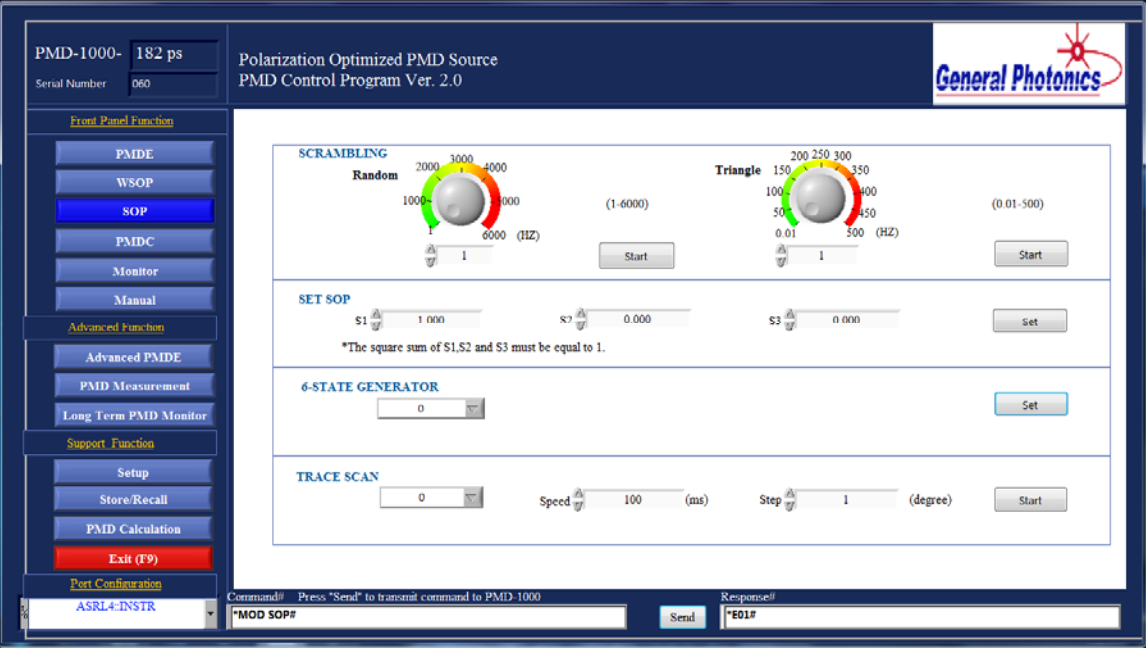

4. Select a frequency in the triangle scrambling section at the top left of the screen and click the "Start" button to begin scrambling.

# *Quasi-continuous PMD setting:*

- 1. Click the Advanced PMDE button on the left function panel to bring up the advanced-function PMDE interface.
- 2. Click the "Continuous PMD + Polarization Control" tab.

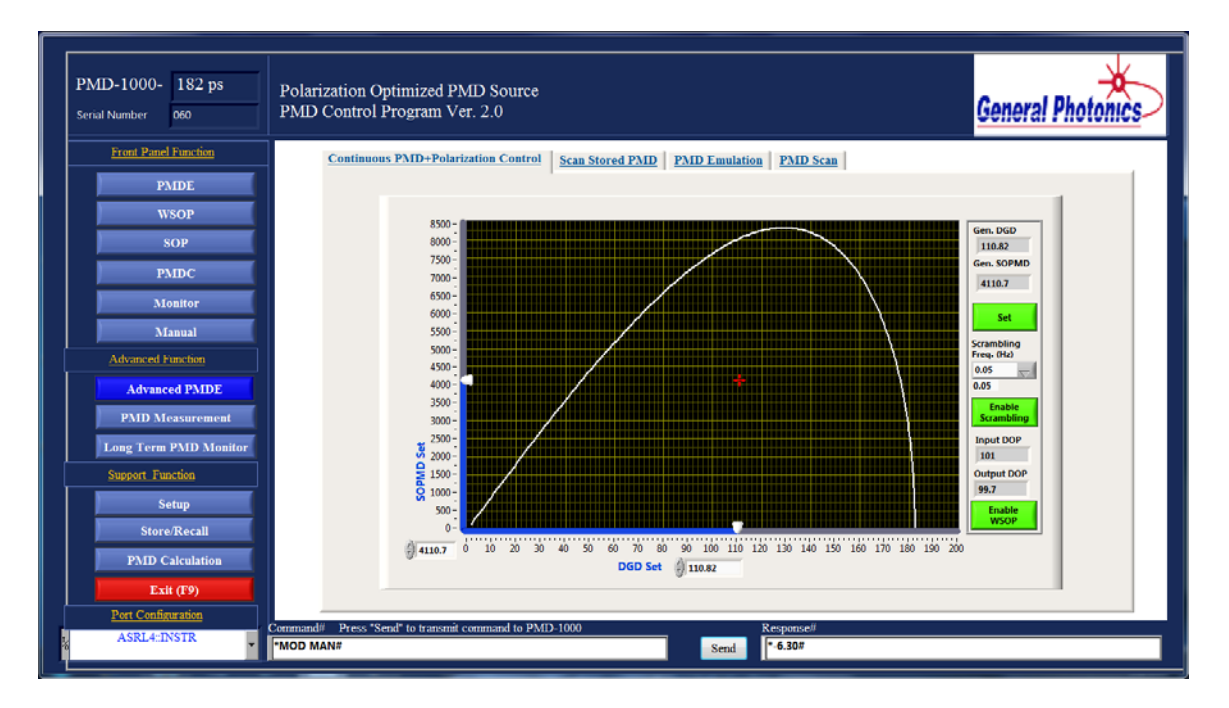

- 3. Set the DGD and SOPMD values by dragging the sliders, by entering the desired values in the value selection boxes under the plot axes and then clicking the mouse outside the text boxes, or by dragging the red cursor within the plot area. Click the "Set" button on the right of the screen to set the DGD/SOPMD values. The DGD and SOPMD indicator boxes on the right of the screen will display the closest available values to those selected.
- 4. Select the continuous SOP scrambling frequency by either selecting a value from the pull-down menu or typing a value in the box under the pull-down menu and clicking elsewhere on the screen. Then, click "Enable Scrambling".

# **5.2. PMD Mitigation in 40Gb/s systems**

As the bit rate of fiber optic communication systems increases from 10 Gbps to 40Gbps, 100 Gbps, and beyond, polarization mode dispersion (PMD) has more and more impact on system performance. PMD generally causes the two principal polarization components of a light signal to travel at different speeds and hence spreads the bit-width of the signal, as shown in [Figure 29](#page-105-0)A. Consequently, it causes an increase in bit-error rate (BER) and service outage probability. Unlike other system impairments, such as chromatic dispersion (CD), the PMD effect on the system is random in nature and changes rapidly with time, making it difficult to mitigate.

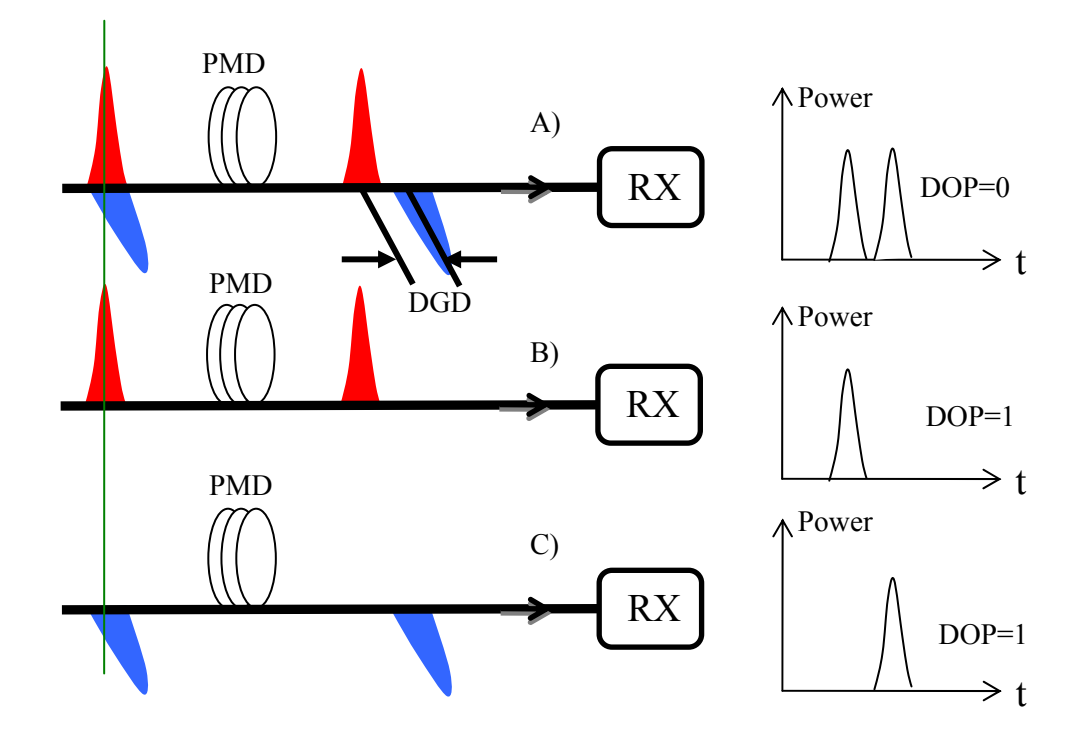

<span id="page-105-0"></span>Figure 29 Illustrations of the PMD effect on an optical signal.

A) The SOP of the input signal is aligned 45 degrees from the PSP of the fiber link, causing the worst-case signal distortion. In this case, if the DGD is larger than the width of one bit, then the DOP=0 because the two orthogonal polarization components have the same power, with no phase relationship.

B) and C) The SOP of the input signal is aligned with the slow or fast PSP axis, respectively. In these cases, no signal distortion occurs except the slight late or early arrival, respectively, of the pulse. The DOP of the signal remains at 1. In all 3 cases, the PMD of the link remains the same, but the effect on the signal is different due to the different input polarization states.

Several methods with varying success rates exist to mitigate PMD effects for 40G deployment. The first is to select fiber routes with low PMD coefficients. Such a method requires extensive survey of all available fiber routes to identify and cherry-pick those with sufficiently low PMD. However, such an approach has three potential drawbacks: First, the PMD of a fiber route changes with time as the environmental conditions around the fiber change. Such changes can include land movements caused by earthquake, flood, or mud-slides. A route that is good today may become bad in the future. Second, interconnected fiber routes may always have bad fiber sections with high PMD, rendering the selection of low PMD fiber routes throughout the system impractical. Finally, the supply of fiber routes with low PMD values will eventually be exhausted as 40G deployments increase.

The second method is to use bandwidth-efficient modulation formats, such as DPSK or DQPSK. Such modulation formats reduce the effective bandwidth of a 40Gb/s channel to that of a 20Gb/s or even a 10Gb/s channel. Consequently, the impact of PMD on the signal is greatly reduced, though never eliminated.

The third approach is electronic PMD compensation, in which forward error correction (FEC) or other algorithms are used to reduce the PMD effect on the signal after the

optical signal is converted into an electrical signal. However, because the electrical signal does not contain the phase information of the corresponding optical signal, the resulting PMD effect reduction is limited.

Optical PMD compensation is another attractive approach. An optical PMD compensator generally contains one or more polarization controllers, a PMD generation device, a PMD monitoring device, and a microprocessor based circuit, as shown in [Figure 30](#page-106-0). The circuit receives an error signal from the PMD monitoring device and instructs the PMD generation device to adjust the PMD values and the polarization controller to adjust the polarization state input to the PMD generation device to minimize the error signal from the PMD monitoring device. The PMD is compensated when the PMD generated by the PMD generating device is the same in value as that of the fiber link, but with its slow axis aligned with the fast axis of the fiber link.

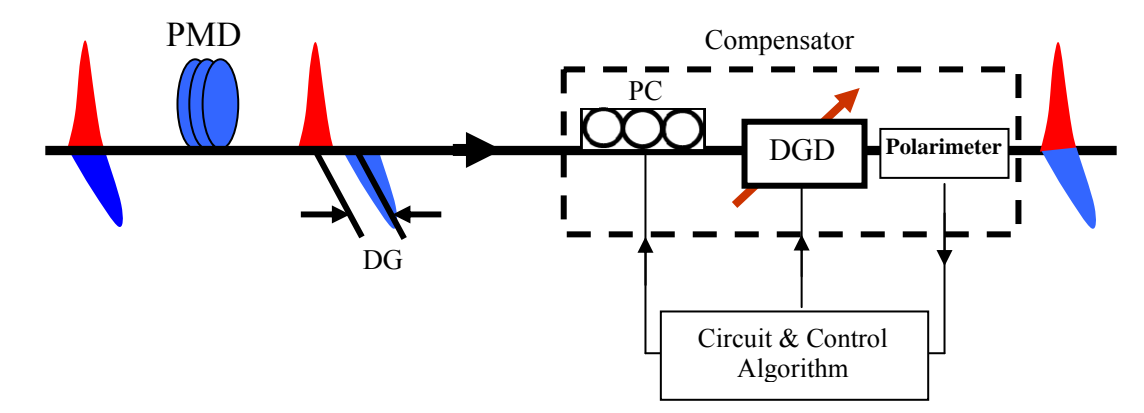

<span id="page-106-0"></span>Figure 30 Optical PMD compensation. The DOP measured by the polarimeter is used as PMD effect indicator.

electrical signals in this approach contain all of the amplitude, phase, and polarization The final approach is polarization multiplexed coherent detection. Because the detected information of the corresponding optical signal, any optical signal impairments, including PMD, can be compensated by digital signal processing. In addition, because of the quadrupled spectrum efficiency resulting from QPSK modulation and polarization multiplexing, the effective optical signal bandwidth of a 40G channel is about the same as that of a 10G TDM channel. Consequently, the PMD effect on such a narrow band signal is also greatly reduced even without PMD compensation. Although transceivers incorporating polarization multiplexed coherent detection may still not be cost-effective compared with other approaches for 40Gb/s transmission, they are most attractive for 100Gb/s and higher speed transmissions.

# **5.3 Instruments required for PMD related tests**

#### **PMD source for PMD tolerance test**

No matter which approach is taken, it is desirable to have an instrument capable of testing the performance of different methods in mitigating PMD effects. This test is called a PMD tolerance test. The general setup is shown in [Figure 31](#page-107-0)A. The key instrument in this setup is the PMD source, which can generate precise  $1<sup>st</sup>$  and higher order PMD values. The bit-error rate (BER) of the system, or another such performance indicator, is measured as the  $1<sup>st</sup>$  order PMD (DGD) values generated by the PMD source are gradually increased until the BER reaches the limit set for the system, as shown in [Figure 31](#page-107-0)B. The corresponding DGD is the  $1<sup>st</sup>$  order PMD tolerance of the system. Both the  $1<sup>st</sup>$  and  $2<sup>nd</sup>$ order PMD (SOPMD) values can also be increased as the BER of the system is measured and plotted, as shown in [Figure 31](#page-107-0)C. The system outage probability can be calculated from the data obtained.

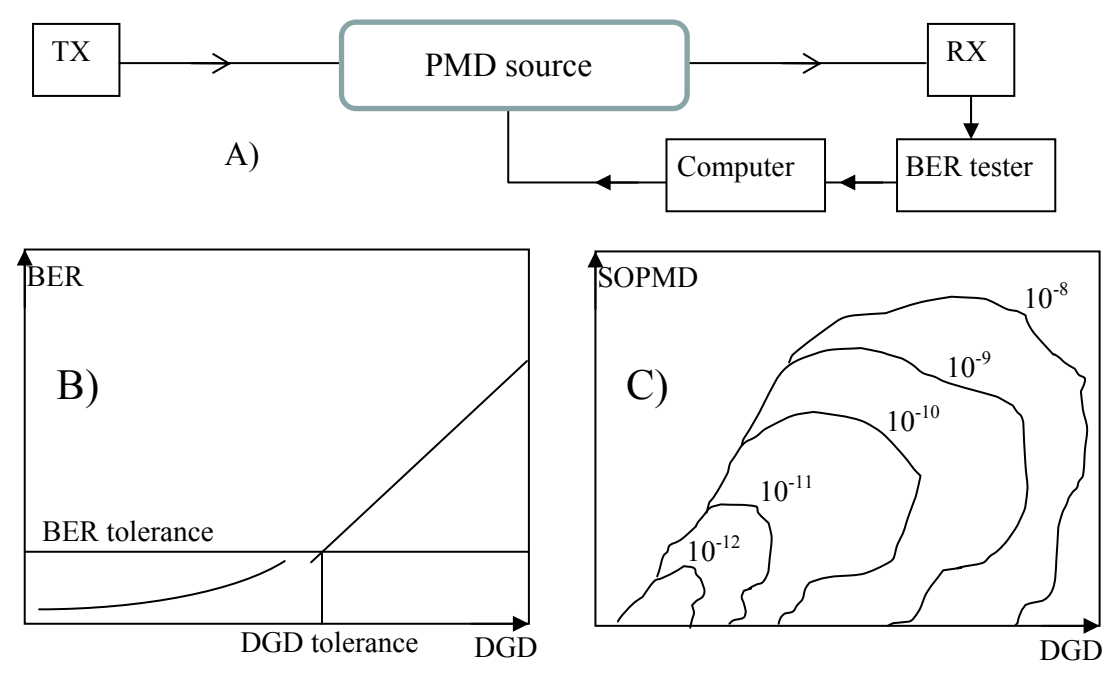

<span id="page-107-0"></span>Figure 31 A) PMD tolerance test setup using a PMD source. The computer selects PMD settings and collects BER readings. B) BER vs. DGD curve. The DGD tolerance of the system for a given BER threshold can be deduced using the curve. C) Map of BER vs. DGD and SOPMD. Each contour represents a BER value. The PMD tolerance can be obtained from the contour plot.

PMD tolerance test results can be used by network operators to compare systems made by different vendors and to verify the PMD related specifications promised by the vendors. They can also be used by system vendors to 1) determine which PMD mitigation approach is most suitable to adopt, 2) to fine tune the PMD mitigation related parameters in the transceivers during system development, and 3) to perform output quality control of the final system, including transceivers, for the PMD related specifications.
**Importance of polarization optimization:** The PMD effect on a system is highly polarization dependent. When the input state of polarization (SOP) is aligned or counteraligned with the principal state of polarization (PSP) of the fiber link or the PMD source, the PMD has no effect on the signal, and therefore no effect on system performance, as shown in [Figure 29.](#page-105-0) By contrast, when the input SOP is aligned 45 degrees from the PSP of the fiber link or PMD source, the PMD has its maximum effect on the transmitted optical signal, and hence its worst-case effect on system performance. The effect of PMD on data can be characterized by the degree of polarization (DOP) of the optical signal, because PMD causes depolarization of the optical signal, as shown in [Figure 29:](#page-105-0) the smaller the DOP, the larger the PMD effect. In general, the DOP of the signal passing through a medium with nonzero  $1<sup>st</sup>$  order PMD can be expressed as:

$$
DOP(\tau) = \sqrt{4(\gamma^2 - \gamma)[1 - R^2(\tau)/R^2(0)] + 1}
$$
 (1)

where  $\tau$  is the DGD value of the medium,  $\gamma$  is the power distribution ratio of the two polarization components with respect to the principal state of polarization (PSP) of the DGD element ( $\gamma = \frac{1}{2}$  when the powers of the two polarization components are equal or when the input SOP to the medium is oriented 45 degrees from its PSP) and  $R(\tau)$  is the self-correlation function of the optical signal, which decreases as  $\tau$  increases. Clearly, the DOP reaches a minimum value of  $R(\tau)/R(0)$  when  $\gamma = \frac{1}{2}$  or when the input SOP is 45 degrees from the PSP of the DGD medium. At this SOP, the PMD has its worst effect on the quality of the signal. Conversely, when  $\gamma = 1$  or when the input SOP is aligned with the PSP, the DOP remains at its maximum value of 1, regardless of the DGD value.

When higher order PMD is present, the PSP is different for different wavelength components of the signal and Eq. (1) may no longer hold. Nevertheless, there always exists an input SOP at which the PMD has its most severe impact on the quality of the signal, and at which the DOP of the signal at the output end is therefore at a minimum. There also exists an input SOP at which the PMD has the least effect on the quality of the signal, and at which the output DOP may therefore be much higher.

#### **PMD source for PMD compensator evaluation**

A PMD source is also necessary to evaluate the performance of a PMD compensator, whether optical or electrical, as shown in [Figure 32](#page-109-0). PMD compensator evaluation can include several types of tests. First, the system improvement margin at different PMD settings can be determined. Second, the PMD compensation range of the compensator can be determined by gradually increasing the input PMD while measuring the BER of the fiber link. 3) Third, the PMD compensator's PMD recovery time can be determined by performing a step PMD change and monitoring the PMD compensator's response. Finally, the PMD compensator's SOP recovery time at different PMD settings can be determined by changing the SOP rapidly at each PMD setting and monitoring the PMD compensator's response. Therefore, a PMD source with fast PMD variation and fast polarization control capabilities is attractive for PMD compensator evaluation.

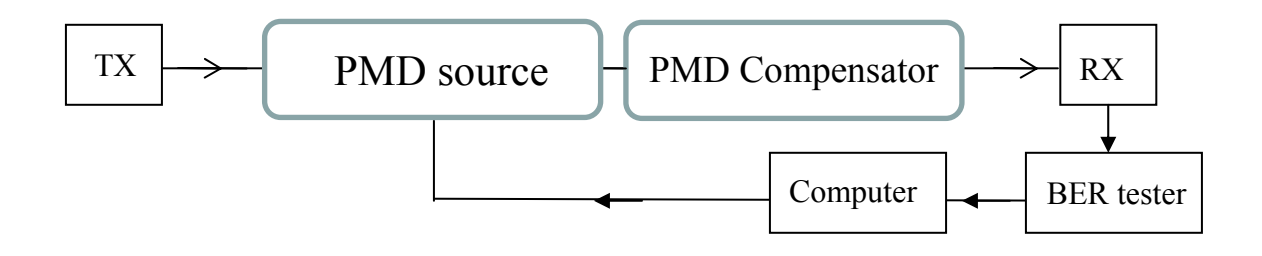

<span id="page-109-0"></span>Figure 32 PMD compensator evaluation setup schematic. For electrical compensation, the compensator may be inside the receiver (RX). The plots shown in [Figure 31](#page-107-0) can be generated here with PMD compensation at different PMD settings of the PMD source.

#### **PMD analyzer or monitor for link PMD determination**

The PMD values of fiber routes generally must be measured before link deployment. This requires PMD analyzers. In general, a PMD analyzer requires a large-bandwidth light source, whether it is tunable-laser-based or broadband-source-based. As mentioned previously, the PMD of fiber routes may change with time due to changes in environmental conditions. For a ROADM network, once the fibers are lit, the wavelength channel for each transceiver pair is determined and is confined within a 50GHz bandwidth. Therefore, PMD analyzers requiring broadband light sources cannot be used to characterize such a system. In addition, it is undesirable to disconnect the transceivers and insert a PMD analyzer into the link, because this would cause a severe service interruption. It is therefore attractive to be able to determine the PMD value of an inservice link while both the transmitter and receiver are operational. This capability is important for the diagnosis of fiber routes with performance issues.

## **5.4 Desirable features for a PMD source**

High repeatability and rapid generation of  $1<sup>st</sup>$  and higher order PMD values are desirable in a PMD source because they enable fast, repeatable PMD tolerance tests and PMD compensator evaluation.

Automatic optimization of input SOP is also highly advantageous. As described previously, PMD tolerance tests can be greatly simplified if the input SOP to the PMD elements inside a PMD source can be controlled and optimized such that each PMD value has the most severe possible impact on the quality of the optical signal, regardless of polarization changes caused by disturbances to the fiber link. Specifically, the input SOP can be automatically maintained at an alignment of 45 degrees from the PSP of the PMD source, or the output DOP can be automatically maintained at a minimum value by actively controlling the input SOP.

PMD compensation is also an extremely attractive function. First, system vendors and network operators need to know how much improvement can be made in system performance by adding PMD compensation in order to decide whether to deploy PMD compensators on a link with performance issues. Second, if PMD compensation significantly improves the system performance, it can be determined that PMD is the major cause of performance degradation; otherwise, other impairments should be considered. Therefore, a PMD source with PMD compensation capability can be used for the diagnosis of system problems. Finally, optimized PMD compensation can help to determine the PMD values of the fiber link, because the PMD value used for optimal PMD compensation is close to the real PMD value of the fiber link. Such a feature is attractive for frequent PMD monitoring of an in-service fiber link, a task that cannot be accomplished with PMD analyzers currently on the market.

## **5.5 The polarization optimized PMD source**

The PMDPro meets all of the requirements described above. It is constructed with a polarization controller (PC), a polarimeter at the input end, a PMD generator, a second polarimeter at the output end, and a digital signal processor (DSP) based electronic circuit, as shown in [Figure 33.](#page-111-0) The two polarimeters are used to provide feedback signals to the DSP circuit for full polarization optimization. The circuit receives the polarization measurements from the two polarimeters, processes them, then sends commands to control the PMD generator and the polarization controller. The circuit can use the SOP information from the input polarimeter as the feedback to control the PC and generate any SOP the user prefers. In particular, it can automatically align the SOP to 45 degrees from the PSP of the PMD generator. This polarization state causes the PMD generator to cause the worst-case  $1<sup>st</sup>$  order PMD (DGD) effect on the optical signal at any DGD setting, and is therefore the preferred SOP for DGD tolerance tests for transceivers and fiber systems. Alternatively, the circuit can use the DOP information from the output polarimeter as the feedback to control the PC. The input SOP that minimizes the output DOP causes the PMD generator to have the worst-case total PMD effect on the optical signal, and is therefore the optimal polarization state for total PMD tolerance tests of transceivers and fiber systems. Finally, the optimized input SOP obtained by maximizing the DOP from the second polarimeter enables PMD compensation.

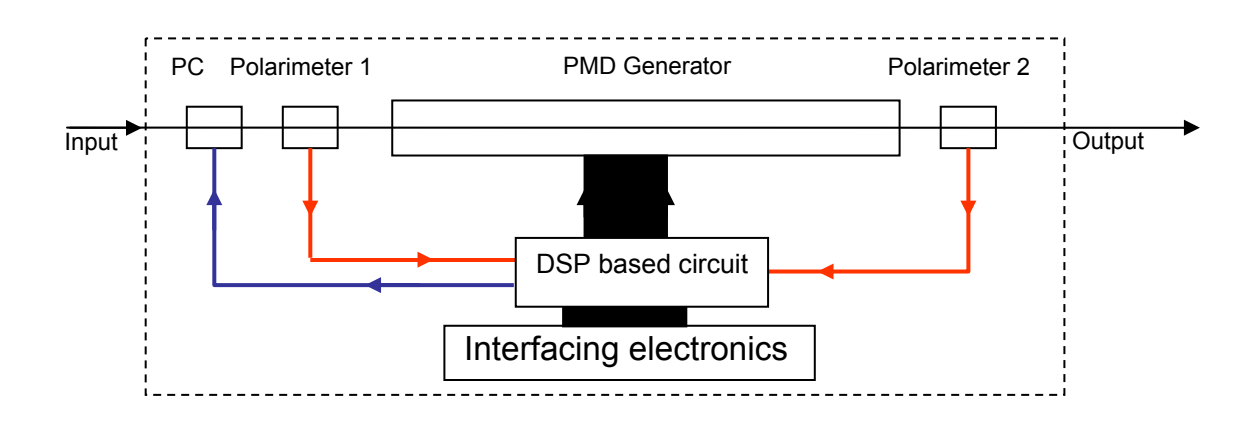

<span id="page-111-0"></span>Figure 33 System diagram of polarization optimized PMD source. The DSP based circuit is used to 1) process information from the polarimeters and control instructions from users, 2) instruct the PMD generator to select desired PMD values, 3) control the PC to optimize the input SOP for various functions.

The PMD generator used in the PMDPro is based on General Photonics' patent pending ternary polarization rotation technology. The generator is constructed using a series of birefrigent crystals, with a ternary polarization rotator sandwiched between each pair of adjacent crystal segments, as shown in [Figure 34](#page-111-1). The crystals are arranged in descending order, with lengths decreasing sequentially by a factor of 2. Each rotator is capable of rotating the state of polarization (SOP) by +45, 0, or −45 degrees.

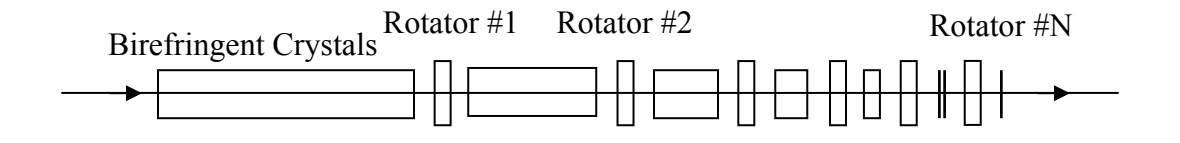

<span id="page-111-1"></span>Figure 34 The construction of a PMD generator made with birefringent crystals and ternary polarization rotators which can rotate SOP in 3 ways.

When the rotator between two adjacent crystals rotates the SOP  $+45^{\circ}$ , the optical axes of the two crystals are aligned to produce the maximum combined DGD. When the rotator between two adjacent crystals rotates the SOP −45°, the optical axes of the two crystals are counter-aligned to produce the minimum combined DGD. When the rotator between two adjacent crystals rotates the SOP 0° (no rotation), the optical axes of the two crystals are aligned 45° from each other, producing higher order PMD. This higher order PMD generation capability is not available in previous DGD generator designs in which the polarization rotators can only generate  $\pm$  45°. polarization rotations. The 0 degree polarization rotation is essential for the generation of higher order PMD.

The total number of PMD values that can be generated with N+1 sections of birefringent material and N rotator pairs is  $3^N$ . For N=8, the total number of PMD states is 6561. The total number of DGD-only  $(1<sup>st</sup>$  order PMD) states is  $2<sup>N</sup>$ . For N=8, the total number of DGD-only states is 256.

Unlike the analog crystal rotators used in other PMD source designs, which suffer from slow speed and low repeatability, the digital ternary operation method of this PMD source makes PMD generation fast and highly repeatable.

In addition to the digital ternary rotators described above, the PMDPro uses a quasicontinuous rotator to achieve independent DGD and SOPMD control, allowing it to uniformly cover the PMD space, as shown in [Figure 35.](#page-112-0) Note that the SOPMD values generated using this method are wavelength independent, so there are no FSR issues.

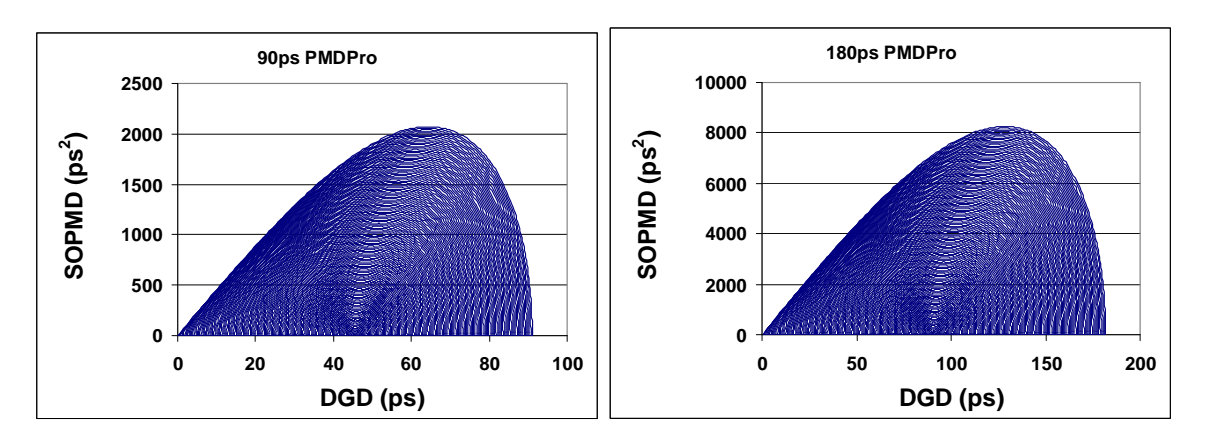

Figure 35 DGD and wavelength independent SOPMD range

<span id="page-112-0"></span>

A) 90 ps  $PMDPro^{TM}$  B) 180 ps  $PMDPro^{TM}$ 

#### **5.6 Advantages and applications of the polarization optimized PMD source**

The polarization optimized PMD source, constructed with digital ternary polarization rotators, offers the following attractive features for PMD related testing:

- 1) High precision, high repeatability PMD generation, resulting from the highly repeatable rotation angles of each ternary rotator. In its discrete digital control mode, the PMD source can generate a total of 6561 different PMD states, of which 256 are DGD-only, 1024 have DGD and wavelength independent SOPMD, and the rest are wavelength dependent PMD. In its quasi-continuous operation mode, it can generate states with independently controllable DGD and wavelength independent SOPMD values. Users can select individual PMD states or scan sequences of PMD states at user defined time intervals.
- 2) High PMD generation speed (minimum time interval around 1 ms), resulting from the high speed switching of the ternary polarization rotators. This high speed operation can speed up PMD tolerance tests and can be used to test the response time of a PMD compensator against sudden PMD changes.
- 3) Automatic optimization of input polarization for worst-case  $1<sup>st</sup>$  order and  $2<sup>nd</sup>$  order PMD tolerance tests, regardless of rapid polarization changes before the input to the PMD source. The polarization optimization eliminates test uncertainties and significantly reduces the time required to complete tests. It is, therefore, ideal for PMD tolerance tests for transceiver production lines, as shown in [Figure 31.](#page-107-0)
- 4) PMD compensation using either an automatically optimized PMD value or a user selected PMD value. The PMD compensation is accomplished by maximizing the DOP detected by the polarimeter at the output port. Both PMD and DOP values will be shown on the front panel LCD display. By stepping the PMD values up and down and looking at the maximized DOP values, the user can directly see how the PMD value chosen affects PMD compensation. When optimized PMD mode is selected, the instrument will go through all PMD states and search for the maximum DOP. The PMD state with the maximum DOP is selected as the optimized PMD for PMD compensation.
- 5) PMD value determination of an in-service fiber link. The optimized PMD compensation mode can be used to determine the PMD in the link, as shown in [Figure 36,](#page-114-0) because the optimized PMD value for compensation should be close to the PMD value of the fiber link. Therefore, the PMD value of a fiber link can be determined by simply inserting a polarization optimized PMD source in the light path and enabling the PMD compensation function. The optimized PMD value identified by the instrument is then the PMD value of the link. It may also be necessary to characterize the PMD of a particular channel route in an in-service ROADM network to determine its feasibility for 40G operation before installing 40G transmitters and receivers. In such a situation, an ASE source can be placed at the transmitter end and a polarization optimized PMD source at the receiver end to perform PMD compensation. The optimized PMD value identified by the PMD source is then the PMD value of the fiber route. With this information, it is possible to decide whether the route is suitable for 40G transmission and whether

a PMD compensator is required. An EDFA may be used before the PMD source to boost the signal level.

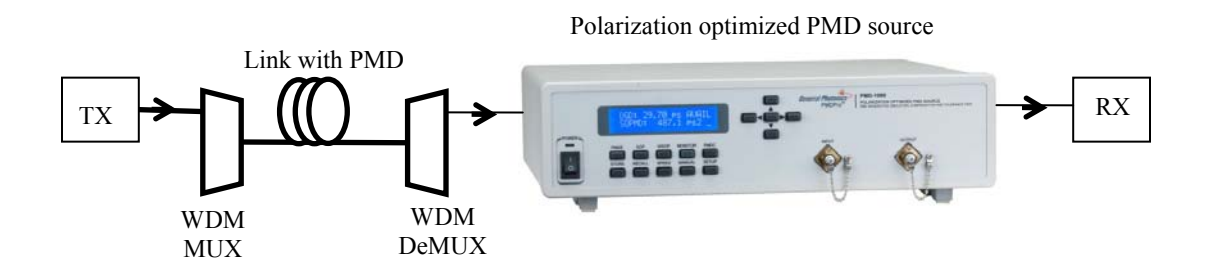

<span id="page-114-0"></span>Figure 36 Polarization optimized PMD source in an in-service WDM link for the determination of its PMD and diagnosis of performance issues.

- 6) System impairment diagnosis. It can be difficult to identify the cause of performance problems in a fiber link. Signal degradation can be caused by PMD, chromatic-dispersion (CD), signal-to-noise ratio (SNR) issues, or other problems. Performing PMD compensation can help determine whether the problem is principally due to PMD: If PMD compensation substantially solves the transmission problem, it can be deduced that PMD is the principal cause of the problem. If not, it may be possible to rule out PMD. With such a diagnosis, it is possible to decide whether PMD compensation is required for the fiber link.
- 7) PMD emulation. The PMD generator can generate statistical PMD distributions to emulate PMD variations in fiber systems.
- 8) Polarization control functions. Using its built-in polarization controller and polarimeters, this instrument can perform all polarization control functions, including deterministic SOP generation, polarization scrambling, and polarization trace generation. It can therefore be used as a general purpose polarization synthesizer/controller for all polarization control needs.

Polarization optimization is used in the following three functions.

- 1) DGD tolerance test: Optimize input SOP using the SOP information from the first polarimeter as feedback to obtain the worst-case signal degradation caused by DGD.
- 2) PMD tolerance test: Optimize input SOP to minimize the DOP detected by the second polarimeter to obtain the worst-case signal degradation caused by both DGD and SOPMD.
- 3) PMD compensation: Optimize input SOP by maximizing DOP detected by the second polarimeter to minimize signal degradation caused by DGD and SOPMD.

# **Section 6. Troubleshooting:**

The following table lists some of the major troubleshooting procedures.

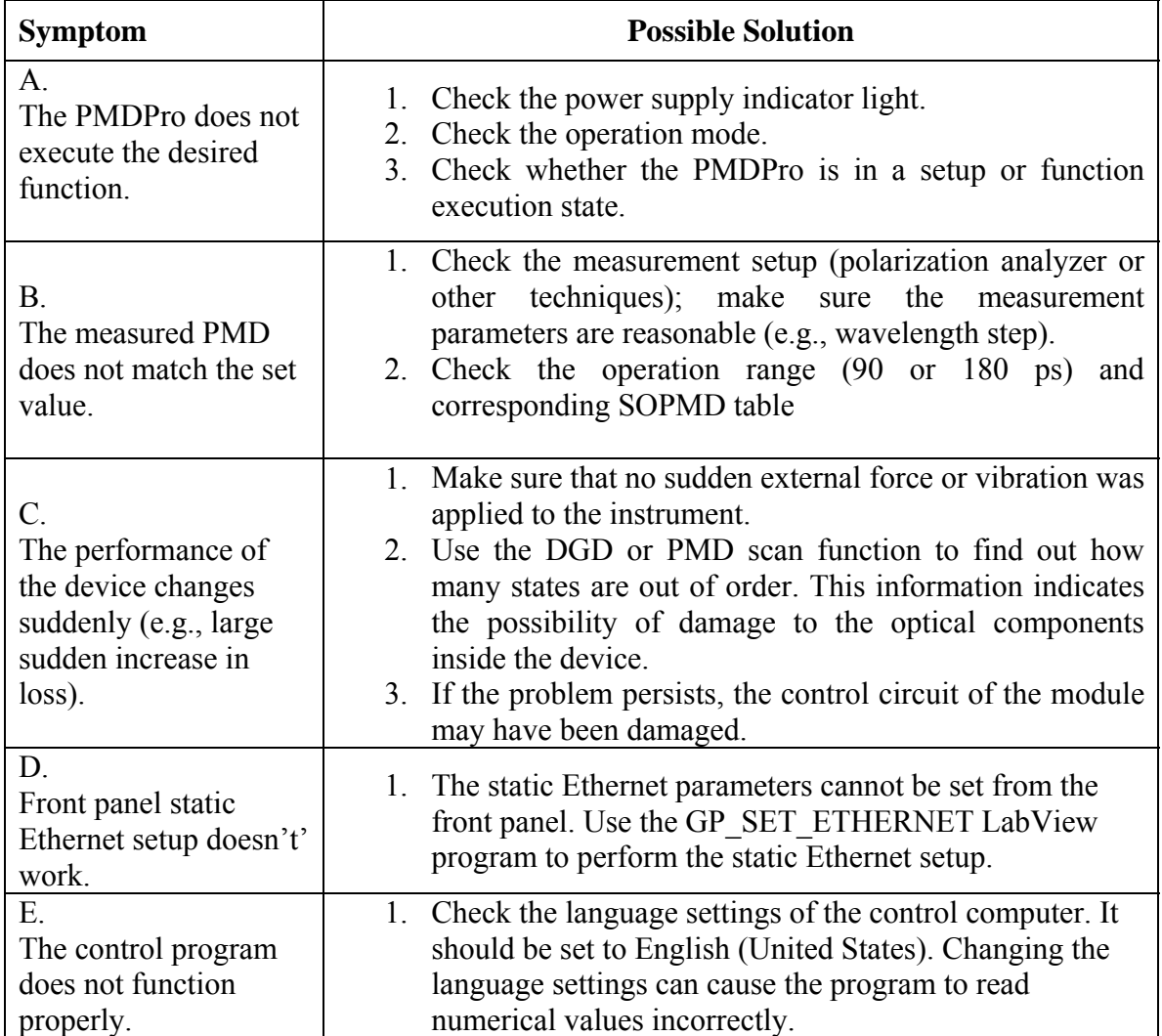

### **Section 7. Technical Support**

General Photonics is committed to high quality standards and customer satisfaction. For any questions regarding the quality and use of the PMDPro, or future suggestions, please contact General Photonics Corporation at (909)-590-5473 (telephone) or (909)-902-5536 (fax), or by e-mail at  $\frac{\text{support}(a)}{\text{general}photonics.com}$ . General Photonics will respond to all customer questions within 24 hours during regular business hours. General Photonics can also be contacted by mail at:

General Photonics 5228 Edison Avenue Chino, California 91710 USA

# **Appendix A: ITU Grid Channel Lookup Table**

The following tables are references for the PMDPro operation wavelength setup. They list the frequency and wavelength corresponding to each channel in the C and L bands.

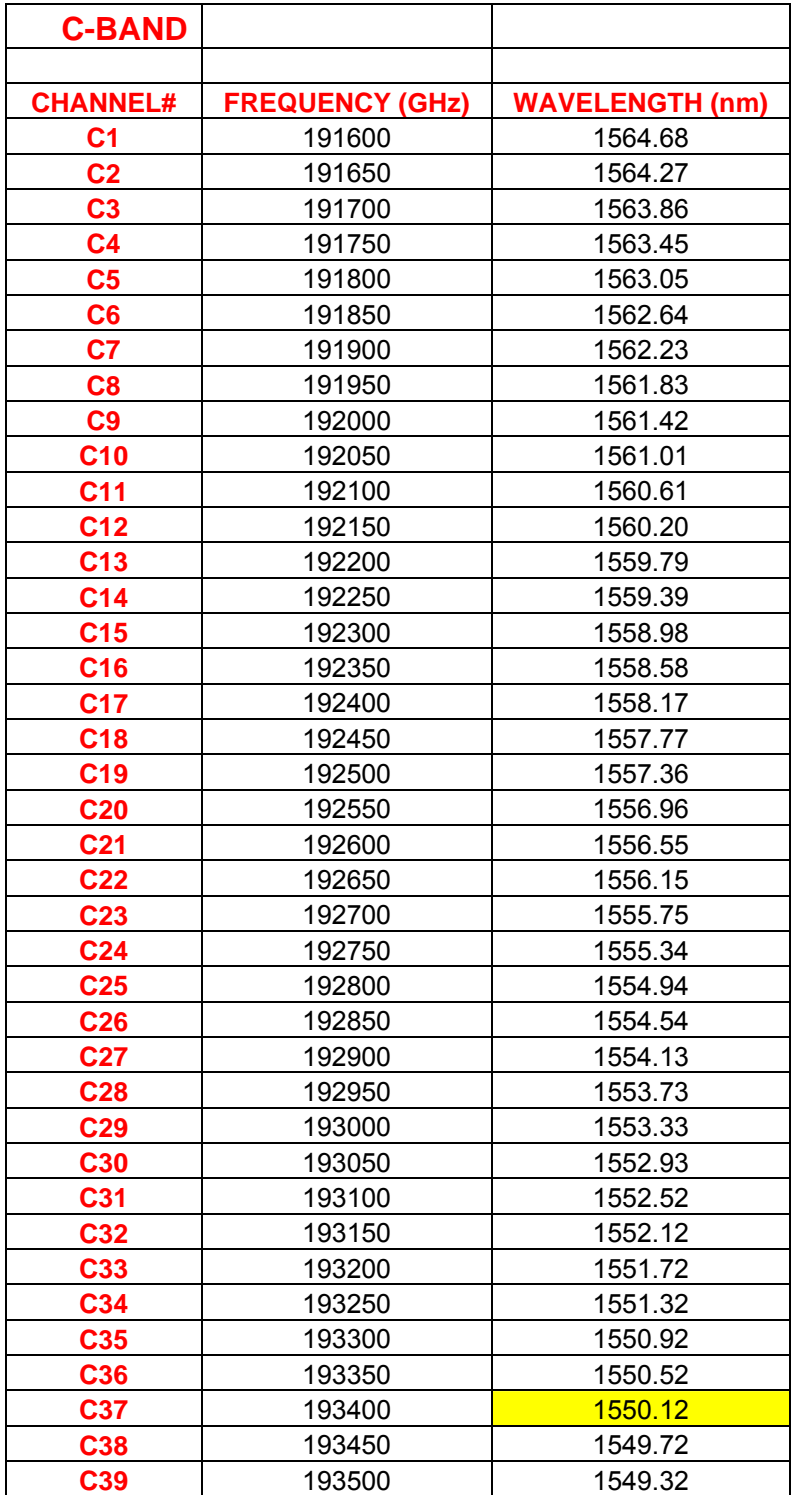

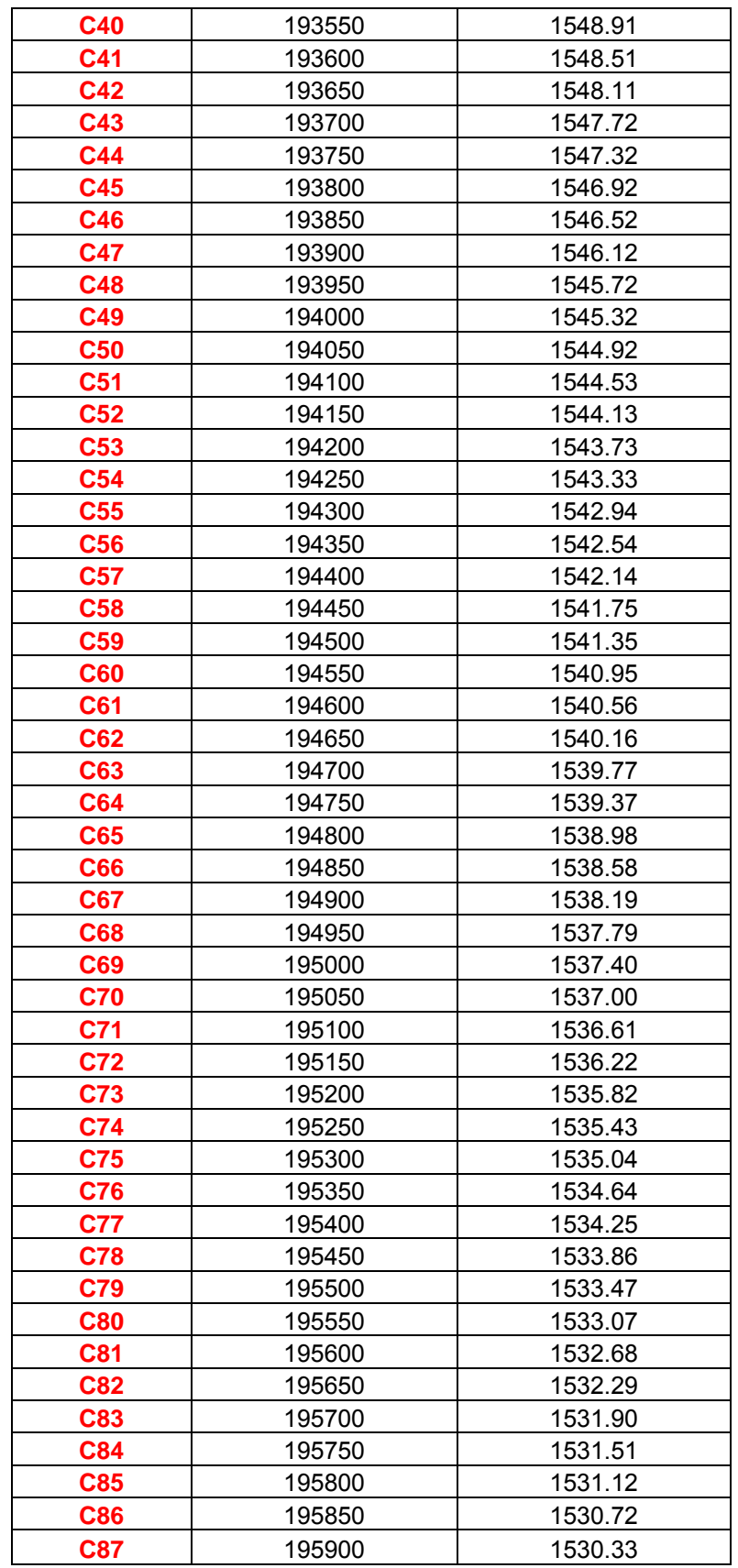

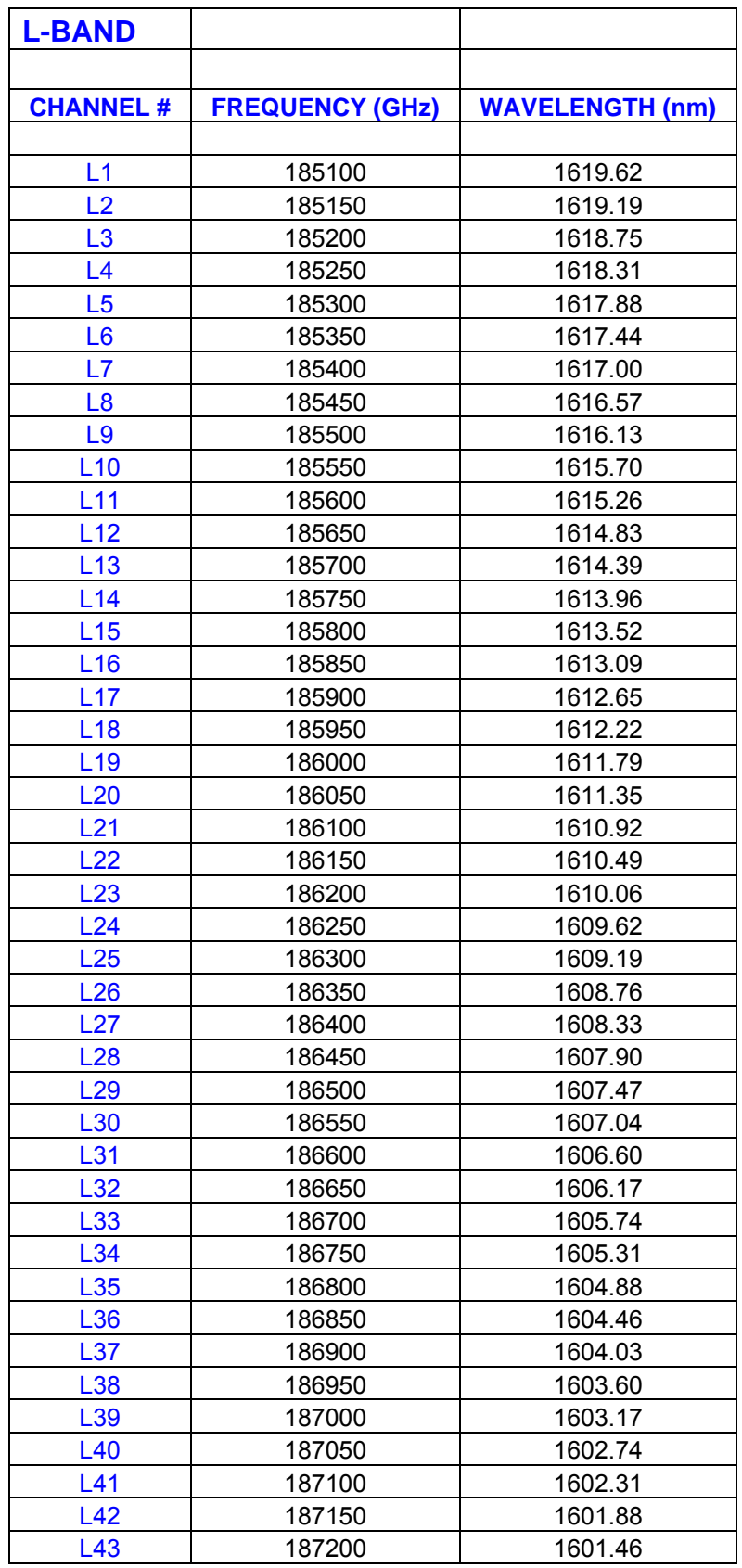

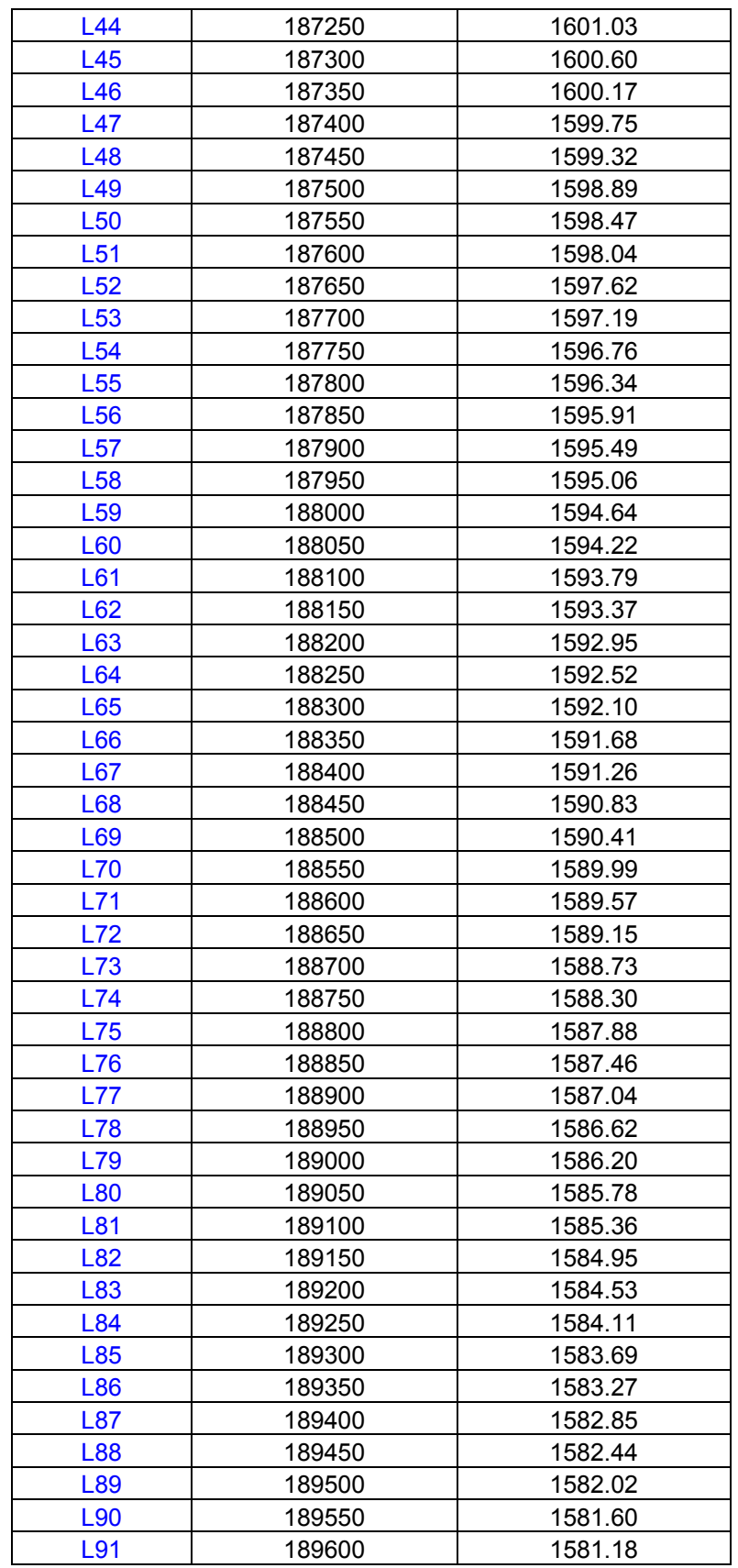

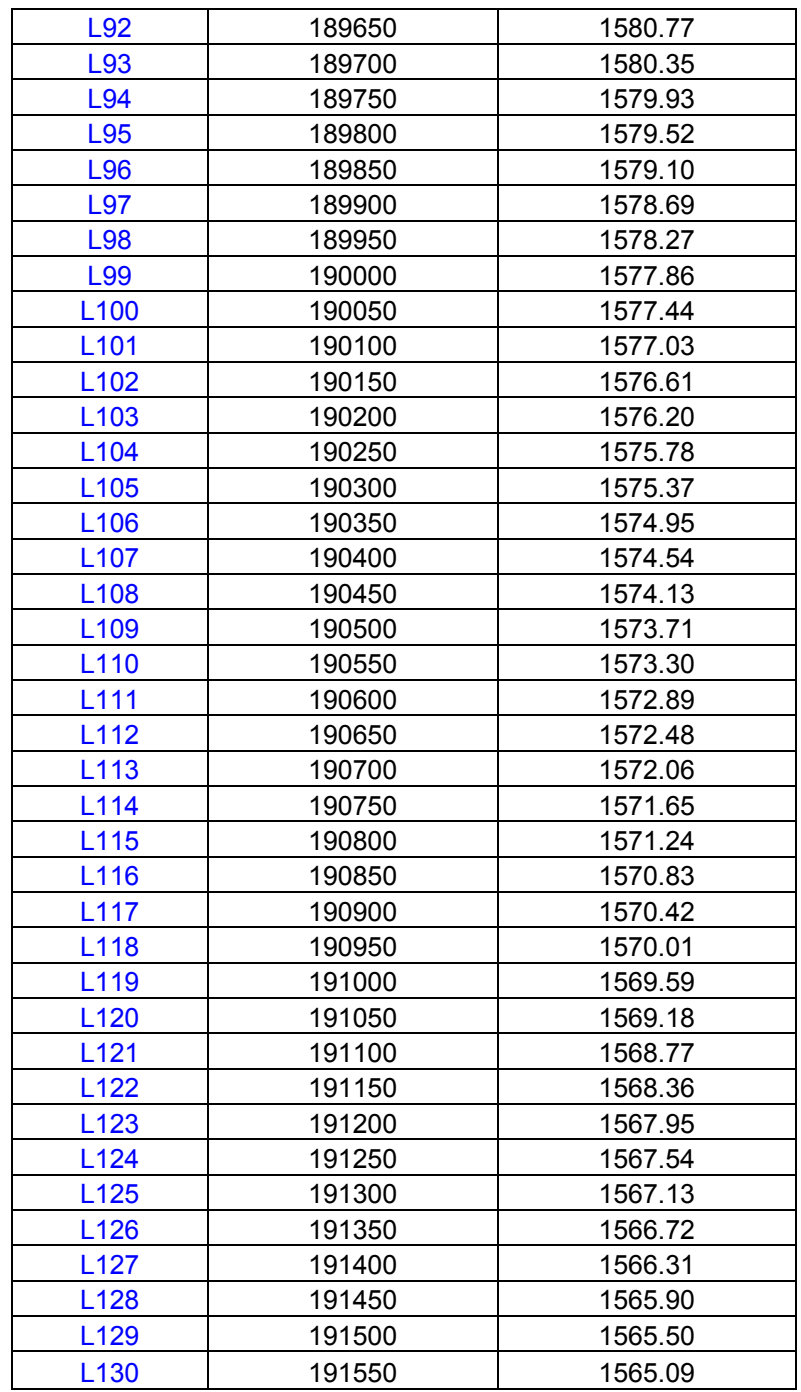